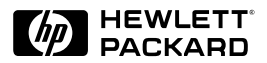

**H P JetDirect Print Servers** 

# HP JetDirect Druckserver

Administrator-Handbuch

(Modell 610N)

# **Administrator-Handbuch**

# **HP JetDirect Druckserver Modell 610N**

#### **©Copyright Hewlett-Packard Company 2000**

Alle Rechte vorbehalten. Reproduktion, Adaptation oder Übersetzung ohne vorherige schriftliche Genehmigung ist untersagt, mit Ausnahme der im Urheberrecht ausdrücklich erlaubten Fälle.

Handbuch-Teilenr. 5969-6821

Erste Ausgabe, Juni 2000

#### **Gewährleistung**

Die in diesem Handbuch enthaltenen Informationen können ohne Vorankündigung geändert werden.

**HEWLETT-PACKARD COMPANY ÜBERNIMMT KEINERLEI GEWÄHRLEISTUNG FÜR DIESES MATERIAL. DIESER GEWÄHRLEISTUNGS-AUSSCHLUSS BEZIEHT SICH UNTER ANDEREM AUF STILL-SCHWEIGENDE GARANTIEN BEZÜGLICH HANDELSÜBLICHER QUALITÄT UND EIGNUNG FÜR EINEN BESTIMMTEN ZWECK, IST ABER NICHT AUF DIESE BESCHRÄNKT.** 

Hewlett-Packard haftet nicht für Fehler und Irrtümer in der Dokumentation oder für unmittelbare Schäden, die aus Lieferung, Leistung oder Verwendung dieses Materials erwachsen.

Dieses Produkt basiert ganz oder teilweise auf von Novell Inc. entwickelter Technologie.

Hewlett-Packard übernimmt keinerlei Verantwortung für den Einsatz oder die Verläßlichkeit seiner Software auf Geräten, die nicht von Hewlett-Packard bereitgestellt werden.

MICROSOFT CORPORATION ÜBER-NIMMT KEINERLEI GEWÄHRLEIS-TUNG IM ZUSAMMENHANG MIT DEM INHALT ODER DER BENUTZUNG DIESES HANDBUCHS UND SCHLIESST INSBESONDERE JEDE VERTRAGLICHE ODER GESETZLICHE GEWÄHRLEISTUNG BEZÜGLICH HANDELSÜBLICHER QUALITÄT ODER EIGNUNG FÜR EINEN BESTIMMTEN ZWECK AUS. Darüber hinaus übernimmt Microsoft

Corporation keinerlei Gewährleistung für Server-Software der Microsoft Corporation und schließt insbesondere jede vertragliche oder gesetzliche Gewährleistung bezüglich handelsüblicher Qualität oder Eignung für einen bestimmten Zweck aus. Microsoft Corporation behält sich weiterhin das Recht vor, jederzeit und ohne Vorankündigung und ohne Benachrichtigung von Personen oder Organisationen Änderungen an sämtlichen Bestandteilen der Server-Software der Microsoft Corporation vorzunehmen.

NOVELL INC. ÜBERNIMMT KEINERLEI GEWÄHRLEISTUNG IM ZUSAMMENHANG MIT DEM INHALT ODER DER BENUTZUNG DIESES HANDBUCHS UND SCHLIESST INSBESONDERE JEDE VERTRAGLICHE ODER GESETZ-LICHE GEWÄHRLEISTUNG BEZÜGLICH HANDELSÜBLICHER QUALITÄT ODER EIGNUNG FÜR EINEN BESTIMMTEN ZWECK AUS.

#### **Warenzeichen**

Microsoft®, MS-DOS®, Windows®, Windows NT® und Windows 2000® sind in den USA eingetragene Warenzeichen von Microsoft Corporation. NetWare® und Novell® sind eingetragene Warenzeichen von Novell Corporation. IBM®, IBM Warp Server® und Operating System/2® sind eingetragene Warenzeichen der International Business Machines Corp. Ethernet ist ein eingetragenes Warenzeichen von Xerox Corporation. PostScript ist ein Warenzeichen von Adobe Systems, Incorporated. UNIX® ist ein eingetragenes Warenzeichen der Open Group.

Hewlett-Packard Company 11311 Chinden Boulevard Boise, Idaho 83714 USA

Hewlett-Packard Company 8000 Foothills Boulevard Roseville, CA 95747 USA

# **Inhaltsverzeichnis**

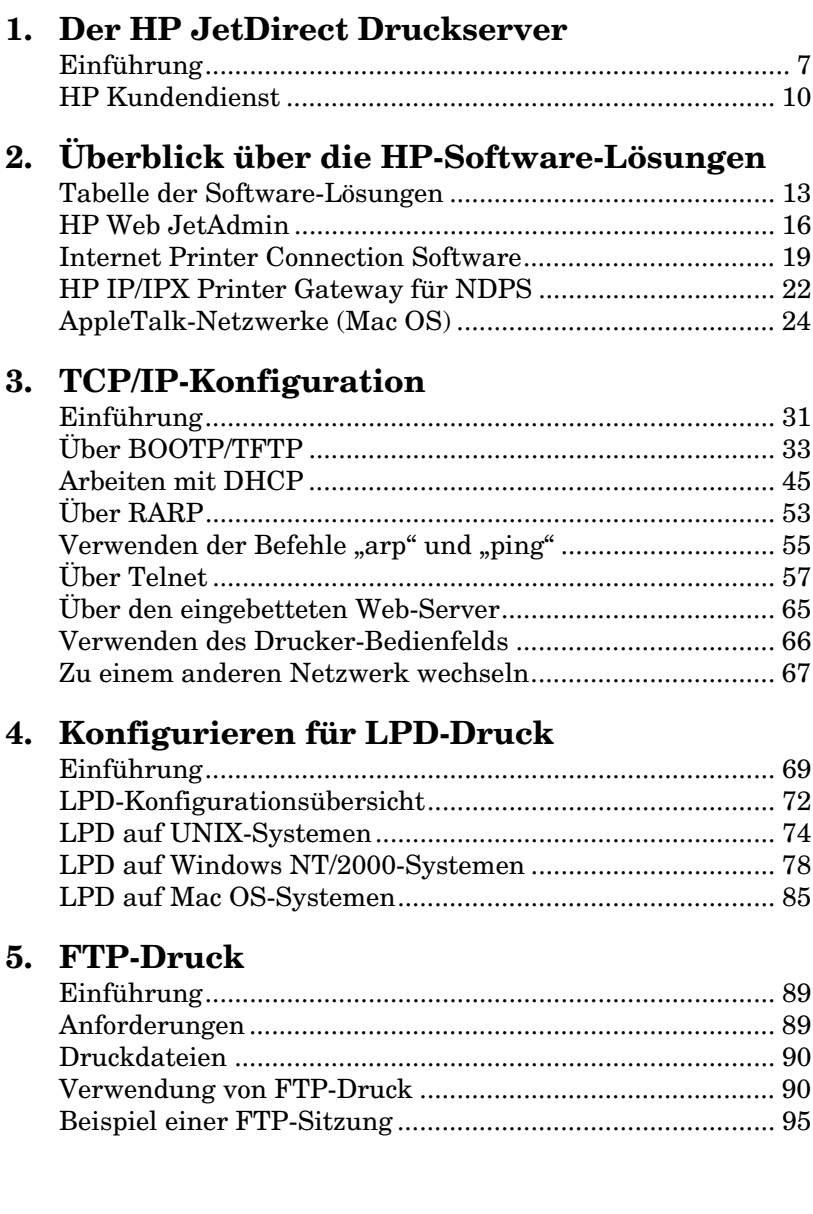

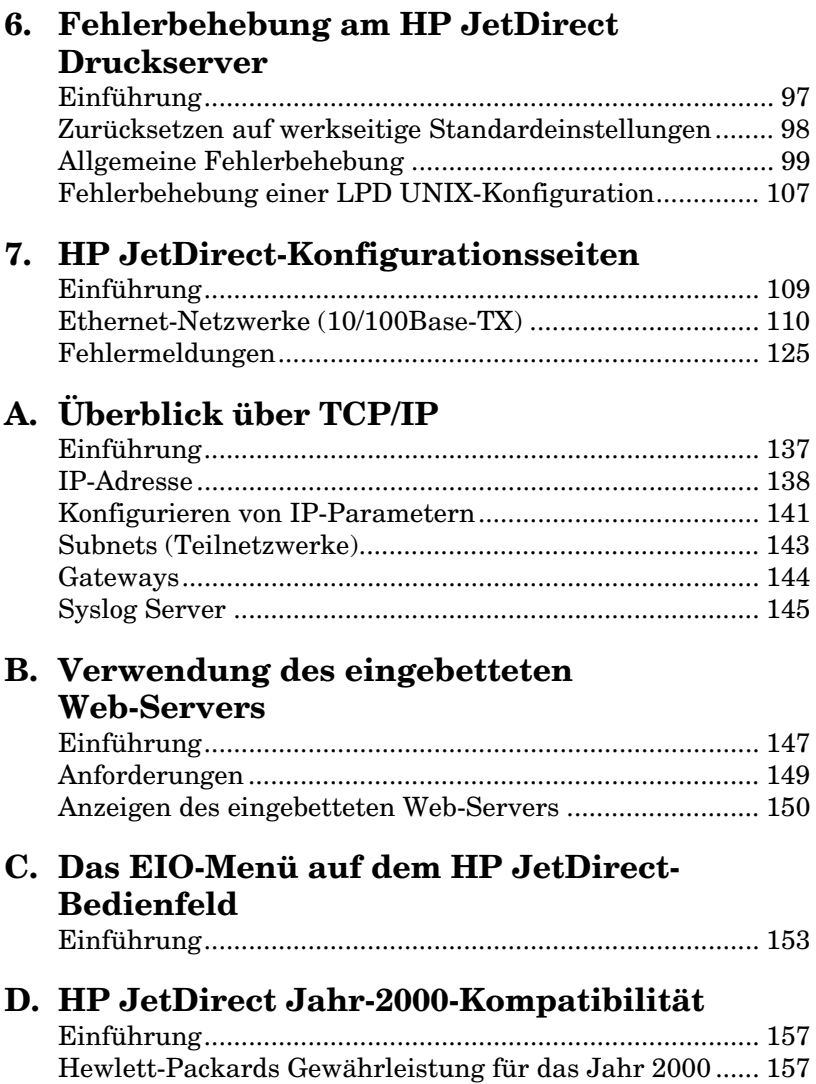

## <span id="page-6-0"></span>**Der HP JetDirect Druckserver**

## <span id="page-6-1"></span>**Einführung**

HP JetDirect Druckserver ermöglichen den direkten Anschluß von Druckern und anderen Geräten an ein Netzwerk. Auf diese Weise ist es möglich, diese Geräte in der Nähe von Benutzern aufzustellen. Zudem können Datenübertragungen zu und vom Gerät über die Netzwerkverbindung in Netzwerk-geschwindigkeiten erfolgen.

*Interne* HP JetDirect Druckserver werden in HP-Druckern installiert, die über einen kompatiblen Eingabe-/Ausgabe- (E/A-) Steckplatz verfügen. *Externe* HP JetDirect Druckserver verbinden Drucker mit dem Netzwerk, indem sie als Adapter zwischen dem Parallelanschluß des Druckers und einem Netzwerkanschluß fungieren. Je nach Modell können externe HP JetDirect Druckserver bis zu drei Drucker mit einem Netzwerk verbinden.

Hinweis Wenn es nicht anders angegeben ist, bezieht sich der Ausdruck "Druckserver" in diesem Handbuch auf die HP JetDirect Druckserver und nicht auf einen separaten Computer, auf dem Druckserver-Software ausgeführt wird.

### **Unterstützte Druckserver**

Sofern nicht anders angegeben, unterstützen die in diesem Handbuch beschriebenen Funktionen die folgenden HP JetDirect Druckserver mit Firmwareversion x.20.01 oder höher:

● interne HP JetDirect 610N Druckserver

Die Version der installierten Firmware kann auf verschiedene Weise ermittelt werden, z. B. mit Hilfe der HP JetDirect-Konfigurationsseite (siehe [Kapitel 7](#page-110-2)), von Telnet (siehe [Kapitel 3](#page-32-0)), des eingebetteten Web-Servers (siehe [Anhang B\)](#page-148-2) oder von Netzwerkverwaltungs-Anwendungen. Für Firmware-Aktualisierungen lesen Sie unter [Software-, Treiber- und](#page-9-1)  [Firmware-Aktualisierungen](#page-9-1) nach.

### **Unterstützte Netzwerkprotokolle**

Die unterstützten Netzwerkprotokolle sowie bekannte Druckumgebungen, die diese Protokolle verwenden, werden in [Tabelle 1.1](#page-7-0) aufgeführt.

| <b>Unterstütztes</b><br><b>Netzwerk-</b><br>protokoll                                                                                                    | Netzwerk-Druckumgebungen*                                                                                                   |  |
|----------------------------------------------------------------------------------------------------|----------------------------------------------------------------------------------------------------|--|
| <b>TCP/IP</b>                                                                                                    | Microsoft Windows 95/98/NT4.0/2000                                                                                          |  |
|                                                                                                    | Novell NetWare 5 über NDPS                                                                                                  |  |
|                                                                                                    | UNIX und Linux, einschließlich:                                                                                             |  |
|                                                                                                    | Hewlett-Packard HP-UX, Sun Microsystems Solaris<br>(nur SPARC-Systeme), IBM AIX**, HP MPE-iX**,<br>RedHat Linux, SuSE Linux |  |
|                                                                                                    | LPD (line printer daemon)                                                                                                   |  |
|                                                                                                    | <b>IPP (Internet Printing Protocol)</b>                                                                                     |  |
| IPX/SPX und<br>kompatible                                                                                                    | Novell NetWare                                                                                                    |  |
|                                                                                                    | Microsoft Windows 95/98/NT4.0/2000                                                                                          |  |
| * Informationen über zusätzliche Netzwerksysteme und- versionen finden Sie<br>in den aktuellen HP JetDirect-Produktdatenblättern. Für den Betrieb mit<br>anderen Netzwerkumgebungen wenden Sie sich an den Systemhändler oder<br>einen autorisierten Vertreter von HP. |                                                                                                    |  |
| **Software, Dokumentation und Unterstützung für diese Netzwerksysteme<br>erhalten Sie von Ihrem Netzwerksystemhändler.                                                                                                    |                                                                                                    |  |

<span id="page-7-0"></span>Tabelle 1.1 Unterstützte Netzwerkprotokolle (1 von 2)

Tabelle 1.1 Unterstützte Netzwerkprotokolle (2 von 2)

| Unterstütztes<br>Netzwerk-<br>protokoll | Netzwerk-Druckumgebungen*                      |
|-----------------------------------------|------------------------------------------------|
| AppleTalk                               | Apple Mac OS (nur EtherTalk)                   |
| DLC/LLC                                 | Microsoft Windows NT**<br>Artisoft LANtastic** |

\* Informationen über zusätzliche Netzwerksysteme und- versionen finden Sie in den aktuellen HP JetDirect-Produktdatenblättern. Für den Betrieb mit anderen Netzwerkumgebungen wenden Sie sich an den Systemhändler oder einen autorisierten Vertreter von HP.

\*\*Software, Dokumentation und Unterstützung für diese Netzwerksysteme erhalten Sie von Ihrem Netzwerksystemhändler.

Wenn die HP-Netzwerkinstallations- und -Verwaltungssoftware für unterstützte Systeme diesem Produkt nicht beiliegen, können sie vom HP-Online-Kundendienst unter angefordert werden.

```
http://www.hp.com/support/net_printing
```
Wenden Sie sich für Software zum Einrichten des Netzwerkdrucks auf anderen Systemen an Ihren Fachhändler.

### **Beiliegende Handbücher**

Die unten angegebenen Handbücher werden zusammen mit dem Druckserver geliefert oder mit Druckern, bei denen die Druckserver bereits im Werk installiert wurden.

- *Leitfaden zur Inbetriebnahme* oder entsprechende Druckerdokumentation (wird mit Druckern mit werkseitig installierten HP JetDirect Druckservern geliefert).
- Dieses Handbuch, das *HP JetDirect Druckserver Administrator-Handbuch*.
- Die *HP JetDirect Druckserver Hardware-Installationsanleitung* (befindet sich zusammen mit Druckservern, die nicht im Werk installiert wurden, auf der CD-ROM).

<span id="page-9-0"></span>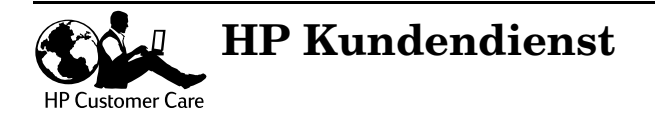

# **HP Kundendienst Online**

Die Lösung ist nur einen Mausklick entfernt! Die Webseite von HP

[http://www.hp.com/support/net\\_printing](http://www.hp.com/support/net_printing) 

enthält zahlreiche Antworten zu Ihrem HP JetDirect Druckserver und das 24 Stunden am Tag und sieben Tage pro Woche.

#### <span id="page-9-1"></span>**Software-, Treiber- und Firmware-Aktualisierungen**

Hewlett-Packard bietet herunterladbare Firmware-Aktualisierungen für HP JetDirect Druckserver mit aktualisierbarem Flash-Speicher an. Die Aktualisierungen sind im World Wide Web und von verschiedenen Online-Diensten erhältlich (siehe [Tabelle 1.2](#page-9-2))

Aktuelle Informationen über HP Druckertreiber, Software-Versionen und HP JetDirect Firmware-Aktualisierungen sind auch erhältlich:

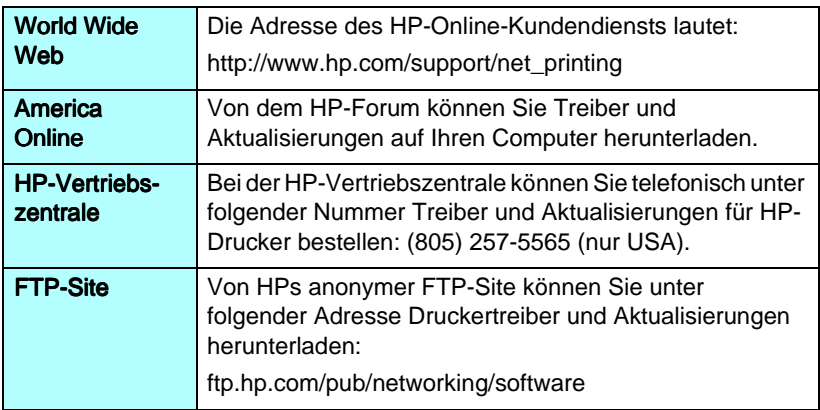

<span id="page-9-2"></span>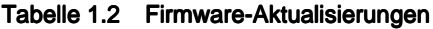

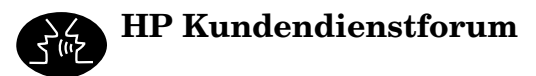

Online finden Sie jederzeit nützliche Benutzerforums. Dort finden Sie zahlreiche Vorschläge und Anregungen zur Verwendung des HP JetDirect Druckservers. Sie erreichen das Benutzerforum über:

<http://www.hp.com/go/forums>

Wählen Sie dann **Network Printing Support Forum**.

# **HP Kundendienst per Telefon**

Unsere hervorragend geschulten Techniker im HP Kundendienstzentrum nehmen Ihren Anruf jederzeit gern entgegen. Eine Liste der aktuellen weltweit erreichbaren Telefonnummern und Dienste finden Sie unter:

http://www.hp.com/support/support\_assistance

Hinweis Benutzen Sie in den USA die Nummer (208) 323-2551.

#### Hinweis Der Anrufer ist für alle Telefongebühren selbst verantwortlich. Informationen über aktuelle Gebühren erhalten Sie von Ihrer Telefongesellschaft.

## <span id="page-12-3"></span><span id="page-12-0"></span>**Überblick über die HP-Software-Lösungen**

## <span id="page-12-1"></span>**Tabelle der Software-Lösungen**

HP bietet eine Vielzahl von Software-Lösungen zum Einrichten oder Verwalten der über HP JetDirect angeschlossenen Netzwerkgeräte an. Anhand der [Tabelle 2.1](#page-13-0) können Sie die für Sie geeignete Software bestimmen.

<span id="page-12-2"></span>**2**

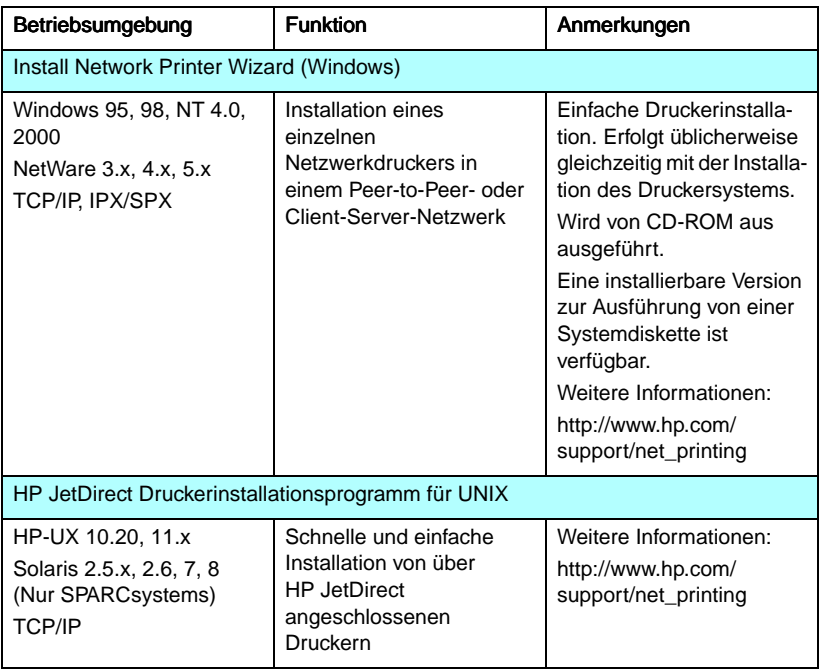

#### <span id="page-13-0"></span>Tabelle 2.1 Software-Lösungen (1 von 3)

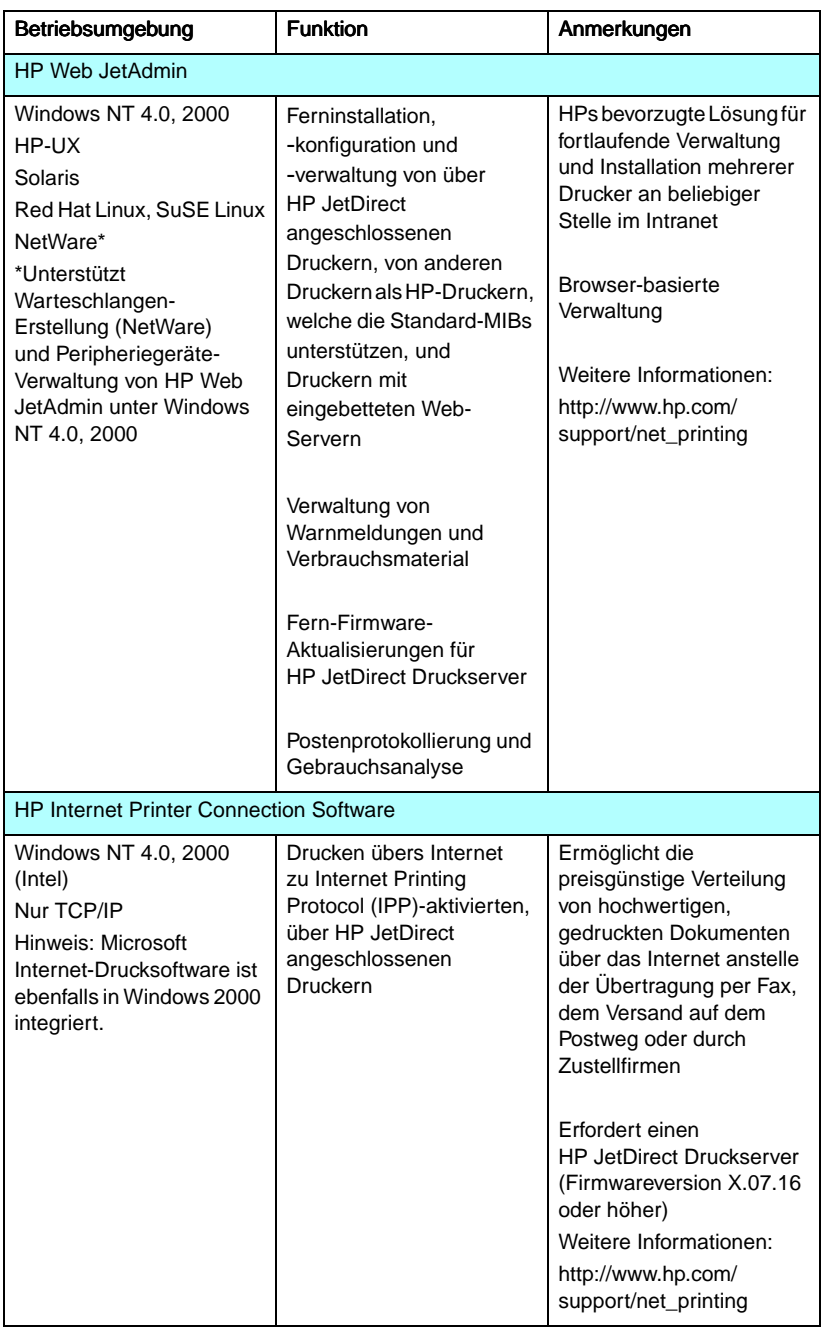

#### Tabelle 2.1 Software-Lösungen (2 von 3)

| Betriebsumgebung                      | <b>Funktion</b>                                                                                                    | Anmerkungen                                                                                                    |  |  |
|---------------------------------------|----------------------------------------------------------------------------------------------------|----------------------------------------------------------------------------------------------------|--|--|
| HP IP/IPX Printer Gateway für NDPS    |                                                                                                    |                                                                                                    |  |  |
| NetWare 4.11, 4.2, 5.x                | Vereinfachte Installation,<br>Druck und bidirektionale<br>Verwaltung von über<br>HP JetDirect<br>angeschlossenen<br>Druckern unter Novell<br><b>Distributed Print Services</b><br>(NDPS)<br>Ermöglicht die<br>automatische Ermittlung<br>und Installation von über<br>HP JetDirect<br>angeschlossenen<br>Druckern in NDPS via IPX | Setzt Benutzerlizenzen<br>frei<br>Ermöglicht das<br>Deaktivieren von SAPs<br>zur Verringerung des<br>Netzwerkverkehrs<br>Erfordert bei IPX-Druck<br><b>HP JetDirect</b><br>Firmwareversion X.03.06<br>oder höher<br>Weitere Informationen:<br>http://www.hp.com/<br>support/net_printing |  |  |
| HP LaserJet-Dienstprogramm für Mac OS |                                                                                                    |                                                                                                    |  |  |
| Mac OS 7.5 oder höher                 | Installation und Verwaltung<br>von über HP JetDirect<br>angeschlossenen<br>Druckern                                                                                                    | Weitere Informationen:<br>http://www.hp.com/<br>support/net_printing                                                                                                    |  |  |

Tabelle 2.1 Software-Lösungen (3 von 3)

# <span id="page-16-0"></span>**HP Web JetAdmin**

Mit HP Web JetAdmin können Sie einen Web-Suchdienst für die Installation, das Anzeigen, die Verwaltung und Diagnose von Geräten verwenden, die an einen HP JetDirect Druckserver oder an standardgerechte Drucker-MIB-Geräte (MIB = Management Information Base) angeschlossen sind.

Informationen zu einem Vorgang oder Fenster in der HP Web JetAdmin-Software finden Sie in der Online-Hilfe.

#### **Systemanforderungen**

Die HP Web JetAdmin-Software kann auf Microsoft Windows NT-, Windows 2000-, HP-UX-, Solaris-, Red Hat Linux- und SuSE Linux-Systemen ausgeführt werden. Informationen über unterstützte Betriebssysteme oder kompatible Browser-Versionen sind vom HP-Online-Kundendienst unter http://www.hp.com/go/webjetadmin/ erhältlich.

Hinweis Wenn HP Web JetAdmin auf einem unterstützten Host-Server installiert wird, kann von jedem Client aus über einen kompatiblen Web-Browser auf das Programm zugegriffen werden, indem eine Verbindung mit dem HP Web JetAdmin-Host aufgebaut wird. Auf diese Weise können Drucker in Novell NetWare- und anderen Netzwerken installiert und verwaltet werden.

#### **Installieren von HP Web JetAdmin**

Für die Installation von HP Web JetAdmin benötigen Sie Domänen-Administrator- oder Stammprivilegien:

- 1. Laden Sie die Installationsdateien vom HP-Online-Kundendienst unter folgender Adresse herunter: http://www.hp.com/go/webjetadmin/.
- 2. Befolgen Sie zum Installieren der HP Web JetAdmin-Software die Anweisungen auf dem Bildschirm.

Hinweis Die Installationsanleitung befindet sich auch in der HP Web JetAdmin-Installationsdatei.

#### **Überprüfen der Installation und Freigeben des Zugriffs**

● Überprüfen Sie die korrekte Installation von HP Web JetAdmin, indem Sie mit dem Web-Browser dorthin gehen, so wie es im folgenden Beispiel gezeigt wird:

http://server.domäne:anschluß/

wobei server.domäne der Hostname Ihres Web-Servers und anschluß die Anschlußnummer ist, die während der Installation zugewiesen wurde.

● Ermöglichen Sie den Benutzern den Zugriff auf die HP Web JetAdmin-Software, indem Sie in Ihr Web-Angebot einen Link zum URL von HP Web JetAdmin einfügen. Zum Beispiel:

http://server.domäne:anschluß/

#### **Konfiguration und Änderung von Geräten**

Geben Sie den URL von HP Web JetAdmin in Ihren Browser ein. Beispiel:

http://server.domäne:anschluß/

Befolgen Sie die Anweisungen auf der entsprechenden Seite zum Konfigurieren oder Modifizieren Ihres Druckers.

Hinweis Sie können server.domäne auch durch die TCP/IP-Adresse ersetzen.

#### **Entfernen von HP Web JetAdmin**

Um HP Web JetAdmin von Ihrem Web-Server zu entfernen, verwenden Sie das Deinstallationsprogramm, das im Software-Paket enthalten ist.

## <span id="page-19-0"></span>**Internet Printer Connection Software**

HP JetDirect Druckserver (Firmware Version x.07.16 oder höher) unterstützen das Internet Printing Protocol (IPP). Mit der entsprechenden Software können Sie einen IPP-Druckpfad über das Internet von Ihrem System zu einem beliebigen über HP JetDirect angeschlossenen Drucker erstellen.

Hinweis Für über den Druckpfad eingehende Aufträge muß der Netzwerkadministrator die Firewall zur Annahme eingehender IPP-Aufträge konfigurieren. Die in der Software verfügbaren Sicherheitsfunktionen sind derzeit noch begrenzt.

### **Von HP gelieferte Software**

Mit der HP Internet Printer Connection Software können Sie von Windows NT 4.0- und Windows 2000-Clients Drucken über das Internet einrichten.

So erhalten Sie die Software:

Laden Sie die HP Internet Printer Connection Software vom HP-Online-Kundendienst unter folgender Adresse herunter:

http://www.hp.com/go/print\_connect.

Befolgen Sie zur Installation der Software und zum Einrichten des Druckpfades zum Drucker die der Software beiliegende Anleitung. Bitten Sie Ihren Netzwerkadministrator um die IP-Adresse oder den URL des Druckers, um das Verfahren abschließen zu können.

#### **In Windows 2000 integrierte Software**

Auf Windows 2000-Systemen ist die Internet Printing Software bereits im System integriert.

Gehen Sie wie folgt vor, um einen Druckpfad von einem Windows 2000-System zu einem über HP JetDirect angeschlossenen Internet-Drucker einzurichten:

- 1. Öffnen Sie den Ordner **Drucker** (klicken Sie auf **Start**, **Einstellungen** und anschließend **Drucker**).
- 2. Starten Sie den Druckerinstallations-Assistenten (doppelklicken Sie auf **Neuer Drucker**), und klicken Sie dann auf **Weiter**.
- 3. Wählen Sie **Netzwerkdrucker**, und klicken Sie auf **Weiter**.
- 4. Wählen Sie **Mit einem Drucker im Internet verbinden**, und geben Sie dann den Server-URL ein:

http://IP\_Adresse/ipp/[Anschlußnr.]

*I*P\_Adresse ist die im HP JetDirect-Server konfigurierte IP-Adresse, und [*Anschlußnr.*] ist ein wahlfreier Parameter, der für einen externen HP JetDirect Druckserver mit mehrfachen Anschlüssen die Nummer des Anschlusses (port1, port2 oder port3) identifiziert, mit dem der Drucker verbunden ist. Standardmäßig ist das port1.

(Beispiel: http://192.168.45.39/ipp/port1)

Klicken Sie dann auf **Weiter**.

- 5. Sie werden dann zur Angabe eines Druckertreibers aufgefordert. (Der HP JetDirect Druckserver enthält keine Druckertreiber, das System kann den Treiber also nicht automatisch wählen.) Klicken Sie auf **OK**, um den Treiber im System zu installieren, und befolgen Sie dann die Anweisungen auf dem Bildschirm. (Möglicherweise benötigen Sie die CD-ROM des Druckers zur Installation des Treibers.)
- 6. Folgen Sie den Anweisungen auf dem Bildschirm, um die Einrichtung des Druckpfads abzuschließen.

### **Funktionen**

Funktionen und Vorteile des Druckens über das Internet sind:

- rechtzeitige Zustellung von Dokumenten in hoher Qualität
- farbige oder schwarzweiße Dokumente
- ein Bruchteil der Kosten konventioneller Methoden (z. B. Fax, Post oder andere Lieferdienste)
- Erweiterung des herkömmlichen LAN-Druckmodells auf ein Internet-Druckmodell
- abgehende IPP-Anforderungen können durch Firewalls übertragen werden.

#### **Systemanforderungen**

- Computer mit Microsoft Windows NT 4.0 (Intel-basiert) oder Windows 2000
- IPP-aktivierter HP JetDirect Druckserver (Firmware muß Version x.07.16 oder höher sein)

### **Kompatible Browser**

#### **Windows NT**

- Microsoft Internet Explorer 4.0 mit SP1 oder höher
- Netscape Navigator 4.06 oder höher

#### **Windows 2000**

● Microsoft Internet Explorer 5

### **Unterstützte Proxies**

● Web-Proxy mit Unterstützung für HTTP v1.1 oder höher (ist bei Druck über ein Intranet u. U. nicht erforderlich)

# <span id="page-22-0"></span>**HP IP/IPX Printer Gateway für NDPS**

NDPS (Novell Distributed Print Services) ist eine von Novell in Zusammenarbeit mit Hewlett-Packard entwickelte Druckarchitektur. NDPS vereinfacht die Verwaltung des Netzwerkdrucks, da keine Druckwarteschlangen, Druckerobjekte und Druckserver mehr eingerichtet und miteinander verknüpft werden müssen. Mit NDPS können Drucker in NetWare 4.11-, NetWare 4.2-, intraNetWare- und NetWare5-Umgebungen verwaltet werden.

Das HP IP/IPX Printer Gateway ist ein von HP entwickeltes NLM, das Funktionalität und Kompatibilität mit Novells NDPS gewährleisten soll. Es integriert die an HP JetDirect angeschlossenen Drucker nahtlos in die NDPS-Umgebung. Über das HP Gateway kann der Administrator Statistiken anzeigen, Gateway-Einstellungen konfigurieren und den Druckbetrieb für die an HP JetDirect angeschlossenen Drucker einstellen.

#### **Funktionen**

HP Gateway und NDPS weisen folgende Funktionen und Vorteile auf:

- intelligente Ermittlung von Druckern in NetWare 4.11-, 4.2-, intraNetWare- und NetWare 5-Umgebungen
- automatische Installation von Druckern unter Verwendung von IPX/SPX
- enge Integration in Novells NDS und NWAdmin
- Statusaktualisierungen von Druckern
- vereinfachtes automatisches Herunterladen von Treibern
- geringerer SAP-Verkehr
- verringerte Anzahl erforderlicher NetWare-Benutzerlizenzen
- nativer TCP/IP-Druck mit NetWare 5

#### **Unterstützte Clients**

Durch das HP IP/IPX-Drucker-Gateway unterstützte Clients:

- Novell Client 3.2 (oder höher) für Windows 95/98
- Novell Client 4.7 (oder höher) für Windows NT

Das HP IP/IPX Printer Gateway wird mit Novell NetWare 5 geliefert und unterstützt NDPS 2.0. Es unterstützt auch NetWare 4.11, 4.2 und intraNetWare, bei denen NDPS bereits installiert ist.

Hinweis Weitere Informationen (einschließlich über den Zugriff auf die HP IP/IPX Printer Gateway-Software und das Benutzerhandbuch) erhalten Sie vom HP-Online-Kundendienst (http://www.hp.com/support/net\_printing).

# <span id="page-24-0"></span>**AppleTalk-Netzwerke (Mac OS)**

In diesem Abschnitt wird die Installation der Druckersoftware für Computersysteme beschrieben, die mit dem Mac OS kompatibel sind. Außerdem erfahren Sie, wie mit Hilfe des HP LaserJet-Dienstprogramms HP-Drucker konfiguriert werden, die über einen HP JetDirect Druckserver an ein AppleTalk-Netzwerk angeschlossen sind. Dieser Abschnitt geht außerdem darauf ein, wie ein Mac-Computer mit der Auswahl für das Drucken auf dem HP-Drucker ausgewählt und eingerichtet wird.

#### <span id="page-24-1"></span>**Installieren der Druckserver-Software**

Wenn das HP LaserJet-Dienstprogramm auf der CD-ROM des Druckers mitgeliefert wurde, befolgen Sie die Installationsanleitung in der Druckerdokumentation, und fahren Sie dann zum Konfigurieren des Druckers mit dem nächsten Abschnitt fort.

Wenn Sie das HP LaserJet-Dienstprogramm von der CD-ROM *HP JetDirect* installieren, befolgen Sie die nachstehende Installationsanleitung.

Hinweis Wenn Sie das HP LaserJet-Dienstprogramm von einer anderen Quelle aus installieren (d. h. nicht von der CD-ROM), befolgen Sie die Installationsanleitung in der README-Datei des Dienstprogramms.

Hinweis Automatische Virensuchprogramme können bei der Installation der Software stören. Deaktivieren Sie alle auf dem Mac OS-Computer eventuell aktiven Virensuchprogramme, bevor Sie mit der Installation fortfahren.

- 1. Legen Sie die Druckserver-CD-ROM in das CD-ROM-Laufwerk ein.
- 2. Doppelklicken Sie im *HP Installer*-Fenster auf das Installationssymbol für die Software in der gewünschten Sprache.
- 3. Befolgen Sie die Anweisungen auf dem Bildschirm.

Nähere Informationen über das Konfigurieren des Druckertreibers finden Sie in der Online-Dokumentation auf der CD-ROM, die zusammen mit dem Drucker geliefert wurde.

### **Konfigurieren des Druckers**

Mit dem HP LaserJet-Dienstprogramm können Sie Druckereinstellungen wie z. B. den Druckernamen und die bevorzugte Zone auf dem Mac OS-System konfigurieren. Hewlett-Packard empfiehlt, daß nur Netzwerkverwalter die Druckerkonfigurationsfunktionen dieses Dienstprogramms verwenden.

Wenn dieser Drucker von einem Druck-Spooler bedient werden soll, legen Sie den Namen und die Zone des Druckers fest, bevor Sie den Spooler zur Erfassung des Druckers konfigurieren.

#### **Ausführen des HP LaserJet-Dienstprogramms**

- 1. Vergewissern Sie sich, daß der Drucker eingeschaltet und online ist und der Druckserver an den Drucker und das Netzwerk angeschlossen ist. Doppelklicken Sie dann auf das Symbol **HP LaserJet-Dienstprogramm**.
- 2. Wenn der Name des Druckers nicht als Zieldrucker aufgeführt ist, klicken Sie auf **Drucker auswählen**. Das Fenster *Einen Zieldrucker auswählen* wird angezeigt.
	- Wählen Sie, falls nötig, die Zone aus der Liste *AppleTalk-Zonen* aus, in der sich der Drucker befindet. Der Konfigurationsseite können Sie entnehmen, in welcher Zone sich der Drucker befindet. Anweisungen zum Drucken einer Konfigurationsseite finden Sie im Hardware-Installationshandbuch für den Druckserver oder im Leitfaden zur Inbetriebnahme des Druckers.
	- Wählen Sie den Drucker aus der Liste Verfügbare Drucker aus, und klicken Sie auf **OK**.

### **Überprüfen der Netzwerk-Konfiguration**

Drucken Sie zum Überprüfen der aktuellen JetDirect Netzwerkkonfiguration eine Konfigurationsseite aus. Wenn Sie noch keine Konfigurationsseite gedruckt haben, finden Sie die Anleitungen hierzu im Hardware-Installationshandbuch für den Druckserver oder im Leitfaden zur Inbetriebnahme des Druckers. (Nähere Einzelheiten finden Sie in [Kapitel 7](#page-110-2).) Wenn der Drucker ein Bedienfeld hat, vergewissern Sie sich, daß auf dem Bedienfeld die Meldung "BEREIT" mindestens 1 Minute lang angezeigt wird, bevor Sie die Seite ausdrucken. Die aktuelle Konfiguration befindet sich unter "AppleTalk" auf der Netzwerk-Konfigurationsseite.

Hinweis Wenn sich im Netzwerk mehrere Drucker befinden, müssen Sie eine Konfigurationsseite drucken, um den Namen und die Zone des Druckers festzustellen.

#### **Umbenennen des Druckers**

Dem Drucker wird werksseitig ein Standardname zugewiesen. **Hewlett-Packard empfiehlt dringend, den Drucker umzubenennen, damit es nicht mehrere Drucker mit demselben Namen im Netzwerk gibt.** Sie können dem Drucker einen beliebigen Namen geben – beispielsweise "Michaels LaserJet 4000". Das HP LaserJet-Dienstprogramm kann Geräte in unterschiedlichen sowie in lokalen Zonen beliebig umbenennen (zur Verwendung des HP LaserJet-Dienstprogramms müssen Zonen nicht unbedingt vorhanden sein).

- 1. Wählen Sie das Symbol **Einstellungen** aus der rollbaren Symbolliste aus. Das Dialogfeld *Bitte wählen Sie eine Einstellung:* wird angezeigt.
- 2. Wählen Sie **Druckername** aus der Liste aus.
- 3. Klicken Sie auf **Bearbeiten**. Das Dialogfeld *Druckername einstellen* wird angezeigt.

4. Geben Sie den neuen Namen ein.

#### Hinweis Der Name kann bis zu 32 Zeichen lang sein. Ein Warnton bedeutet, daß ein unzulässiges Zeichen eingegeben wurde.

#### 5. Klicken Sie auf **OK**.

- Hinweis Wenn Sie versuchen, dem Drucker einen bereits an einen anderen Drucker vergebenen Namen zuzuweisen, wird eine Warnmeldung angezeigt, die Sie zum Auswählen eines anderen Namens auffordert. Zum Auswählen eines anderen Namens wiederholen Sie die Schritte 4 und 5.
- 6. Wenn der Drucker an ein EtherTalk-Netzwerk angeschlossen ist, fahren Sie mit dem nächsten Abschnitt, "Auswählen einer [Zone"](#page-27-0), fort.
- 7. Zum Beenden wählen Sie im Menü *Ablage* den Befehl **Beenden** aus.

Informieren Sie alle Netzwerkbenutzer über den neuen Namen des Druckers, damit sie ihn auswählen können.

#### <span id="page-27-0"></span>**Auswählen einer Zone**

Mit dem HP LaserJet-Dienstprogramm können Sie auf einem EtherTalk-Netzwerk der Phase 2 eine bevorzugte Zone für den Drucker auswählen. Statt der Standardzone, die vom Router bestimmt wird, können Sie mit diesem Dienstprogramm die Zone wählen, in welcher der Drucker angezeigt werden soll. Die Zonen, in denen sich ein Drucker befinden kann, sind jedoch durch die Netzwerkkonfiguration eingeschränkt. **Das HP LaserJet-Dienstprogramm ermöglicht lediglich das Auswählen einer Zone, die bereits für das Netzwerk konfiguriert ist.** 

Zonen sind Gruppen von Computern, Druckern und anderen AppleTalk-Geräten. Sie lassen sich nach ihrem tatsächlichen Standort gruppieren (z. B. Zone A mit allen Netzwerkdruckern in Gebäude A). Sie können aber auch logisch gegliedert sein (z. B. alle in der Finanzabteilung verwendeten Drucker).

- 1. Wählen Sie das Symbol **Einstellungen** aus der rollbaren Symbolliste aus. Das Dialogfeld *Bitte wählen Sie eine Einstellung:* wird angezeigt.
- 2. Wählen Sie **Druckerzone einstellen** aus der Liste aus, und klicken Sie auf **Bearbeiten**. Das Dialogfeld *Eine Zone auswählen* wird angezeigt.
- 3. Wählen Sie die bevorzugte Netzwerkzone aus der Liste *Eine Zone auswählen* aus, und klicken Sie auf **Zone einstellen**.
- 4. Zum Beenden wählen Sie **Beenden** aus dem Menü *Datei*.

Informieren Sie alle Netzwerkbenutzer über die neue Zone für den Drucker, damit sie den Drucker in der Auswahl auswählen können.

#### **Auswählen des Druckers**

- 1. Aktivieren Sie **Auswahl** im *Apple*-Menü.
- 2. Wählen Sie das Symbol des gewünschten Druckers. Wenn das entsprechende Druckersymbol nicht in der Auswahl angezeigt wird oder Sie sich nicht sicher sind, welches Symbol für den Drucker zu wählen ist, lesen Sie den Abschnitt "Installieren der [Druckserver-Software"](#page-24-1) in diesem Kapitel.
- 3. Wenn AppleTalk nicht aktiv ist, wird ein Warnhinweis auf dem Bildschirm angezeigt. Wählen Sie **OK**. Das Feld *Aktiviert* wird aktiv.

Wenn das Netzwerk mit anderen Netzwerken verbunden ist, wird das Dialogfeld mit der Liste der *AppleTalk-Zonen* in der Auswahl angezeigt.

4. Wählen Sie bei Bedarf die Zone, in der sich der Drucker befindet, in der Liste im Dialogfeld *AppleTalk-Zonen* aus.

- 5. Wählen Sie den Namen des Druckers, den Sie verwenden wollen, aus der Liste rechts oben in der Auswahl aus. Wenn der Druckername nicht in der Liste angezeigt wird, vergewissern Sie sich, daß folgende Bedingungen erfüllt sind:
	- der Drucker ist eingeschaltet und online
	- der Druckserver ist mit dem Drucker und dem Netzwerk verbunden
	- die Druckerkabel sind ordnungsgemäß angeschlossen

Wenn der Drucker eine Bedienfeld-Anzeige hat, sollte die Meldung "BEREIT" angezeigt werden. Weitere Informationen hierzu finden Sie im Kapitel "[Fehlerbehebung am HP](#page-98-2) JetDirect [Druckserver"](#page-98-2).

#### Hinweis **Auch wenn der Drucker als einziger Name im Dialogfeld angezeigt wird, müssen Sie ihn auswählen.** Der Drucker bleibt solange ausgewählt, bis Sie einen anderen Drucker auswählen.

- 6. Klicken Sie auf **Einrichten** oder **Erstellen** in der Auswahl. Wählen Sie dann, wenn Sie dazu aufgefordert werden, die entsprechende PS-Druckerbeschreibungsdatei (PPD) für den Drucker. Weitere Informationen finden Sie in der Online-Beschreibung (*HP LaserJet Druckanleitung*).
- 7. Stellen Sie den **Hintergrunddruck** auf **EIN** oder **AUS.**

Wenn beim Senden eines Druckjobs an den Drucker der Hintergrunddruck auf **AUS** eingestellt ist, werden Statusmeldungen am Bildschirm angezeigt, d. h. Sie müssen warten, bis die Meldungen ausgeblendet werden, bevor Sie weiterarbeiten können. Wenn der Hintergrunddruck auf **EIN** eingestellt ist, werden die Meldungen an den Druckmonitor umgeleitet, und Sie können mit der Arbeit fortfahren, während der Drucker den Job ausdruckt.

8. Beenden Sie die Auswahl.

Um Ihren Benutzernamen auf dem Netzwerk anzuzeigen, während Sie Dokumente ausdrucken, wählen Sie in den Kontrollfeldern des Mac OS-Computers **Gemeinschaftsfunktionen** aus, und geben Sie dann Ihren Eigentümernamen ein.

### **Überprüfen der Konfiguration**

1. Wählen Sie im Menü *Datei* den Befehl **Fenster drucken***.* Falls kein Fenster offen ist, wählen Sie **Desktop drucken**.

Das Dialogfeld *Drucken* wird angezeigt.

2. Klicken Sie auf **Drucken**.

Wenn der Drucker den Job ausdruckt, haben Sie ihn richtig an das Netzwerk angeschlossen. Druckt er nicht, lesen Sie bitte das Kapitel "[Fehlerbehebung am HP](#page-98-2) JetDirect Druckserver".

## <span id="page-32-0"></span>**TCP/IP-Konfiguration**

# **Einführung**

Zur Gewährleistung des ordnungsgemäßen Betriebs in einem TCP/IP-Netzwerk muß der HP JetDirect Druckserver mit gültigen TCP/IP-Netzwerkkonfigurationsparametern, wie z. B. einer IP-Adresse, konfiguriert werden. Je nach Drucker und System kann dies auf folgenden Wegen geschehen:

Hinweis Der HP JetDirect Druckserver wird vom Werk ohne IP-Adresse ausgeliefert. Wird der Druckserver innerhalb von zwei Minuten nach dem Einschalten nicht mit einer gültigen IP-Adresse konfiguriert, wird automatisch der werkseitige Standardwert 192.0.0.192 zugewiesen. Diese Adresse muß zur Verwendung im TCP/IP-Netzwerk mit einer gültigen Adresse neu konfiguriert werden. Weitere Informationen über TCP/IP-Netzwerke finden Sie im [Anhang A.](#page-138-2)

- Mit Hilfe der Druckerinstallationssoftware oder der Installationssoftware für den HP JetDirect Druckserver auf unterstützten Systemen. Nähere Informationen finden Sie in [Kapitel 2,](#page-12-2) "[Über](#page-12-3)[blick über die HP-Software-Lösungen"](#page-12-3).
- Durch Herunterladen der Daten von einem netzwerkbasierten UNIX-Server unter Verwendung von BOOTP (Bootstrap Protocol) und TFTP (Trivial File Transfer Protocol) bei jedem Einschalten des Druckers. Weiter Informationen finden Sie unter "<u>Uber BOOTP/TFTP</u>".

Hinweis Auf dem Server, auf den der Drucker zugreift, muß der BOOTP-Daemon, bootpd, ausgeführt werden.

● Durch Verwendung des Dynamic Host Configuration Protocol (DHCP). Dieses Protokoll wird auf HP-UX-, Solaris-, Red Hat Linux-, SuSE Linux-, Windows NT/2000- und Mac-Betriebssystemen unterstützt. (Schlagen Sie in dem Handbuch Ihres Netzwerkbetriebssystem nach, ob das Protokoll DHCP unterstützt wird.) Einzelheiten finden Sie unter "[Arbeiten mit DHCP"](#page-46-0).

#### Hinweis Linux- und UNIX-Systeme: Weitere Informationen finden Sie auf der bootpd man-Seite. Bei HP-UX-Systemen ist im Verzeichnis /etc möglicherweise eine DHCP-Musterkonfigurationsdatei (dhcptab) zu finden. Da HP-UX derzeit keine Dynamic Domain Name Services (DDNS) für seine DHCP-Implementationen anbietet, empfiehlt HP, die Lease-Dauer der Druckserver überall auf *infinite* (unbegrenzt) zu setzen. Auf diese Weise wird gewährleistet, daß alle Druckserver-IP-Adressen so lange statisch bleiben, bis Dynamic Domain Name Services bereitgestellt werden.

- Durch einen netzwerkgestützten Server unter Verwendung von RARP (Reverse Address Resolution Protocol), das die RARP-Anforderungen des Druckservers beantwortet und den Druckserver mit der IP-Adresse versorgt. Mit der RARP-Methode können Sie nur die IP-Adresse konfigurieren. Weitere Informationen finden Sie unter "[Über RARP](#page-54-0)".
- Durch Verwendung der Befehle arp und ping auf Ihrem System. Nähere Einzelheiten finden Sie unter "Verwenden der Befehle  $\arcsin$ " und  $\arcsin$ ".
- Durch Einstellen von Konfigurationsparametern über Telnet. Zum Einstellen der Konfigurationsparameter richten Sie mit der Standard-IP-Adresse eine Telnet-Verbindung zwischen dem UNIX-System und dem HP JetDirect Druckserver ein. Die Standard-IP-Adresse tritt zwei Minuten nach dem Einschalten des Druckers in Kraft (falls keine andere Konfigurationsmethode verwendet wurde). (Bei älteren Produkten kann es länger dauern, bis die IP-Adresse wirksam wird.) Die Standard-IP-Adresse lautet 192.0.0.192. Wenn Telnet verwendet wird, speichert der Druckserver die Konfiguration auch beim Aus- und wieder Einschalten. Weiter Informationen finden Sie unter "[Über Telnet](#page-58-0)".
- Durch Aufrufen des im HP JetDirect Druckserver eingebetteten Web-Server im Browser und Einstellen der Konfigurationsparameter. Weitere Informationen finden Sie unter "<u>Über den einge-</u> [betteten Web-Server"](#page-66-0) und im [Anhang B](#page-148-2).
- Durch manuelles Eingeben der Konfigurationsdaten über die Tasten des Drucker-Bedienfelds. Mit der Bedienfeld-Methode können Sie nur eine begrenzte Anzahl von Konfigurationsparametern (IP-Adresse, Teilnetzmaske, Standard-Gateway-Adresse und Inaktivitäts-Zeitlimit) konfigurieren. Aus diesem Grund wird die Bedienfeld-Konfiguration nur während der Fehlerbehebung oder für einfache Installationen empfohlen. Wenn Sie über das Bedienfeld konfigurieren, speichert der Druckserver die Konfiguration auch nach dem Ausschalten. Weitere Informationen finden Sie unter ["Verwenden des Drucker-](#page-67-0)[Bedienfelds](#page-67-0)".

# <span id="page-34-0"></span>**Über BOOTP/TFTP**

Dieser Abschnitt erläutert die Konfiguration des Druckservers unter Verwendung von BOOTP (Bootstrap Protocol) und TFTP (Trivial File Transfer Protocol) auf UNIX-Servern. BOOTP und TFTP dienen zum Herunterladen von Netzwerkkonfigurationsdaten von einem Server zum HP JetDirect Druckserver über das Netzwerk.

Hinweis Benutzen Sie zur Konfiguration von HP JetDirect über BOOTP auf Windows NT/2000-Serversystemen die Microsoft DHCP-Dienstprogramme. Weitere Informationen finden Sie unter "[Arbeiten mit DHCP](#page-46-0)".

Hinweis Wenn der HP JetDirect Druckserver und der BOOTP/DHCP-Server sich auf unterschiedlichen Teilnetzen befinden, scheitert die IP-Konfiguration möglicherweise, falls der Router die Funktion "BOOTP Relay" nicht unterstützt (erlaubt die Übertragung von BOOTP-Anforderungen zwischen Teilnetzen).

### **Vorteile von BOOTP/TFTP**

Die Verwendung von BOOTP/TFTP zum Herunterladen von Konfigurationsdaten hat die folgenden Vorteile:

- Verbesserte Konfigurationskontrolle des HP JetDirect Druckservers. Die Konfiguration mit Hilfe anderer Methoden, z. B. über ein Druckerkontrollfeld, ist auf bestimmte Parameter beschränkt.
- Einfache Konfigurationsverwaltung. Die Konfigurationsparameter für das gesamte Netzwerk können am selben Ort verwaltet werden.
- Einfache Konfiguration des HP JetDirect Druckservers. Die vollständige Netzwerkkonfiguration kann bei jedem Start des Druckservers automatisch heruntergeladen werden.

Die Voreinstellungen des Herstellers für den HP JetDirect Druckserver sehen standardmäßig die Verwendung von BOOTP/TFTP vor.

#### **Systeme, die von Network Information Service (NIS) Gebrauch machen**

Wenn Ihr System von NIS Gebrauch macht, müssen Sie u. U. die NIS-Liste mit dem BOOTP-Dienst neu aufbauen, bevor Sie die BOOTP-Konfigurationsverfahren ausführen. Schlagen Sie in der Systemdokumentation nach.
## **Konfigurieren des BOOTP-Servers**

Damit der HP JetDirect Druckserver über das Netzwerk konfiguriert werden kann, müssen auf den BOOTP/TFTP-Servern die entsprechenden Konfigurationsdateien vorhanden sein. Mit BOOTP ruft der Druckserver auf einem BOOTP-Server Einträge aus der Datei /etc/bootptab ab, während er auf einem TFTP-Server mit TFTP zusätzliche Informationen aus einer Konfigurationsdatei abruft.

Beim Start des HP JetDirect Druckservers wird eine BOOTP-Anfrage mit einer MAC (Hardware) Adresse gesendet. Ein BOOTP-Serverdämon durchsucht die Datei /etc/bootptab nach einer übereinstimmenden MAC-Adresse und sendet die entsprechenden Konfigurationsdaten ggf. in Form einer BOOTP-Antwort an den HP JetDirect Druckserver. Die Konfigurationsdaten in der Datei /etc/bootptab müssen sich im richtigen Format befinden. Eine Beschreibung der Einträge finden Sie unter "Einträge in der [Bootptab-Datei"](#page-37-0).

Die BOOTP-Antwort enthält möglicherweise den Namen einer Konfigurationsdatei mit erweiterten Konfigurationsparametern. Falls der HP JetDirect Druckserver eine solche Datei findet, wird diese unter Verwendung von TFTP heruntergeladen und der Druckserver mit den Parametern konfiguriert. Eine Beschreibung der Einträge finden Sie unter "[Einträge in der TFTP-](#page-39-0)[Konfigurationsdatei](#page-39-0)". Über TFTP abgerufene Konfigurationsparameter sind optional.

Hinweis HP empfiehlt, den BOOTP-Server in das gleiche Teilnetz zu stellen wie die davon bedienten Drucker. **BOOTP-Rundsendepakete dürfen nur von entsprechend konfigurierten Routern weitergeleitet werden.**

ACHTUNG Gemeinschaftsnamen (Kennwörter) für den Drucker sind nicht sicher. Wenn Sie für den Drucker einen Gemeinschaftsnamen angeben, wählen Sie für die verschiedenen Systeme im Netzwerk jeweils unterschiedliche Kennwörter.

### <span id="page-37-0"></span>**Einträge in der Bootptab-Datei**

Unten sehen Sie ein Beispiel für eine /etc/bootptab-Datei für einen HP JetDirect Druckserver:

picasso:\ :hn:\ :ht=ether:\ :vm=rfc1048:\ :ha=0001E6123456:\ :ip=192.168.45.39:\ :sm=255.255.255.0:\ :gw=192.168.40.1:\ :lg=192.168.40.3:\ :T144="hpnp/picasso.cfg":

Beachten Sie, daß die Konfigurationsdaten "Markierungen" zur Identifizierung verschiedener HP JetDirect-Parameter und deren Einstellungen aufweisen. Diese Markierungen werden in [Tabelle 3.1](#page-37-1) erläutert.

<span id="page-37-1"></span>Tabelle 3.1 Markierungen in der Datei "bootptab" (1 von 2)

| nodename | Name des Peripheriegeräts. Dieser Name identifiziert den<br>Eingangspunkt für eine Liste von Parametern für ein<br>bestimmtes Peripheriegerät. Nodename muß das erste<br>Feld eines Eintrags sein. (Im obigen Beispiel ist "Picasso"<br>der nodename.)                                                 |
|----------|----------------------------------------------------------------------------------------------------|
| hn       | Der Hostname. Diese Markierung erhält keinen Wert,<br>sondern bewirkt, daß der BOOTP-Dämon den Hostnamen<br>zum HP JetDirect Druckserver herunterlädt. Der<br>Hostname wird auf der JetDirect-Konfigurationsseite<br>gedruckt oder von einer Netzwerkanwendung als SNMP<br>sysName-Anfrage ausgegeben. |
| ht       | Der Hardwaretyp. Muß für den HP JetDirect Druckserver<br>auf ether (für Ethernet) oder token (für Token Ring)<br>gesetzt werden. Diese Markierung muß der Markierung<br>ha vorangestellt werden.                                                                                                    |
| vm       | Das BOOTP-Meldungsformat (erforderlich). Stellen Sie<br>diesen Parameter auf rfc1048.                                                                                                    |

Tabelle 3.1 Markierungen in der Datei "bootptab" (2 von 2)

| ha               | Die Hardware-Adresse. Die Hardware (MAC) Adresse<br>ist die Verbindungsstufe oder Stationsadresse des<br>HP JetDirect Druckservers. Auf der HP JetDirect-<br>Konfigurationsseite ist sie als HARDWARE ADDRESS<br>zu finden. Auf externen HP JetDirect Druckservern wird<br>sie als Teil des Druckservers gedruckt.                                                                                                    |
|------------------|----------------------------------------------------------------------------------------------------|
| ip               | Die IP-Adresse (erforderlich). Diese Adresse ist die<br>IP-Adresse des HP JetDirect Druckservers.                                                                                                    |
| gw               | Die Gateway IP-Adresse. Diese Adresse identifiziert die<br>IP-Adresse des Standard-Gateways (Routers), den der<br>HP JetDirect Druckserver für die Kommunikation mit<br>anderen Teilnetzen verwendet.                                                                                                    |
| sm               | Die Teilnetz-Maske. Die Teilnetz-Maske dient dem<br>HP JetDirect Druckserver zur Identifikation der Teile<br>einer IP-Adresse, welche die Netzwerk-/Teilnetzwerk-<br>nummer und die Host-Adresse angeben.                                                                                                    |
| lg               | Die IP-Adresse des syslog-Servers. Sie bezeichnet den<br>Server, an den der HP JetDirect Druckserver syslog-<br>Meldungen sendet. Weitere Informationen hierzu finden<br>Sie im <b>Anhang A.</b>                                                                                                    |
| T144             | Eine benutzerabhängige Markierung, die den relativen<br>Pfadnamen für die TFTP-Konfigurationsdatei angibt.<br>Lange Pfadnamen werden u. U. abgeschnitten. Der<br>Pfadname muß in doppelten Anführungszeichen stehen<br>(Beispiel: "Pfadname"). Informationen über das<br>Dateiformat finden Sie unter "Einträge in der TFTP-<br>Konfigurationsdatei".<br>Hinweis: Mit der Option 18, "Standard BOOTP"<br>(Erweiterungen Dateipfad) kann der relative Pfadname<br>der TFTP-Konfigurationsdatei mit einer standardmäßigen<br>Markierung (ef) angegeben werden. |
| T150             | IP-Adressenmarkierung für den TFTP-Server                                                                                                    |
| T <sub>151</sub> | Spezielle BOOTP-Markierung. Geben Sie "BOOTP-<br>ONLY" als Wert an, um sicherzustellen, daß keine<br>anderen dynamischen Konfigurationsmethoden (wie z. B.<br>DHCP) verwendet werden.                                                                                                    |

Ein Doppelpunkt (:) bezeichnet das Ende eines Feldes, und ein Schrägstrich (\) bedeutet, daß der Eintrag in der nächsten Zeile fortgesetzt wird. Zwischen den Zeichen einer Zeile dürfen sich keine Leerzeichen befinden. Namen, z. B. Hostnamen, müssen mit einem Buchstaben beginnen und dürfen nur Buchstaben, Zahlen, Punkte (nur für Domänennamen) oder Bindestriche enthalten. Das Zeichen "\_" ist nicht erlaubt. Weitere Informationen finden Sie in der Systemdokumentation oder der Online-Hilfe.

#### <span id="page-39-0"></span>**Einträge in der TFTP-Konfigurationsdatei**

Zur Bereitstellung weiterer Konfigurationsparameter für den HP JetDirect Druckserver, wie z. B. SNMP (Simple Network Management Protocol) oder nicht-standardmäßiger Einstellungen, kann mit Hilfe von TFTP eine zusätzliche Konfigurationsdatei heruntergeladen werden. Der relative Pfadname für diese TFTP-Konfigurationsdatei wird in der BOOTP-Antwort angegeben. Dazu wird die T144-Markierung (oder die Standard-BOOTP-Markierung "ef") in der Datei /etc/bootptab verwendet. Im folgenden sehen Sie ein Beispiel für eine TFTP-Konfigurationsdatei. (Das Symbol "#" bezeichnet eine Anmerkung, die nicht Teil der Datei ist.)

Hinweis Eine detaillierte Liste aller vom HP JetDirect Druckserver unterstützten Konfigurationsparameter können Sie beim HP Kundendienst Online einsehen:

www.hp.com/support/net\_printing

Wählen Sie Ihr HP JetDirect-Produkt, und suchen Sie nach den dazugehörigen Dokumenten.

```
# 
# Example of an HP JetDirect TFTP Configuration File
# 
# Allow only Subnet 192.168.10 access to peripheral.
# Up to 10 'allow' entries can be written via TFTP.
# Up to 10 'allow' entries can be written via SNMP.
# 'allow' may include single IP addresses.
# 
allow: 192.168.10.0 255.255.255.0
#
#
# Disable Telnet
#
telnet: 0
# 
# Enable the embedded web server
#
ews-config: 1
#
# Detect SNMP unauthorized usage
#
authentication-trap: on
#
# Send Traps to 192.168.10.1
#
trap-dest: 192.168.10.1
#
# Specify the Set Community Name
#
set-community-name: 1homer2
#
# End of file
```
[Tabelle 3.2](#page-41-0) beschreibt die Parameter, die in der TFTP-Konfigurationsdatei verwendet werden können.

#### <span id="page-41-0"></span>Tabelle 3.2 Parameter der TFTP-Konfigurationsdatei (1 von 5)

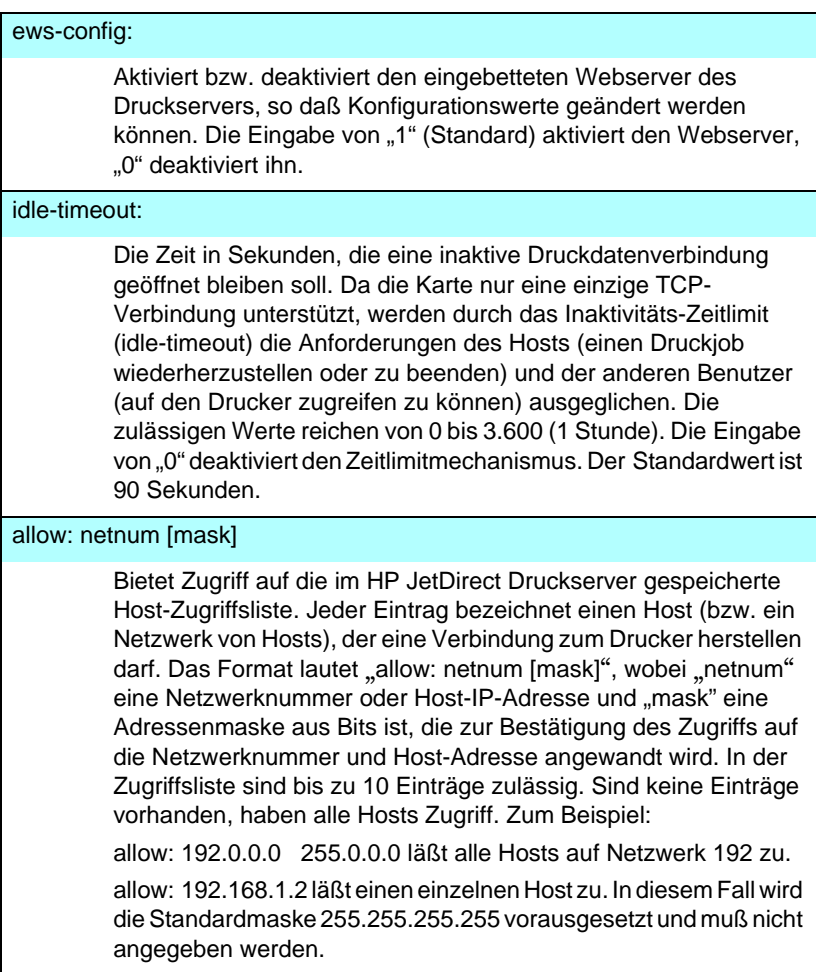

### Tabelle 3.2 Parameter der TFTP-Konfigurationsdatei (2 von 5)

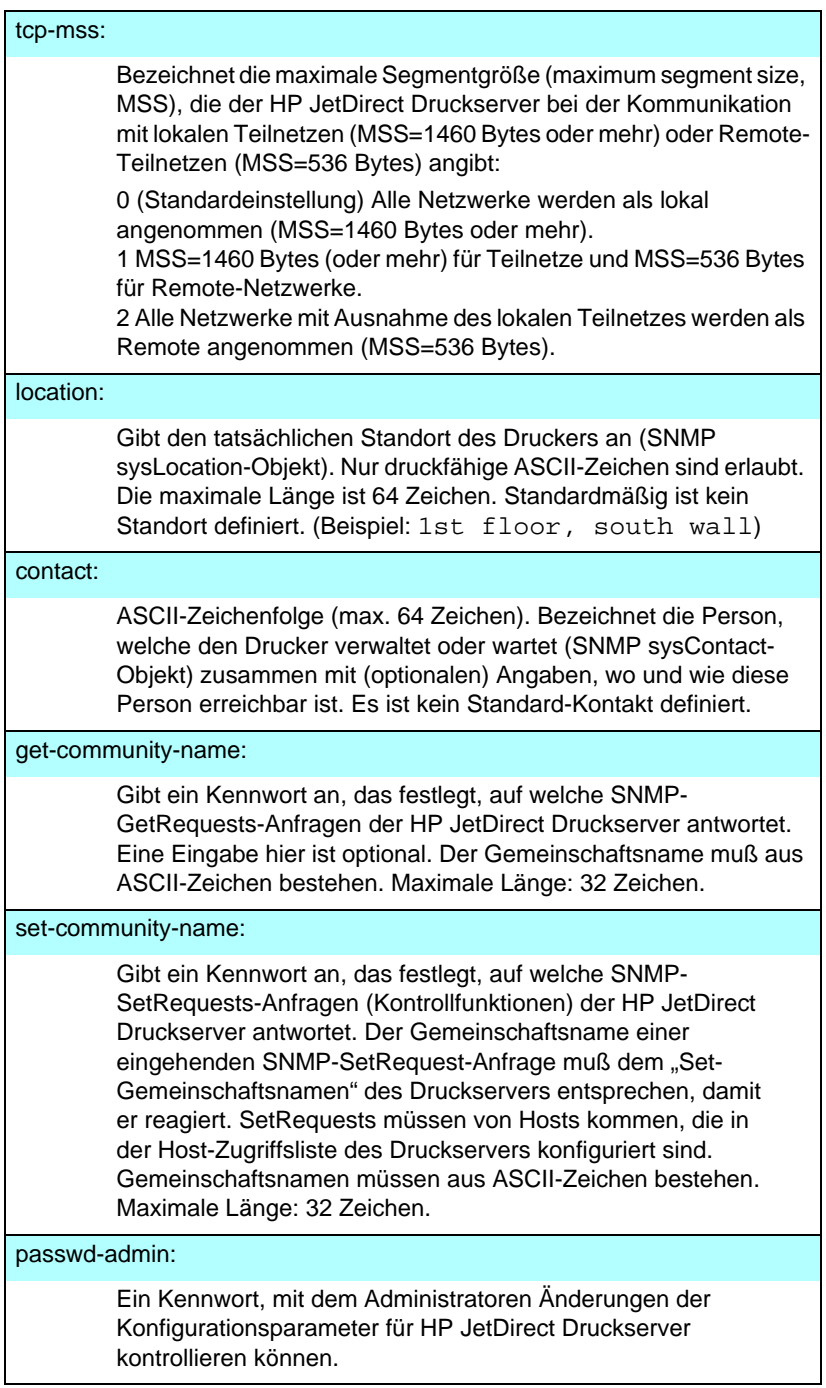

### Tabelle 3.2 Parameter der TFTP-Konfigurationsdatei (3 von 5)

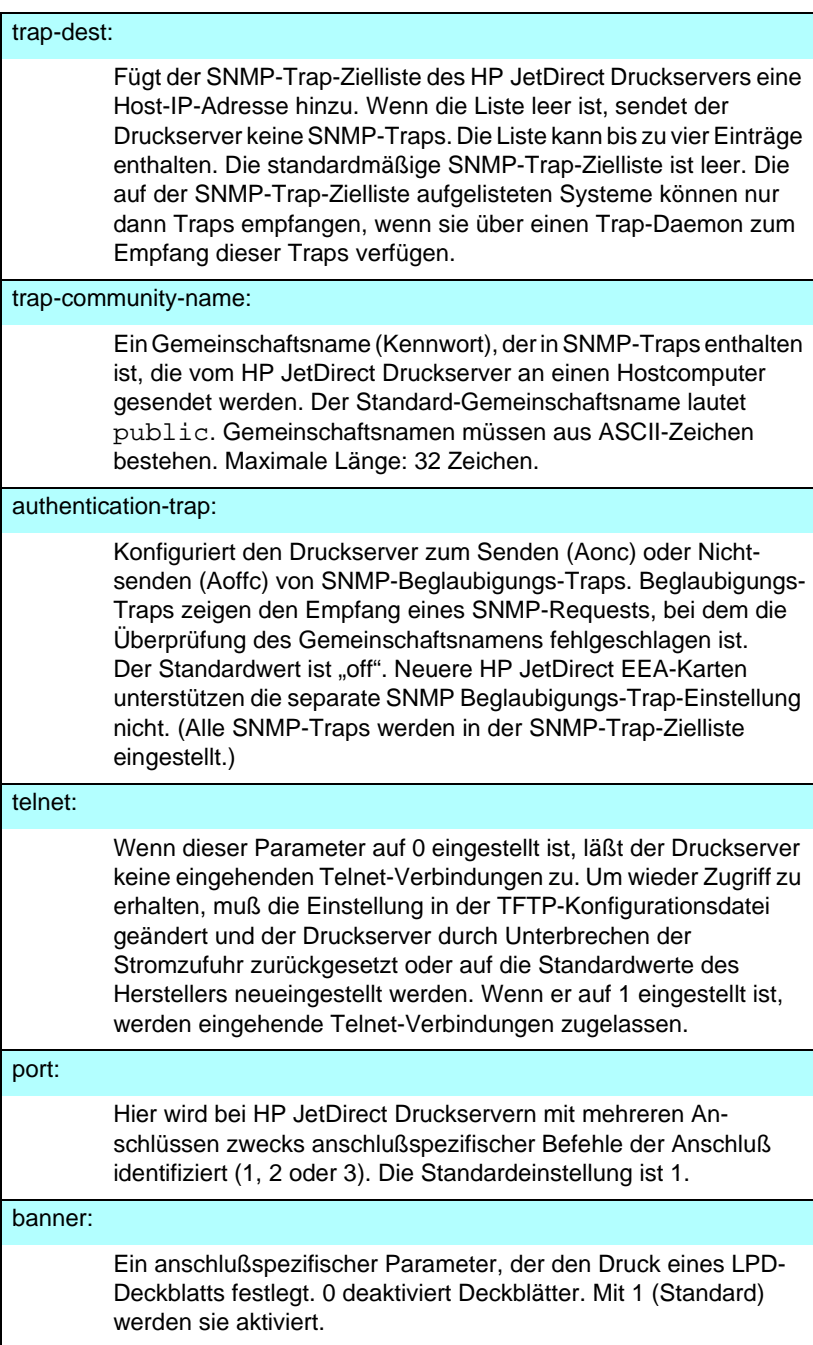

#### Tabelle 3.2 Parameter der TFTP-Konfigurationsdatei (4 von 5)

#### 9100-config:

Aktiviert bzw. deaktiviert Drucken über port9100. 0 deaktiviert die Funktion, 1 (Standard) aktiviert sie.

#### FTP-config:

Aktiviert bzw. deaktiviert Drucken über FTP. 0 deaktiviert die Funktion, 1 (Standard) aktiviert sie.

#### IPP-config:

Aktiviert bzw. deaktiviert Drucken über IPP. 0 deaktiviert die Funktion, 1 (Standard) aktiviert sie.

#### LPD-config:

Aktiviert bzw. deaktiviert die Funktion, die eine Konfiguration des Druckservers über den eingebetteten Webserver zuläßt. 0 deaktiviert die Funktion, 1 (Standard) aktiviert sie.

#### SLP-config:

Aktiviert bzw. deaktiviert SLP (Service Location Protocol) auf dem Druckserver. 0 deaktiviert die Funktion, 1 (Standard) aktiviert sie.

#### syslog-config:

Aktiviert bzw. deaktiviert den Betrieb des Syslog-Servers auf dem Druckserver. 0 deaktiviert die Funktion, 1 (Standard) aktiviert sie.

#### syslog-max:

Gibt die maximale Anzahl von Syslog-Meldungen an, die vom HP JetDirect Druckserver pro Minute gesendet werden können. Mit dieser Einstellung kann die Größe der Protokolldatei kontrolliert werden. Die Standardeinstellung ist 10. Ist die Einstellung 0, so ist keine Maximalanzahl festgelegt.

#### syslog-priority

Mit dieser Einstellung können die an den Syslog-Server gesendeten Meldungen gefiltert werden. Der gültige Bereich ist 0 bis 8. Nur Meldungen, die unter dem festgelegten Filterwert liegen (d. h. die von höherer Priorität sind), werden gemeldet. Die Standardeinstellung ist 8, so daß Meldungen jeder Priorität gesendet werden. Ist die Einstellung 0, so sind alle Syslog-Meldungen deaktiviert.

#### ipx/spx:

Aktiviert bzw. deaktiviert das IPX/SPX-Protokoll auf dem Druckserver. 0 deaktiviert die Funktion, 1 (Standard) aktiviert sie.

#### Tabelle 3.2 Parameter der TFTP-Konfigurationsdatei (5 von 5)

#### dlc/llc:

Aktiviert bzw. deaktiviert das DLC/LLC-Protokoll auf dem Druckserver. 0 deaktiviert die Funktion, 1 (Standard) aktiviert sie.

#### ethertalk:

Aktiviert bzw. deaktiviert das AppleTalk- (EtherTalk) Protokoll auf dem Druckserver. 0 deaktiviert die Funktion, 1 (Standard) aktiviert sie.

# **Arbeiten mit DHCP**

Das Dynamic Host Configuration Protocol (DHCP, RFC 2131/2132) ist eine der verschiedenen automatischen Konfigurationsmethoden, von denen der HP JetDirect Druckserver Gebrauch macht. Wenn sich in Ihrem Netzwerk ein DHCP-Server befindet, erhält der HP JetDirect Druckserver seine IP-Adresse automatisch von diesem Server und registriert seinen Namen bei einem beliebigen RFC-1001- und 1002-kompatiblen dynamischen Namens-Service, wenn eine WINS-IP-Adresse (Windows Internet Naming Service) angegeben wurde.

Es ist auch möglich, zur Konfiguration erweiterter Parameter eine TFTP- (Trivial File Transfer Protocol) Protokoll-Konfigurationsdatei mit DHCP zu verwenden. Weitere Informationen über TFTP-Parameter finden Sie unter ["Über BOOTP/TFTP"](#page-34-0).

Hinweis DHCP muß auf dem Server verfügbar sein. Hinweise zur Installation oder Aktivierung von DHCP finden Sie in der Systemdokumentation oder in der Online-Hilfe.

Hinweis Wenn der HP JetDirect Druckserver und der BOOTP/DHCP-Server sich auf unterschiedlichen Teilnetzen befinden, scheitert die IP-Konfiguration möglicherweise, falls der Router die Funktion "BOOTP Relay" nicht unterstützt (ermöglicht die Übertragung von BOOTP-Anfragen zwischen Teilnetzen).

## **UNIX-Systeme**

Weitere Informationen zum Einrichten von DHCP auf UNIX-Systemen finden Sie auf der bootpd man-Seite.

Bei HP-UX-Systemen ist im Verzeichnis /etc möglicherweise eine DHCP-Musterkonfigurationsdatei (dhcptab) zu finden.

Da HP-UX derzeit keine Dynamic Domain Name Services (DDNS) für seine DHCP-Implementationen anbietet, empfiehlt HP, die Lease-Dauer der Druckserver überall auf *infinite* (unbegrenzt) zu setzen. Auf diese Weise wird gewährleistet, daß alle Druckserver-IP-Adressen so lange statisch bleiben, bis Dynamic Domain Name Services bereitgestellt werden.

## **Windows-Systeme**

HP JetDirect Druckserver unterstützen die IP-Konfiguration von einem Windows NT/2000-DHCP-Server aus. Dieser Abschnitt erläutert das Einrichten eines Pools oder Gültigkeitsbereichs von IP-Adressen, die der Windows-Server bei Anforderung zuweisen oder leasen kann. Wenn der HP JetDirect Druckserver für BOOTP/ DHCP konfiguriert ist (Voreinstellung des Herstellers), sendet er beim Anschalten eine Anforderung der IP-Konfiguration an den DHCP-Server.

Hinweis Diese Informationen sind nur als Übersicht gedacht. Genaue Informationen oder zusätzliche Unterstützung finden Sie im mit der DHCP-Software gelieferten Informationsmaterial.

Hinweis Zur Vermeidung von Problemen, die sich aus der Änderung von IP-Adressen ergeben können, ist es zu empfehlen, allen Druckern IP-Adressen mit unbeschränkten Leases oder reservierte IP-Adressen zuzuweisen.

#### **Windows NT 4.0-Server**

Gehen Sie wie folgt vor, um einen DHCP-Gültigkeitsbereich auf einem Windows NT 4.0-Server einzurichten:

- 1. Öffnen Sie auf dem NT-Server den *Programm-Manager*, und doppelklicken Sie auf das Symbol *Netzwerkadministrator*.
- 2. Doppelklicken Sie auf das Symbol **DHCP-Manager**, um das Fenster zu öffnen.
- 3. Wählen Sie **Server** und dann **Server Add** (Server hinzufügen).
- 4. Geben Sie die IP-Adresse des Servers ein, und klicken Sie dann auf **OK**, um zum Fenster *DHCP-Manager* zurückzukehren.
- 5. Klicken Sie in der Liste der DHCP-Server auf den Server, den Sie gerade hinzugefügt haben, wählen Sie **Bereich** und dann **Erstellen**.
- 6. Wählen Sie **Set up the IP Address Pool** (IP-Adreßpool einrichten). Legen Sie den Gültigkeitsbereich des IP-Adressenpools im Abschnitt *IP-Address Pool* (IP-Adreßpool) fest, indem Sie die erste IP-Adresse in das Feld *Startadresse* und die letzte IP-Adresse in das Feld *Endadresse* eingeben. Geben Sie außerdem die Teilnetzmaske für das Teilnetz ein, auf das sich der IP-Adressenpool bezieht.

Durch die Start- und Endadressen werden die Anfangs- und Endpunkte des IP-Adressenpools definiert, die diesem Bereich zugewiesen sind.

Hinweis Sie können IP-Adressen innerhalb eines "Gültigkeitsbereichs" ausschließen.

7. Wählen Sie **Unbegrenzt** im Abschnitt *Dauer der Lease*, und klicken Sie dann auf **OK**.

HP empfiehlt, allen Druckern einen unbegrenzten Lease-Zeitraum zuzuweisen, um Probleme durch sich ändernde IP-Adressen zu vermeiden. Beachten Sie dabei jedoch, daß das Auswählen einer unbegrenzten Lease-Dauer in einem Gültigkeitsbereich dann für alle Clients in diesem Bereich gilt.

Wenn Sie für die Clients im Netzwerk begrenzte Lease-Zeiten vorsehen möchten, können Sie diese auf eine begrenzte Zeit einstellen. Sie sollten dann jedoch alle Drucker als eingeschränkte Clients für den Bereich konfigurieren.

- 8. Überspringen Sie diesen Schritt, wenn Sie im vorherigen Schritt für alle Clients einen unbegrenzten Lease-Zeitraum ausgewählt haben. Andernfalls wählen Sie **Bereich** und dann **Reservierungen hinzufügen**, um die Drucker als eingeschränkte Clients einzurichten. Befolgen Sie für jeden Drucker, für den Sie Einschränkungen eingeben möchten, die folgenden Schritte im Fenster *Reservierte Clients hinzufügen.*
	- a. Geben Sie die ausgewählte IP-Adresse ein.
	- b. Sie finden die MAC-Adresse oder Hardwareadresse auf der Netzwerk-Konfigurationsseite. Geben Sie diese Adresse im Feld *Eindeutige ID (UID)* ein.
	- c. Geben Sie den Client-Namen ein (Sie können einen beliebigen Namen wählen).
	- d. Wählen Sie **Hinzufügen**, wenn Sie den reservierten Client hinzufügen möchten. Wenn Sie eine Einschränkung löschen möchten, wählen Sie **Bereich** im Fenster *DHCP-Manager* aus, und wählen Sie dann **Aktive Leases**. Im Fenster *Aktive Leases* klicken Sie dann auf die Einschränkung, die Sie löschen möchten, und wählen **Löschen**.
- 9. Klicken Sie auf **Schließen**, um zum Fenster *DHCP-Manager* zurückzukehren.
- 10. Überspringen Sie diesen Schritt, wenn Sie nicht vorhaben, WINS (Windows Internet Naming Services) zu verwenden. Ansonsten führen Sie die folgenden Schritte durch, wenn Sie den DHCP-Server konfigurieren:
	- a. Wählen Sie **DHCP-Optionen** im Fenster *DHCP-Manager*, und wählen Sie dann eine der folgenden Optionen aus:

**Bereich** – wenn Sie den Namensdienst nur für den ausgewählten Bereich vorsehen.

**Global** – wenn Sie den Namensdienst für alle Bereiche vorsehen.

- b. Fügen Sie den Server der Liste *Aktive Optionen* hinzu. Wählen Sie **WINS/NBNS Servers (044)** aus der Liste *Nichtverwendete Optionen* im Fenster *"DHCP-Optionen"* aus. Klicken Sie auf **Hinzufügen** und dann auf **OK**. Eventuell erscheint eine Warnmeldung, die Sie auffordert, den Knotentyp festzulegen. Dies nehmen Sie in Schritt 10d vor.
- c. Geben Sie nun die IP-Adresse des WINS-Servers ein:
- d. Wählen Sie **Wert** und dann **Array bearbeiten** aus.
- e. Wählen Sie **Entfernen** im *Editor für IP-Adressen*, um alle bestehenden Adressen, die Sie nicht mehr wünschen, zu löschen. Geben Sie dann die IP-Adresse des WINS-Servers ein, und wählen Sie **Hinzufügen**.
- f. Wenn die Adresse in der Liste der IP-Adressen erscheint, wählen Sie **OK**. Dadurch kehren Sie zum Fenster *DHCP-Optionen* zurück. Wenn die Adresse, die Sie gerade hinzugefügt haben, in der Liste der IP-Adressen (in der Nähe des unteren Fensterrandes) erscheint, gehen Sie zu Schritt 10d. Andernfalls wiederholen Sie Schritt 10c.
- g. Wählen Sie **WINS/NBT Node Type (046)** (WINS/NBT-Knotentyp) aus der Liste *Nichtverwendete Optionen* im Fenster *DHCP-Optionen* aus. Wählen Sie **Hinzufügen**  aus, um den Knotentyp der Liste *Aktive Optionen* hinzuzufügen. Geben Sie im Feld *Byte* 0x4 ein, um einen gemischten Knoten anzugeben, und klicken Sie dann auf **OK**.
- <span id="page-50-0"></span>11. Klicken Sie auf **Schließen**, um den **Programm-Manager** zu verlassen.

#### **Windows 2000-Server**

Gehen Sie wie folgt vor, um einen DHCP-Gültigkeitsbereich auf einem Windows 2000-Server einzurichten:

- 1. Starten Sie das DHCP-Manager-Dienstprogramm in Windows 2000. Klicken Sie auf **Start** und dann auf **Einstellungen** und **Systemsteuerung**. Öffnen Sie den Ordner **Verwaltung**, und starten Sie das **DHCP**-Dienstprogramm.
- 2. Wählen Sie im DHCP-Fenster den Windows 2000-Server in der DHCP-Struktur.

Falls der Server nicht aufgeführt ist, wählen Sie **DHCP**, und klicken Sie auf das Menü **Vorgang**, um den Server hinzuzufügen.

- 3. Klicken Sie nach Auswahl des Servers auf das Menü **Vorgang**, und wählen Sie **Neuer Bereich**. Der Assistent zur Bestimmung eines neuen Bereichs wird geöffnet.
- 4. Klicken Sie im Assistenten zur Bestimmung eines neuen Bereichs auf **Weiter**.
- 5. Geben Sie einen Namen und eine Beschreibung für den Bereich ein, und klicken Sie auf **Weiter**.
- 6. Geben Sie die IP-Adressen für diesen Gültigkeitsbereich an (Anfangsadresse und Endadresse). Geben Sie außerdem die Teilnetzmaske an, und klicken Sie dann auf **Weiter**.
- Hinweis Wenn Teilnetze verwendet werden, legt die Teilnetzmaske fest, welcher Teil einer IP-Adresse das Teilnetz und welcher Teil das Clientgerät bezeichnet. Weitere Informationen finden Sie in [Anhang A](#page-138-0).
- 7. Geben Sie ggf. den Bereich von IP-Adressen innerhalb des Gesamtgültigkeitsbereichs an, die vom Server ausgeschlossen werden sollen. Klicken Sie dann auf **Weiter**.
- 8. Legen Sie für DHCP-Clients die Leasedauer der IP-Adressen an. Klicken Sie dann auf **Weiter**.

Es wird empfohlen, allen Druckern reservierte IP-Adressen zuzuweisen. Das kann nach Einstellung des Gültigkeitsbereichs erfolgen (siehe Schritt [11\)](#page-50-0).

9. Wählen Sie **Nein**, wenn Sie die DHCP-Optionen für diesen Bereich später festlegen möchten. Klicken Sie dann auf **Weiter**.

Um die DHCP-Optionen jetzt zu konfigurieren, klicken Sie auf **Ja** und dann auf **Weiter**.

- a. Falls gewünscht, geben Sie die IP-Adresse des Routers (oder Standard-Gateways) an, der von Clients genutzt werden soll. Klicken Sie dann auf **Weiter**.
- b. Falls gewünscht, geben Sie den Domänennamen und die DNS-Server (Domain Name System) für Clients an. Klicken Sie auf **Weiter**.
- c. Falls gewünscht, geben Sie Namen und IP-Adressen für die WINS-Server an. Klicken Sie auf **Weiter**.
- d. Wählen Sie **Ja**, um die DHCP-Optionen jetzt zu aktivieren, und klicken Sie auf **Weiter**.
- 10. Der DHCP-Gültigkeitsbereich auf diesem Server wurde erfolgreich eingestellt. Klicken Sie auf **Fertig stellen**, um den Assistenten zu beenden.
- 11. Konfigurieren Sie den Drucker mit einer reservierten IP-Adresse innerhalb des DHCP-Gültigkeitsbereichs.
	- a. Öffnen Sie den Ordner für den Bereich in der DHCP-Struktur, und wählen Sie **Reservierungen**.
	- b. Klicken Sie auf das Menü **Vorgang**, und wählen Sie **Neue Reservierung**.
	- c. Geben Sie die entsprechenden Informationen, einschließlich der reservierten IP-Adresse für den Drucker, in die Felder ein. (Hinweis: Die MAC-Adresse für den über HP JetDirect angeschlossenen Drucker ist auf der HP JetDirect-Konfigurationsseite zu finden.)
	- d. Wählen Sie unter "Unterstützte Typen" Nur DHCP. Klicken Sie dann auf Hinzufügen. (Hinweis: Wenn **Beide** oder **Nur BOOTP** gewählt wird, erfolgt die BOOTP-Konfiguration in derselben Reihenfolge, in der HP JetDirect Druckserver Konfigurationsprotokoll-Anfragen initialisieren.)
	- e. Geben Sie einen anderen reservierten Client an, oder klicken Sie auf **Schließen**. Die hinzugefügten reservierten Clients erscheinen im Reservierungsordner für diesen Bereich.
- 12. Beenden Sie das DHCP Manager-Dienstprogramm.

## **Aktivieren oder Deaktivieren von DHCP**

Wenn der HP JetDirect Druckserver nicht über DHCP konfiguriert werden soll, müssen Sie die DHCP-Konfiguration deaktivieren. Zum Aktivieren bzw. Deaktivieren von DHCP gibt es drei Methoden:

- 1. Wenn Sie über das Bedienfeld des Druckers BOOTP auf dem HP JetDirect Druckserver deaktivieren, ist DHCP deaktiviert.
- 2. Sie können den DHCP-Betrieb auf dem HP JetDirect Druckserver auch mit Telnet aktivieren oder deaktivieren. Wenn Sie eine DHCP-Konfiguration über Telnet deaktivieren, gibt der Druckserver automatisch alle Namen und IP-Adressen frei, die sich auf den DHCP-Server beziehen, und initialisiert wieder das TCP/IP-Protokoll für den Druckserver. Der Druckserver ist zu diesem Zeitpunkt nicht konfiguriert und beginnt, BOOTP- und RARP-Anforderungen zu senden, um neue Konfigurationsinformationen (keine DHCP-Informationen) einzuholen.
- 3. Sie können die TCP/IP-Parameter über HP Web JetAdmin ändern.

Wenn Sie nach dem Deaktivieren von DHCP über Telnet die IP-Adresse manuell eingeben, gibt der Druckserver trotzdem die vom DHCP zugewiesene IP-Adresse frei, sendet aber keine BOOTPund RARP-Anforderungen. Statt dessen verwendet er die von Ihnen angegebenen Informationen. **Daher müssen Sie bei Angabe der IP-Adresse auch alle Konfigurationsparameter wie Teilnetzmaske, Standard-Gateway und Inaktivitäts-Zeitlimit manuell einstellen.** 

**Hinweis** Wenn eine inaktive DHCP-Konfiguration aktiviert wird, geht der Druckserver davon aus, daß er die Konfigurationsinformationen von einem DHCP-Server einholen muß. Das bedeutet, daß das TCP/ IP-Protokoll nach Abschluß der Telnet-Sitzung für den Druckserver neu initialisiert wird und alle aktuellen Konfigurationsinformationen gelöscht werden. Der Druckserver versucht dann, neue Konfigurationsinformationen einzuholen, indem er DHCP-Anforderungen über das Netzwerk an einen DHCP-Server sendet.

Informationen zur DHCP-Konfiguration über Telnet finden Sie unter "[Über Telnet"](#page-58-0) in diesem Kapitel.

# **Über RARP**

Dieser Unterabschnitt geht auf die Konfiguration des Druckservers auf UNIX- und Linux-Systemen unter Verwendung des Reverse Address Resolution Protocol (RARP) ein.

Dieser Einrichtungsvorgang ermöglicht dem RARP-Daemon, der auf dem System ausgeführt wird, die Beantwortung einer RARP-Anfrage vom HP JetDirect Druckserver und die Weiterleitung der IP-Adresse an den Druckserver.

- 1. Schalten Sie den Drucker aus.
- 2. Melden Sie sich beim UNIX- oder Linux-System als "Superuser" an.
- 3. Vergewissern Sie sich, daß der RARP-Daemon auf dem System ausgeführt wird, indem Sie folgenden Befehl an der System-Eingabeaufforderung eingeben:

```
ps -ef | grep rarpd (Unix)
```
ps ax | grep rarpd (BSD oder Linux)

4. Die Systemantwort sollte in etwa wie folgt aussehen:

861 0.00.2 24 72 5 14:03 0:00 rarpd -a 860 0.00.5 36 140 5 14:03 0:00 rarpd -a

- 5. Wenn das System keine Prozeßnummer für den RARP-Daemon anzeigt, lesen Sie bitte die *rarpd-*man-Seite mit Anweisungen zum Starten des RARP-Daemons.
- 6. Fügen Sie in die Datei /etc/hosts die IP-Adresse und den Knotennamen des HP JetDirect Druckservers ein. Beispiel:

```
192.168.45.39 laserjet1
```
7. Fügen Sie in die Datei /etc/ethers (bei HP-UX 10.20 die Datei /etc/rarpd.conf) die LAN-Hardware-Adresse/- Stationsadresse (von der Konfigurationsseite) und den Knotennamen des HP JetDirect Druckservers ein. Beispiel:

00:01:E6:a8:b0:00 laserjet1

Hinweis Wenn Ihr System vom Network Information Service (NIS) Gebrauch macht, müssen Sie alle an den NIS-Host- und ethers-Datenbanken vorgenommenen Änderungen darin aufnehmen.

- 8. Schalten Sie den Drucker ein.
- 9. Prüfen Sie mit Hilfe des Dienstprogramms "Ping", ob die Karte mit der richtigen IP-Adresse konfiguriert ist. An der Eingabeaufforderung geben Sie folgendes ein:

ping <IP-Adresse>

wobei <IP-Adresse> die von RARP zugewiesene Adresse ist. Die Standard-IP-Adresse lautet 192.0.0.192.

10. Wenn "Ping" nicht reagiert, schlagen Sie im Kapitel ["Fehlerbehebung am HP](#page-98-0) JetDirect Druckserver" nach.

## **Verwenden der Befehle "arp" und** .ping"

Sie können einen HP JetDirect Druckserver von einem unterstützten System aus über einen ARP- (Address Resolution Protocol) Befehl mit einer IP-Adresse konfigurieren. Da das Protokoll nicht weiterleitbar ist, muß sich die Arbeitsstation, von der aus die Konfiguration vorgenommen wird, in demselben Netzwerksegment befinden wie der HP JetDirect Druckserver.

Zur Verwendung der Befehle "arp" und "ping" bei einem HP JetDirect Druckserver ist folgendes erforderlich:

- ein für TCP/IP-Betrieb konfiguriertes Windows NT/2000- oder UNIX-System
- HP JetDirect Firmwareversion X.08.03 oder höher
- die LAN-Hardware- (MAC-) Adresse des HP JetDirect Druckservers (die auf einer HP JetDirect-Konfigurationsseite oder auf einem an externen HP JetDirect Druckservern angebrachten Etikett angegeben wird)

Hinweis Bei einigen Systemen sind zur Verwendung des Befehls arp "Superuser"-Rechte erforderlich.

Nachdem mit den Befehlen arp und ping eine IP-Adresse zugewiesen wurde, verwenden Sie zur Konfiguration weiterer IP-Parameter andere Werkzeuge (wie z. B. Telnet, eingebetteter Web-Server oder HP Web JetAdmin-Software).

Führen Sie zur Konfiguration eines JetDirect Druckservers nachstehende Befehle aus.

```
arp -s <IP-Adresse> <LAN-Hardware-Adresse>
ping <IP-Adresse>
```
wobei <IP-Adresse> die gewünschte, dem Druckserver zuzuweisende IP-Adresse ist. Der Befehl arp schreibt die Einträge in den arp-Zwischenspeicher auf der Arbeitsstation, wohingegen der Befehl ping die IP-Adresse auf dem Druckserver konfiguriert. Abhängig vom System muß die LAN-Hardwareadresse u. U. ein besonderes Format aufweisen.

Zum Beispiel:

● Unter Windows NT 4.0 oder Windows 2000

arp -s 192.168.45.39 00-01-E6-a2-31-98

ping 192.168.45.39

● Unter UNIX

```
arp-s 192.168.45.39 00:01:E6:a2:31:98
```
ping 192.168.45.39

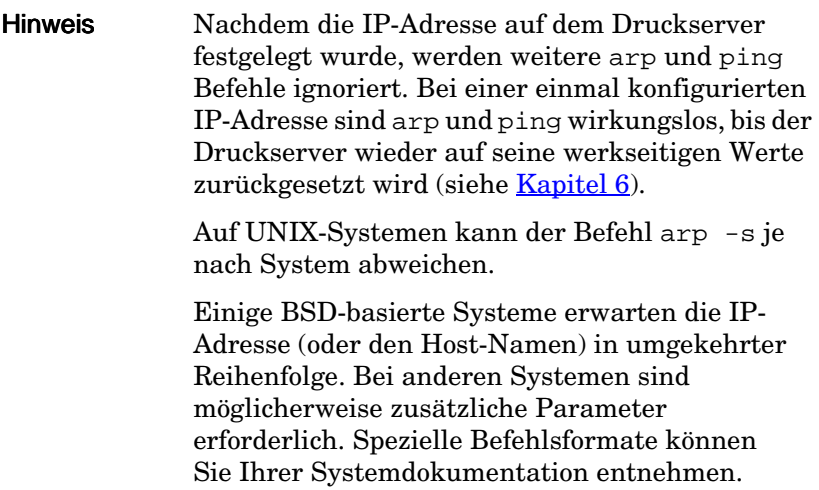

# <span id="page-58-0"></span>**Über Telnet**

Dieser Unterabschnitt geht auf die Konfiguration des Druckservers unter Verwendung von Telnet ein.

Hinweis Zur Verwendung von Telnet-Befehlen beim HP JetDirect Druckserver muß eine sog. "Route" zwischen der Arbeitsstation und dem Druckserver vorhanden sein. Das bedeutet, daß Netzwerkidentifizierung des Systems und Netzwerkidentifizierung des HP JetDirect Druckservers zugeordnet werden müssen. (Wenn der Druckserver beispielsweise mit seiner Standard-IP-Adresse konfiguriert ist, existiert u. U. keine Route.)

> Auf Windows 95/98- und NT/2000-Systemen können Sie folgenden route Befehl an einer DOS-Eingabeaufforderung eingeben, um eine solche Zuordnung (Route) zum Druckserver hinzuzufügen:

route add <Jet Direct IP-Adresse> <System-IP-Adresse>

wobei <Jet Direct IP-Adresse> die auf dem HP JetDirect Druckserver konfigurierte IP-Adresse und <System-IP-Adresse> die IP-Adresse der in der Arbeitsstation installierten Netzwerkkarte ist, die an dasselbe physische LAN angeschlossen ist wie der Druckserver.

### **Beispiel:**

route add 192.168.45.39 192.170.1.2

ACHTUNG Bei der manuellen Einstellung einer IP-Adresse mit Hilfe von Telnet wird die dynamische IP-Konfiguration (z. B. BOOTP, DHCP oder RARP) überschrieben und es entsteht eine statische Konfiguration. In einer statischen Konfiguration sind die IP-Werte festgelegt und BOOTP, DHCP, RARP und andere dynamische Konfigurationsmethoden funktionieren nicht mehr. Wenn Sie eine IP-Adresse manuell ändern, sollten

Sie gleichzeitig auch die Teilnetzmaske und den Standard-Gateway neu konfigurieren.

Die folgende Illustration zeigt die Initialisierung einer typischen Telnet-Sitzung:

```
Command Prompt
                                                                            \Boxo\BoxMicrosoft(R) Windows NT(TM)<br>(C) Copyright 1985–1996 Microsoft Corp.
C:\>Telnet_192.168.40.133
lc: ∖>_
  \sqrt{5} Telnet - 192.168.40.133
   Connect Edit Terminal Help
  HP JetDirect
  Password is not set
  Please type "?" for help, or "/" for current settings.
  \mathbf{\Sigma}\sqrt{5} Telnet - 192.168.40.133
     Connect Edit Terminal Help
   Please type "?" for help, or "/" for current settings.
    > ?
        Help Menu
           Type one "Command" followed by one of its valid "Values".
           Command:
                                Ualues:
           TCP/IP
                                MANUAL, BOOTP-ONLY, DHCP-ONLY
           ip-confiq
           ip
                                IP address in dotted notation, 0.0.0.0 to dis
                                IP address in dotted notation, 0.0.0.0 to dis
           subnet-mask
           default-qw
                                IP address in dotted notation, 0.0.0.0 to dis
           idle-timeout
                                integer (1..3600) seconds, 0 to disable
                                IP address in dotted notation, 0.0.0.0 to dis
           syslog-svr
           tftp-server
                                IP address in dotted notation, 0.0.0.0 to dis
     \blacksquare
```
Zum Einstellen der Konfigurationsparameter müssen Sie eine Telnet-Verbindung zwischen Ihrem System und dem HP JetDirect Druckserver herstellen.

1. Geben Sie an der Eingabeaufforderung folgendes ein:

telnet <IP-Adresse>

Dabei kann die <IP-Adresse> die im BOOTP-, RARP-, DHCP-Eintrag oder die im Drucker-Bedienfeld zugewiesene Adresse oder auch die Standard-IP-Adresse sein. Die Standard-IP-Adresse lautet 192.0.0.192. Die <IP-Adresse> wird auf der JetDirect Konfigurationsseite aufgelistet (siehe [Kapitel 7](#page-110-0)).

- 2. Eine Verbindung zum HP JetDirect Druckserver wird angezeigt. Falls der Server mit "connected to IP address" (Mit der IP-Adresse verbunden) antwortet, drücken Sie zweimal die [Eingabetaste], um die Telnet-Verbindung zu initialisieren.
- 3. Wenn Sie zur Eingabe eines Benutzernamens und Kennworts aufgefordert werden, geben Sie die richtigen Werte ein.

Standardmäßig erfordert Telnet keinen Benutzernamen und kein Kennwort. Falls ein Administrator-Kennwort eingerichtet wurde, muß einer der folgenden Benutzernamen eingegeben werden: "admin", "root", "administrator" oder "supervisor".

Ein Administrator-Kennwort darf bis zu 14 Zeichen lang sein und wird mit dem Kennwort-Befehl "passwd-admin" eingestellt. Der Befehl "save" speichert die Konfigurationsänderungen und beendet die Telnet-Verbindung.

Hinweis Während der Telnet-Sitzung können Sie jederzeit ..?" eingeben und die Eingabetaste drücken, um die verfügbaren Konfigurationsparameter, die richtigen Befehlsformate sowie eine Liste weiterer Befehle zum Anzeigen bzw. Ausdrucken der von Ihnen eingegebenen Konfigurationsinformationen einzusehen. Wenn Sie zusätzliche (oder erweiterte) Befehle einschließen möchten, geben Sie vor "?" den Befehl "advanced" ein. Um die aktuellen Konfigurationsinformationen anzuzeigen, geben Sie "/" ein, und drücken Sie dann die Eingabetaste . 4. Geben Sie an der Telnet-Eingabeaufforderung ">" folgendes ein:

<Parameter>: <Wert>

Drücken Sie dann die Eingabetaste . Dabei bezieht sich <Parameter> auf den Konfigurationsparameter, den Sie definieren, und <Wert> auf die Definitionen, die Sie diesem Parameter zuweisen. Drücken Sie nach jeder Parameter-Eingabe die Eingabetaste.

[Tabelle 3.3](#page-63-0) enthält Beispiele für das Zuweisen von Konfigurationsparametern.

- 5. Wiederholen Sie Schritt 4 zum Einstellen weiterer Konfigurationsparameter.
- 6. Wenn Sie die Eingabe der Konfigurationsparameter abgeschlossen haben, geben Sie folgendes ein: "save", "exit" oder "quit".

Wenn Sie aufgefordert werden, die geänderten Einstellung zu  $s$ peichern, geben Sie "Y" (Standard) für Ja oder "N" für Nein ein.

### **Beispiele für Telnet-Konfigurationsparameter**

Die Beispiele in [Tabelle 3.3](#page-63-0) verdeutlichen den Einsatz von Telnet-Konfigurationsbefehlen.

Hinweis Eine detaillierte Liste aller vom HP JetDirect Druckserver unterstützten Konfigurationsparameter können Sie beim HP Kundendienst Online einsehen:

www.hp.com/support/net\_printing

Wählen Sie Ihr HP JetDirect-Produkt, und suchen Sie nach den dazugehörigen Dokumenten.

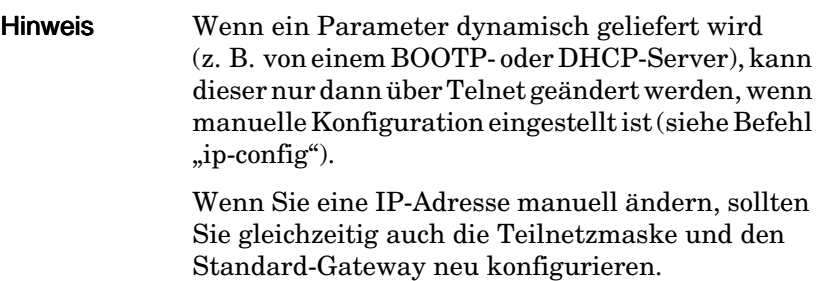

<span id="page-63-0"></span>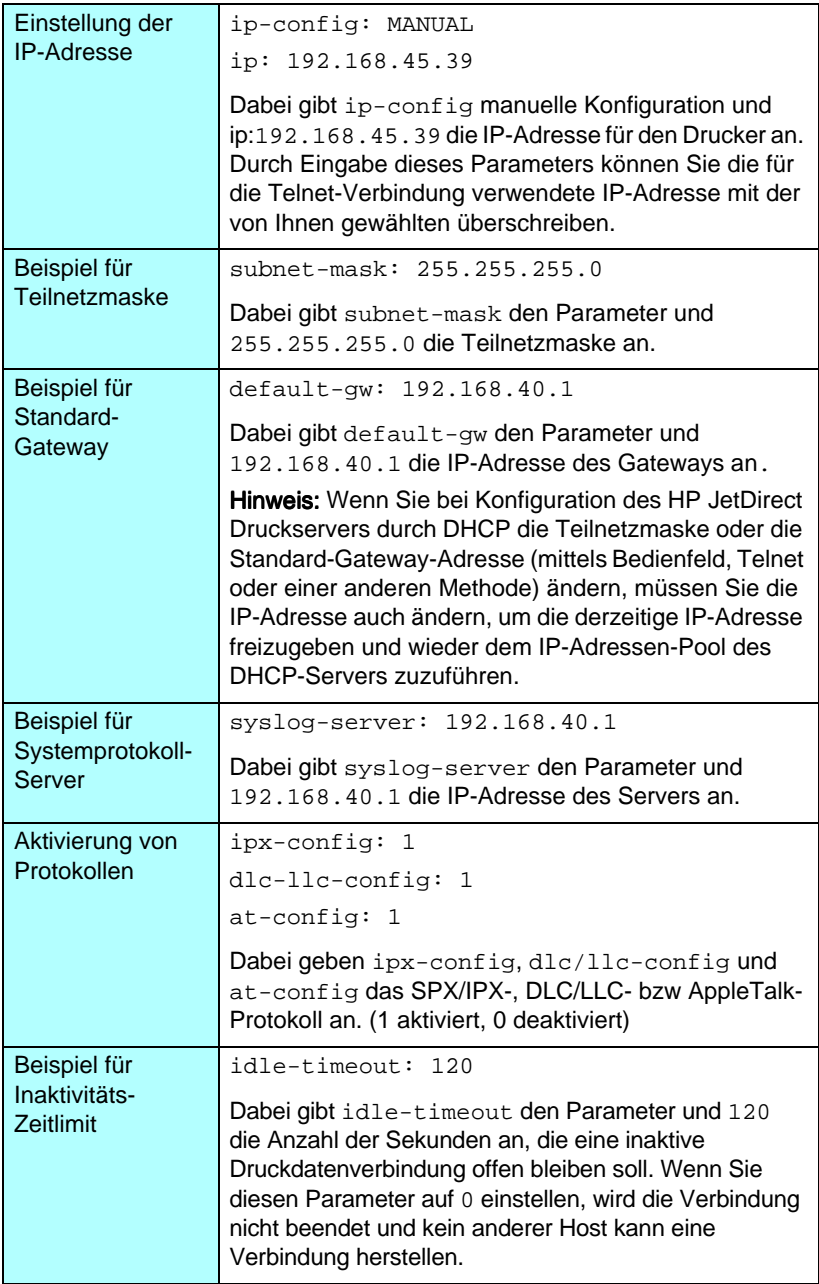

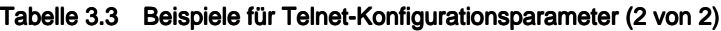

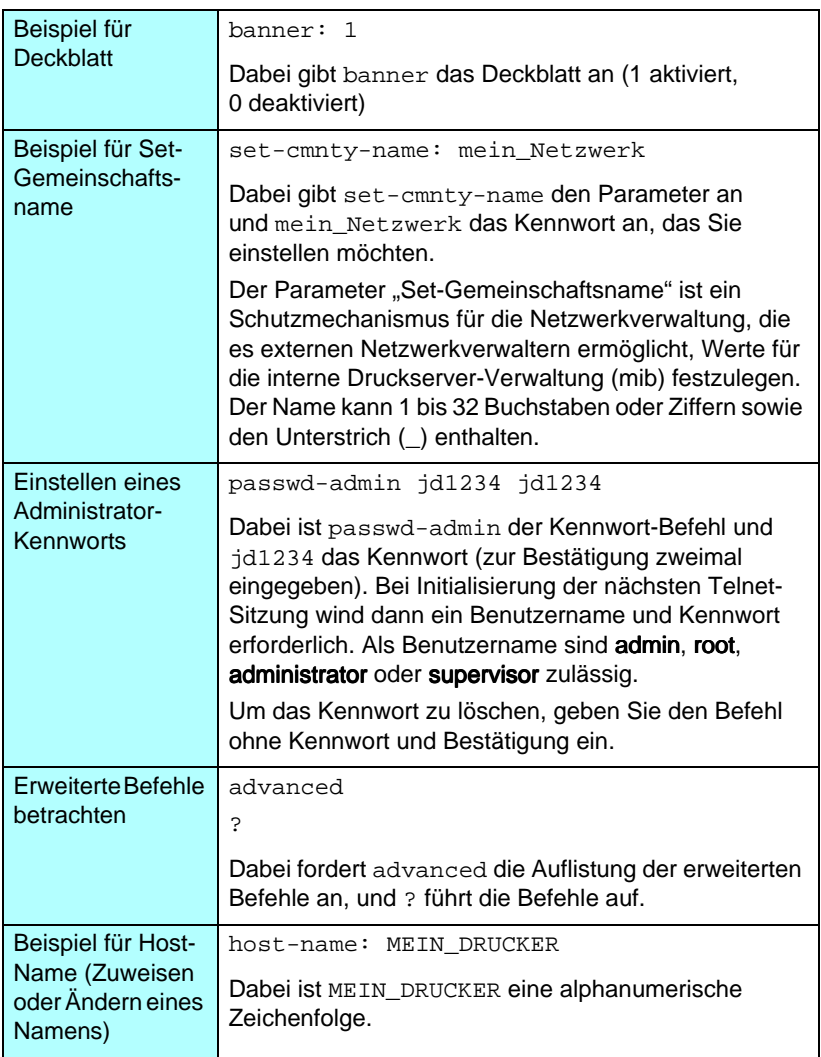

### **Verwenden von Telnet zum Löschen einer bestehenden IP-Adresse**

So löschen Sie die IP-Adresse während einer Telnet-Session:

- 1. Geben Sie cold-reset ein, und drücken Sie die Eingabetaste.
- 2. Geben Sie quit ein, und drücken Sie die Eingabetaste, um Telnet zu verlassen.

Hinweis Dieser Vorgang setzt alle TCP/IP-Parameter zurück, wirkt sich jedoch nur auf das TCP/IP-Untersystem aus. Danach muß der Druckserver aus- und wieder eingeschaltet werden. Dies wirkt sich nicht auf Parameter für andere Untersysteme wie z. B. IPX/SPX (Novell NetWare) oder AppleTalk aus. Um alle Parameter auf die werkseitigen Standardwerte zurückzusetzen, lesen Sie [Kapitel 6](#page-98-1).

# **Über den eingebetteten Web-Server**

Sie können IP-Parameter nur auf HP JetDirect Druckservern, die eingebettete Webserver unterstützen, einstellen. Weitere Informationen hierzu finden Sie im [Anhang B.](#page-148-0)

# **Verwenden des Drucker-Bedienfelds**

Der HP JetDirect interne Druckserver (sofern vom Drucker unterstützt) bietet ein Konfigurationsmenü, auf das über das Bedienfeld des Druckers zugegriffen werden kann. Mit Hilfe dieses Menüs können Sie Netzwerkprotokolle aktivieren bzw. deaktivieren und grundlegende Netzwerkparameter einstellen. Eine Übersicht über alle verfügbaren Menüoptionen finden Sie in [Anhang C](#page-154-0).

Hinweis Anweisungen zur Verwendung des Drucker-Bedienfelds für den Zugriff auf das Konfigurationsmenü des Druckservers finden Sie im Benutzerhandbuch des Druckers und in der dazugehörigen Dokumentation.

Die folgenden TCP/IP-Netzwerkkonfigurations-Parameter können über das Drucker-Bedienfeld eingestellt werden:

- IP-Adresse des Druckservers
- Teilnetzmaske
- Standard-Gateway-Adresse
- Systemprotokoll-Server-Adresse
- Inaktivitäts-Zeitlimit

Falls Sie mehr TCP/IP-Parameter konfigurieren möchten als das Bedienfeld erlaubt, sollten Sie eine andere in diesem Kapitel beschriebene Methode verwenden (z. B. BOOTP/TFTP).

Wenn der HP JetDirect Druckserver so konfiguriert wurde, daß er seine TCP/IP-Konfiguration über das Bedienfeld des Druckers erhält, bleibt die Konfiguration auf dem Druckserver auch beim Aus- und Wiedereinschalten erhalten.

## **Zu einem anderen Netzwerk wechseln**

Wenn ein HP JetDirect Druckserver, der mit einer IP-Adresse konfiguriert wurde, an ein neues Netzwerk angeschlossen wird, müssen Sie sich vergewissern, daß die IP-Adresse nicht mit den Adressen auf dem neuen Netzwerk in Konflikt treten. Sie können die IP-Adresse des Druckservers für die Verwendung auf dem neuen Netzwerk ändern oder die aktuelle IP-Adresse löschen und eine andere konfigurieren, nachdem Sie den Druckserver auf dem neuen Netzwerk installiert haben. Setzen Sie den Druckserver durch Unterbrechen der Stromzufuhr zurück (Anweisungen hierzu finden Sie in [Kapitel 6](#page-98-1), "[Fehlerbehebung am HP](#page-98-0) JetDirect [Druckserver"](#page-98-0)).

Wenn auf den aktuellen BOOTP-Server nicht zugegriffen werden kann, müssen Sie u. U. einen anderen BOOTP-Server finden und den Drucker für diesen Server konfigurieren.

Wurde der Druckserver unter Verwendung von BOOTP, DHCP oder RARP konfiguriert, fügen Sie in die entsprechenden Systemdateien die aktualisierten Einstellungen ein. Wurde die IP-Adresse manuell festgelegt (z. B. über das Druckerbedienfeld oder Telnet), konfigurieren Sie die IP-Parameter anhand der Beschreibung in diesem Kapitel neu.

# **Konfigurieren für LPD-Druck**

# **Einführung**

Der HP JetDirect Druckserver enthält ein LPD- (Line Printer Daemon) Server-Modul zur Unterstützung des LPD-Drucks. Dieses Kapitel beschreibt, wie der HP JetDirect Druckserver zur Verwendung mit unterschiedlichen Systemen konfiguriert wird, die LPD-Druck unterstützen. Die folgenden Anweisungen umfassen:

- LPD auf UNIX-Systemen
	- Konfigurieren von Berkeley-gestützten (BSD) UNIX-Systemen unter Verwendung von LPD
	- Konfigurieren von Druckwarteschlangen unter Verwendung des SAM-Dienstprogramms (HP-UX-Systeme)
- LPD auf Windows NT/2000-Systemen
- LPD auf Mac OS-Systemen

## **Informationen über LPD**

"Line Printer Daemon" (LPD) ist eine Gruppe von Protokollen und Programmen in Verbindung mit Line-Printer-Spooler-Diensten, die auf verschiedenen TCP/IP-Systemen installiert werden können.

Die Funktionen des HP JetDirect Druckservers unterstützen LPD auf folgenden, häufig verwendeten Systemen:

- Berkeley-gestützte (BSD) UNIX-Systeme
- HP-UX
- Solaris
- IBM AIX
- Linux
- Windows NT/2000
- $\bullet$  Mac OS

Die UNIX-Konfigurationsbeispiele in diesem Kapitel zeigen die Syntax für BSD-basierte UNIX-Systeme. Die Syntax für Ihr System kann davon abweichen. In der Dokumentation des Systems finden Sie Informationen zur korrekten Syntax.

Hinweis Die LPD-Funktionalität steht bei allen Implementierungen von LPD auf dem Host zur Verfügung, die dem Dokument RFC 1179 entsprechen. Der Konfigurationsprozeß für den Drucker-Spooler kann allerdings unterschiedlich sein. In der Dokumentation des Systems finden Sie Anleitungen zum Konfigurieren dieser Systeme.
| Programmname | <b>Zweck des Programms</b>                                                                                                    |
|--------------|----------------------------------------------------------------------------------------------------|
| Ipr          | Ordnet Jobs in Druckwarteschlangen an.                                                                                                    |
| Ipq          | Zeigt die Druckwarteschlangen an.                                                                                                    |
| Iprm         | Entfernt Jobs aus Druckwarteschlangen.                                                                                                    |
| <b>lpc</b>   | Steuert Druckwarteschlangen.                                                                                                    |
| Ipd          | Sucht und druckt Dateien, wenn der<br>angegebene Drucker mit dem System<br>verbunden ist.                                                                                                    |
|              | Bei Verbindung des angegebenen Druckers<br>mit einem anderen System werden die<br>Dateien an einen LPD-Prozeß auf dem<br>entfernten System weitergeleitet, auf dem<br>diese gedruckt werden sollen. |

Tabelle 4.1 LPD-Programme und Protokolle

### **Voraussetzungen zum Konfigurieren von LPD**

Bevor Sie LPD-Druck verwenden können, muß der Drucker über den HP JetDirect Druckserver ordnungsgemäß an das Netzwerk angeschlossen werden. Außerdem müssen Sie die Druckserver-Statusinformationen zur Hand haben, die auf der Konfigurationsseite des HP JetDirect Druckers aufgelistet werden. Anweisungen zum Drucken einer Konfigurationsseite des Druckers finden Sie im Hardware-Installationshandbuch des Druckservers oder im Leitfaden zur Inbetriebnahme des Druckers. Sie benötigen außerdem:

- ein Betriebssystem, das LPD-Druck unterstützt
- Zugriff als Superuser (root) oder Administrator auf das System
- die LAN-Hardwareadresse (oder Stationsadresse) des Druckservers. Diese Adresse ist zusammen mit Druckserver-Statusinformationen auf der HP JetDirect-Konfigurationsseite enthalten und wird in folgender Form angegeben:

HARDWARE ADDRESS: xxxxxxxxxxxx

wobei x eine hexadezimale Zahl ist (z. B. 0001E6123ABC).

● eine auf dem HP JetDirect Druckserver konfigurierte IP-Adresse

# **LPD-Konfigurationsübersicht**

Um den HP JetDirect Druckserver für den LPD-Druck zu konfigurieren, sind folgende Schritte erforderlich:

- 1. Einrichten der IP-Parameter
- 2. Einrichten von Druckwarteschlangen
- 3. Drucken einer Testdatei

Die folgenden Abschnitte beschreiben jeden Schritt ausführlich.

## **Schritt 1: Einrichten der IP-Parameter**

Informationen zum Einrichten von IP-Parametern auf dem HP JetDirect Druckserver enthält [Kapitel 3.](#page-32-0) Weitere Informationen über TCP/IP-Netzwerke finden Sie in [Anhang A](#page-138-0).

### **Schritt 2: Einrichten von Druckwarteschlangen**

Für jeden Drucker oder jede Druckersprache (PCL oder PS) des Systems muß eine Druckwarteschlange vorhanden sein. Außerdem sind unterschiedliche Warteschlangen für formatierte und unformatierte Dateien erforderlich. Die Warteschlangennamen text und raw in den folgenden Beispielen (siehe rp tag) haben jeweils eine besondere Bedeutung.

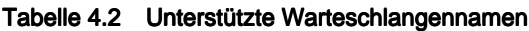

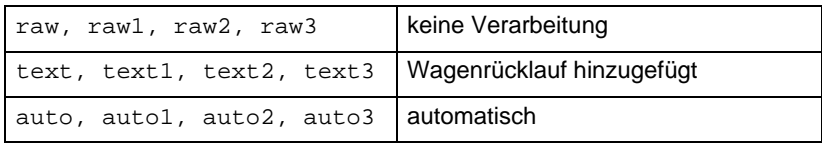

Der Line-Printer-Daemon im HP JetDirect Druckserver behandelt die Daten in der Druckwarteschlange text als unformatierten Text (bzw. ASCII) und fügt jeder Zeile ein Wagenrücklaufzeichen hinzu, bevor der Text an den Drucker gesendet wird. (Tatsächlich ist zu beobachten, daß ein PCL-Zeilenendebefehl (Wert 2) am Anfang des Jobs ausgegeben wird.) Der Line Printer Daemon behandelt Daten in der Warteschlange raw wie in den Sprachen PCL, PostScript oder HP-GL/2 formatierte Dateien und sendet sie unverändert zum Drucker. Daten in der Warteschlange auto werden automatisch als Text- bzw. Rohdaten verarbeitet. Wird ein anderer Warteschlangennamen als oben angegeben verwendet, geht der HP JetDirect Druckserver davon aus, daß der Name raw 1 ist.

### **Schritt 3. Drucken einer Testdatei**

Drucken Sie eine Testdatei mit Hilfe der LPD-Befehle. Genaue Anweisungen dazu finden Sie im mit dem System gelieferten Informationsmaterial.

# **LPD auf UNIX-Systemen**

#### **Konfigurieren von Druckwarteschlangen für BSD-basierte Systeme**

Fügen Sie der Datei /etc/printcap folgende Einträge hinzu:

```
drucker_name|drucker_kurzname:\
: lp=:\n\setminus:rm=knoten_name:\ 
:rp=argument_remote_druckername:\ (dies muß text, 
raw oder auto sein)
:lf=/usr/spool/LPD/fehler_protokoll:\
:sd=/usr/spool/LPD/drucker_name:
```
Dabei gibt drucker\_name den Drucker für den Benutzer an, knoten\_name identifiziert den Drucker im Netzwerk, und argument\_remote\_druckername ist die zugewiesene Druckwarteschlange.

Weitere Informationen über printcap finden Sie auf der man-Seite **printcap**.

### **Beispiel 1**

(Namensempfehlung für einen ASCII- oder Text-Drucker):

```
lj1_text|text1:\
: lp=:\n\setminus:rm=laserjet1:\
:rp=text:\
:lf=/usr/spool/LPD/lj1 text.log:\
:sd=/usr/spool/LPD/lj1 text:
```
### **Beispiel 2**

(Namensempfehlung für PS-, PCL- oder HP-GL/2-Drucker):

```
lj1 raw|raw1:\:lp=:\:rm=laserjet1:\
:rp=raw:\
:lfz/usr/spool/LPD/l11 raw.loq:\:sd=/usr/spool/LPD/lj1_raw:
```
Sollte Ihr Drucker ein automatisches Umschalten zwischen den Sprachen PostScript, PCL und HP-GL/2 nicht unterstützen, wählen Sie die Druckersprache über das Bedienfeld des Druckers (sofern vorhanden) aus, oder überlassen Sie der Anwendung die Auswahl der Druckersprache über in den Druckdaten eingebettete Befehle.

Sorgen Sie dafür, daß die Benutzer die Druckernamen der Drucker kennen, da sie diese Namen in der Befehlszeile eingeben müssen, um den Druckvorgang zu starten.

Erstellen Sie ein Spooler-Verzeichnis, indem Sie die folgenden Eingaben im Stammverzeichnis vornehmen:

```
mkdir /usr/spool/LPD
cd /usr/spool/LPD
mkdir drucker name 1 drucker name 2
chown daemon drucker name 1 drucker name 2
chgrp daemon drucker name 1 drucker name 2
chmod q+w drucker name 1 drucker name 2
```
Dabei geben drucker\_name\_1 und drucker\_name\_2 die Drucker an, die gespoolt werden sollen. Es können mehrere Drucker gespoolt werden. Das folgende Beispiel zeigt den Befehl zum Erstellen der Spooler-Verzeichnisse für Drucker, die zum Ausdrucken von Text (ASCII) und für den PCL- oder PS-Druck verwendet werden.

#### **Beispiel:**

```
mkdir /usr/spool/LPD
cd /usr/spool/LPD
mkdir lj1_text lj1_raw
chown daemon lj1_text lj1_raw
chgrp daemon lj1 text lj1 raw
chmod g+w lj1_text lj1_raw
```
#### **Einrichten von Druckwarteschlangen mit SAM (HP-UX-Systeme)**

Auf HP-UX-Systemen können Sie das Dienstprogramm SAM zum Einrichten externer Druckwarteschlangen für den Druck von "text"-Dateien (ASCII) oder von "raw"-Dateien (PCL, PS oder andere Sprachen) verwenden.

Bevor Sie das Programm SAM ausführen, wählen Sie eine IP-Adresse für den HP JetDirect Druckserver, und richten Sie diese auf dem HP-UX-System mit einem Eintrag in der Datei /etc/hosts ein.

- 1. Führen Sie das Dienstprogramm SAM als Supervisor aus.
- 2. Wählen Sie im *Hauptmenü* **Peripheral Devices**  (Peripheriegeräte) aus.
- 3. Wählen Sie **Printer/Plotter** (Drucker/Plotter) im Menü *Peripheral Devices* aus.
- 4. Wählen Sie **Printer/Plotter** im Menü *Printer/Plotter* aus.
- 5. Wählen Sie **Add a Remote Printer** (Externen Drucker hinzufügen) in der Liste *Actions* (Aktionen), und wählen Sie dann einen Druckernamen.

**Beispiele:** Mein\_Drucker oder Drucker1

6. Wählen Sie einen Namen für das entfernte System.

**Beispiel:** jetdirect1 (Knotenname des HP JetDirect Druckservers)

7. Wählen Sie einen Namen für den externen Drucker.

(Geben Sie text für ASCII oder raw für PS, PCL oder  $HP-GL/2$  ein.)

- 8. Prüfen Sie, ob ein externer Drucker in einem BSD-System vorhanden ist. Sie müssen "y" eingeben.
- 9. Klicken Sie auf **OK** unten im Menü. Ist die Konfiguration erfolgreich, druckt das Programm eine Meldung ähnlich der folgenden:

Der Drucker wurde hinzugefügt und ist bereit zur Annahme von Druck-Anforderungen.

- 10. Klicken Sie auf **OK**, und wählen Sie **Exit** (Beenden) aus dem Menü *List* (Liste).
- 11. Wählen Sie **Exit Sam** (Sam beenden) aus.

Hinweis Standardmäßig läuft lpsched nicht. Achten Sie darauf, den Scheduler einzuschalten, wenn Sie Druckwarteschlangen einrichten.

## **Drucken einer Testdatei**

Wenn Sie prüfen möchten, ob die Drucker- und Druckserver-Verbindungen ordnungsgemäß eingerichtet sind, drucken Sie eine Testdatei aus.

1. Geben Sie an der UNIX-System-Eingabeaufforderung folgendes ein:

lpr -Pdrucker\_name datei\_name

Dabei gibt drucker\_name den zugewiesenen Drucker und datei name die zu druckende Datei an.

**Beispiele** (für BSD-gestützte Systeme):

Textdatei: lpr -Ptext1 textfile PCL-Datei: lpr -Praw1 pclfile.pcl PS-Datei: lpr -Praw1 psfile.ps HP-GL/2-Datei: lpr -Praw1 hpglfile.hpg

*Bei HP-UX-Systemen verwenden Sie* lp -d *statt* lpr -P.

2. Um den Druckstatus zu erhalten, geben Sie an der UNIX-Eingabeaufforderung folgendes ein:

lpq -Pdrucker\_name

Dabei gibt drucker\_name den zugewiesenen Drucker an.

**Beispiele** (für BSD-gestütze Systeme):

lpq -Ptext1 lpq -Praw1

```
Bei HP-UX-Systemen verwenden Sie lpstat statt lpq -P, 
um den Druckstatus zu erhalten.
```
Dies schließt die Konfiguration des HP JetDirect Druckservers für LPD ab.

# **LPD auf Windows NT/2000-Systemen**

Dieser Abschnitt beschreibt, wie Windows NT/2000-Netzwerke zur Verwendung der HP JetDirect LPD (Line Printer Daemon)-Dienste konfiguriert werden.

Das Verfahren besteht aus zwei Schritten:

- Installieren der TCP/IP-Software (sofern noch nicht geschehen)
- Konfigurieren eines LPD-Netzwerkdruckers

### **Installieren der TCP/IP-Software**

Mit diesem Verfahrensschritt können Sie überprüfen, ob TCP/IP auf Ihrem Windows NT-System installiert ist, und die Software ggf. installieren.

- Hinweis Zur Installation der TCP/IP-Komponenten benötigen Sie möglicherweise die Windows-System-installationsdateien oder die Windows-CD-ROM.
- 1. So überprüfen Sie, ob Sie über das Microsoft TCP/IP-Druckprotokoll und Unterstützung des TCP/IP-Drucks verfügen:
	- Windows 2000 Klicken Sie auf **Start**, **Einstellungen** und **Systemsteuerung**. Doppelklicken Sie dann auf **Netzwerkund DFÜ-Verbindungen**. Wählen Sie die **LAN-Verbindung** für Ihr Netzwerk, und klicken Sie auf **Eigenschaften** im Menü **Datei**.

Wenn das Internet-Protokoll (TCP/IP) in der Liste der von dieser Verbindung genutzten Komponenten aufgeführt und aktiviert ist, wurde die erforderliche Software bereits installiert. (Fahren Sie in diesem Fall mit "Konfigurieren [eines Netzwerkdruckers für Windows 2000-Systeme"](#page-82-0) fort.) Fahren Sie ansonsten mit Schritt 2 fort.

■ NT 4.0 – Klicken Sie auf **Start**, **Einstellungen**, **Systemsteuerung**. Doppelklicken Sie danach auf die Option **Netzwerk**, um das Dialogfeld *Netzwerk* aufzurufen.

Wenn das TCP/IP-Protokoll im Register "Protokolle" und Microsoft TCP/IP-Druck im Register "Dienste" angeführt werden, ist die erforderliche Software möglicherweise bereits installiert. (Fahren Sie in diesem Fall mit "[Konfigurieren eines Netzwerkdruckers für Windows NT 4.0-](#page-84-0) [Systeme](#page-84-0)" fort.) Fahren Sie ansonsten mit Schritt 2 fort.

- 2. Wenn die Software zuvor nicht installiert wurde:
	- Windows 2000 Klicken Sie im Fenster *Eigenschaften von LAN-Verbindungen* auf **Installieren**. Wählen Sie dann **Protokoll** im Fenster *Netzwerkkomponententyp auswählen*, und klicken Sie auf **Hinzufügen**, um das **Internet-Protokoll (TCP/IP)** hinzuzufügen.

Folgen Sie den Anweisungen auf dem Bildschirm.

■ NT 4.0 – Klicken Sie auf jedem Register auf die Schaltfläche **Hinzufügen**, und installieren Sie das **TCP/IP-Protokoll**  und den Dienst **Microsoft TCP/IP/Druck**.

Befolgen Sie die Anweisungen auf dem Bildschirm.

Geben Sie auf eine entsprechende Aufforderung hin den vollständigen Pfad zu den Windows NT-Verteilungsdateien ein (u. U. muß die Windows NT-Arbeitsstations- oder -Server-CD-ROM eingelegt werden).

- 3. Geben Sie die TCP/IP-Konfigurationswerte für den Computer ein.
	- Windows 2000 Wählen Sie im Register **Allgemein** der *Eigenschaften von LAN-Verbindungen* die Einstellung **Internet-Protokoll (TCP/IP)**, und klicken Sie auf **Eigenschaften**.
	- NT 4.0 Sie werden möglicherweise automatisch zur Eingabe der TCP/IP-Konfigurationswerte aufgefordert. Ist das nicht der Fall, wählen Sie das Register **Protokolle** im Fenster *Netzwerke*. Wählen Sie **TCP/IP**, und klicken Sie auf **Eigenschaften**.

Wenn Sie einen Windows-Server konfigurieren, geben Sie die IP-Adresse, Standard-Gateway-Adresse und Teilnetzmaske an den entsprechenden Stellen ein.

Wenn Sie einen Client konfigurieren, fragen Sie Ihren Netzwerkadministrator, ob Sie die automatische TCP/IP-Konfiguration aktivieren oder eine statische IP-Adresse, die Adresse des Standard-Gateways und die Teilnetzmaske in die entsprechenden Felder eingeben sollten.

- 4. Klicken Sie abschließend auf **OK**.
- 5. Falls Sie dazu aufgefordert werden, starten Sie den Computer neu, damit die Änderungen in Kraft treten.

### <span id="page-82-0"></span>**Konfigurieren eines Netzwerkdruckers für Windows 2000-Systeme**

Gehen Sie wie folgt vor, um den Standarddrucker einzurichten:

- 1. Vergewissern Sie sich, daß die Druckdienste für Unix installiert sind (erforderlich für die Verfügbarkeit von LPR-Anschlüssen).
	- a. Klicken Sie auf **Start**, **Einstellungen** und **Systemsteuerung**. Doppelklicken Sie auf den Ordner **Netzwerk- und DFÜ-Verbindungen**.
	- b. Klicken Sie auf das Menü **Erweitert**, und wählen Sie **Optionale Netzwerkkomponenten**.
	- c. Aktivieren Sie **Weitere Datei- und Druckdienste für das Netzwerk**.
	- d. Klicken Sie auf **Details**, und vergewissern Sie sich, daß die Auswahl **Druckdienste für Unix** aktiviert ist. Ist das nicht der Fall, aktivieren Sie sie.
	- e. Klicken Sie auf **OK** und dann auf **Weiter**.
- 2. Öffnen Die den Druckerordner (über **Start**, **Einstellungen** und **Drucker**).
- 3. Doppelklicken Sie auf **Neuer Drucker**. Klicken Sie im **Assistenten für die Druckerinstallation** auf **Weiter**.
- 4. Wählen Sie **Lokaler Drucker**, und deaktivieren Sie die automatische Erkennung zur Installation von Plug-and-Play Druckern. Klicken Sie auf **Weiter**.
- 5. Wählen Sie **Einen neuen Anschluss erstellen**, und wählen Sie **LPR-Anschluss**.
- 6. Im Fenster *LPR-kompatiblen Drucker* hinzufügen:
	- Geben Sie den DNS-Namen oder die IP-Adresse des HP JetDirect Druckservers an.
	- Geben Sie (in Kleinbuchstaben) als Namen des Druckers bzw. der Druckerwarteschlange auf dem HP JetDirect Druckserver **raw**, **text** oder **auto** ein.

Klicken Sie dann auf **OK**.

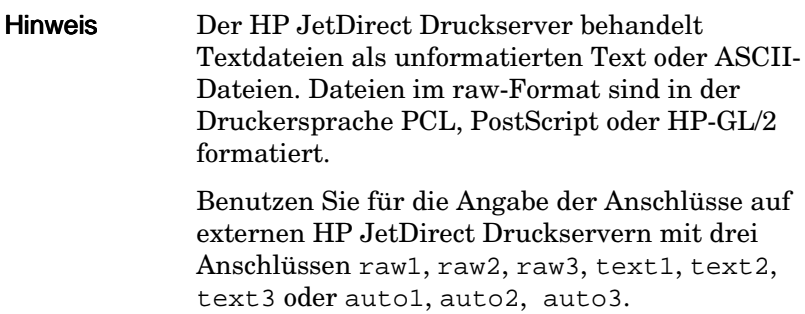

- 7. Wählen Sie den Hersteller und das Druckermodell. (Klicken Sie ggf. auf **Datenträger**, und folgen Sie zur Installation des Druckertreibers den Anweisungen auf dem Bildschirm.) Klicken Sie auf **Weiter**.
- 8. Falls Sie danach gefragt werden, behalten Sie den aktuellen Treiber bei. Klicken Sie auf **Weiter**.
- 9. Geben Sie einen Namen für den Drucker ein, und bestimmen Sie, ob dieser Drucker als Standarddrucker eingerichtet werden soll. Klicken Sie auf **Weiter**.
- 10. Wählen Sie, ob dieser Drucker von anderen Computern gemeinsam genutzt werden soll. Geben Sie ggf. einen Freigabenamen ein, über den andere Benutzer den Drucker identifizieren können. Klicken Sie auf **Weiter**.
- 11. Falls gewünscht, geben Sie Ort und andere Informationen zu diesem Drucker ein. Klicken Sie auf **Weiter**.
- 12. Bestimmen Sie, ob eine Testseite gedruckt werden soll, und klicken Sie auf **Weiter**.
- 13. Klicken Sie auf **Fertig stellen**, um den Assistenten zu beenden.

### <span id="page-84-0"></span>**Konfigurieren eines Netzwerkdruckers für Windows NT 4.0-Systeme**

Auf dem Windows NT 4.0-System richten Sie den Standarddrucker mit folgenden Schritten ein.

- 1. Klicken Sie auf **Start**, wählen Sie **Einstellungen** aus, und klicken Sie auf **Drucker**. Das *Druckerfenster* öffnet sich.
- 2. Doppelklicken Sie auf **Neuer Drucker**.
- 3. Wählen Sie **Arbeitsplatz** aus, und klicken Sie dann auf **Weiter**.
- 4. Klicken Sie auf **Anschluß hinzufügen**.
- 5. Wählen Sie **LPR-Anschluß** aus, und klicken Sie auf **Neuer Anschluß**.
- 6. Geben Sie in das Feld *Name oder Adresse des Hosts, der LPD bereitstellt:* die IP-Adresse oder den Namen des HP JetDirect Druckservers ein.

#### Hinweis NT-Clients können die IP-Adresse oder den Namen des NT-Servers eingeben, der für LPD Druck konfiguriert ist.

7. Geben Sie im Feld *Name des Druckers auf dem Computer* (in Kleinbuchstaben) raw, text oder auto ein. Klicken Sie dann auf **OK**.

Der HP JetDirect Druckserver behandelt "text"-Dateien wie unformatierten Text oder ASCII-Dateien. Bei Dateien, die als "raw" bezeichnet werden, handelt es sich um formatierte Dateien in der PCL-, PS- oder HP-GL/2-Druckersprache.

#### Hinweis Geben Sie bei externen HP JetDirect Druckservern, die über drei Anschlüsse verfügen, die Anschlüsse als raw1, raw2, raw3, text1, text2, text3 bzw. auto1, auto2, auto3 an.

9. Folgen Sie den restlichen Anleitungen am Bildschirm, um die Konfiguration zu Ende zu führen.

<sup>8.</sup> Vergewissern Sie sich, daß der Anschluß in der Liste *Drucker hinzufügen* (verfügbare Anschlüsse) ausgewählt ist, und klicken Sie auf **Weiter**.

## **Überprüfen der Konfiguration**

Drucken Sie in Windows NT eine Datei aus, die mit einer beliebigen Anwendung erstellt wurde. Wenn die Datei richtig ausgedruckt wird, war die Konfiguration erfolgreich.

Wenn der Druckjob nicht ordnungsgemäß ausgeführt wird, versuchen Sie, die Datei direkt von DOS aus mit der folgenden Syntax auszudrucken:

lpr -S<ipadresse> -P<warteschlange> Dateiname

Dabei entspricht ipadresse der IP-Adresse des Druckservers, warteschlange ist der Begriff "raw" oder "text" und Dateiname entspricht der Datei, die ausgedruckt werden soll.

Wenn die Datei richtig ausgedruckt wird, war die Konfiguration erfolgreich. Wenn die Datei nicht bzw. nicht richtig ausgedruckt wird, schlagen Sie bitte im Kapitel "Fehlerbehebung am HP [JetDirect Druckserver"](#page-98-0) nach.

## **Drucken von Windows-Clients**

Wenn der LPD-Drucker auf dem NT/2000-Server freigegeben ist, können Windows-Clients über das Windows-Druckerinstallationsprogramm im Ordner "Drucker" eine Verbindung mit dem Drucker auf dem NT/2000-Server herstellen.

# **LPD auf Mac OS-Systemen**

Auf Computern, auf denen eines der folgenden Programme ausgeführt wird, ist zur Unterstützung des LPD-Drucks LaserWriter 8, Version 8.5.1 oder höher, erforderlich:

- Mac OS 8.1 oder höher
- $\bullet$  Mac OS 7.5 bis Mac OS 7.6.1
- Desktop Printer Utility 1.0 oder höher

Hinweis Unter Mac OS 8.0 ist auf LaserWriter 8 kein LPD-Druck verfügbar.

### **Zuweisen einer IP-Adresse**

Bevor Sie einen Drucker für LPR-Druck einrichten können, müssen Sie ihm oder dem Druckserver eine IP-Adresse zuweisen. Mit dem HP LaserJet-Dienstprogramm können Sie die IP-Adresse des Druckers wie folgt konfigurieren:

- 1. Doppelklicken Sie auf **HP LaserJet-Dienstprogramm** im HP LaserJet-Ordner.
- 2. Klicken Sie auf die Schaltfläche **Einstellungen**.
- 3. Wählen Sie in der Bildlaufliste **TCP/IP** aus, und klicken Sie dann auf **Bearbeiten**.
- 4. Wählen Sie die gewünschte Option aus. Sie können die TCP/IP-Konfiguration entweder automatisch vom DHCP-Server oder vom BOOTP-Server erhalten oder manuell angeben.

### **Einrichten des Mac OS**

Um einen Computer für den LPR-Druck zu konfigurieren, verfahren Sie wie folgt:

- 1. Starten Sie das *Desktop Printer Utility* (Desktop-Drucker-Dienstprogramm).
- 2. Wählen Sie **Printer (LPR)** (Drucker (LPR)), und klicken Sie auf **OK**.
- 3. Klicken Sie im Abschnitt *PostScript Printer Description (PPD) File* (PPD-Datei) auf **Change...** (Ändern), und wählen Sie die PPD für den Drucker.
- 4. Klicken Sie je nach der Version des Desktop-Drucker-Dienstprogramms entweder im Bereich *Internet Printer* (Internet-Drucker) oder im Bereich *LPR Printer* (LPR-Drucker) auf **Change...** (Ändern).
- 5. Geben Sie als *Druckeradresse* die IP-Adresse des Druckers oder den Domänennamen ein.
- 6. Geben Sie ggf. den Warteschlangennamen ein. Lassen Sie dieses Feld andernfalls leer.
- Hinweis Der Warteschlangenname ist in der Regel raw. Bei externen HP JetDirect Druckservern mit drei Anschlüssen muß der Name je nachdem, an welchen Anschluß der Drucker angeschlossen ist, raw1, raw2 oder raw3 lauten.
- 7. Klicken Sie auf **Verify** (Überprüfen), um zu überprüfen, ob der Drucker gefunden wurde.
- 8. Klicken Sie je nach der betreffenden Version des Desktop-Drucker-Dienstprogramms auf **OK** oder **Create** (Erstellen).
- 9. Klicken Sie je nach der betreffenden Version des Desktop-Drucker-Dienstprogramms im Menü **File** (Datei) auf **Save**  (Speichern), oder verwenden Sie das zum Speichern eingeblendete Dialogfeld des Desktop Printer Utility.
- 10. Geben Sie einen Namen und eine Adresse für das Desktop-Drucker-Symbol ein, und klicken Sie auf **OK**. Der Standardname ist die IP-Adresse des Druckers, und die Standardadresse ist der Desktop.

11. Beenden Sie das Programm.

Die aktuellsten Informationen zur Verwendung der HP JetDirect LPD-Dienste von Mac OS-Systemen aus, finden Sie unter dem Suchbegriff "LPR printing" auf der Website der technischen Informationsbibliothek von Apple Computer unter folgender Adresse: http://til.info.apple.com.

# **FTP-Druck**

# **Einführung**

FTP (File Transfer Protocol) ist ein grundlegendes TCP/IP-Verbindungsprogramm zur Übertragung von Daten zwischen Systemen. "FTP-Druck" bezeichnet eine Methode, mit der unter Verwendung des FTP-Protokolls Druckdateien von einem Client-System zu einem über HP JetDirect angeschlossenen Drucker gesendet werden. In einer FTP-Drucksitzung stellt der Client eine Verbindung mit dem HP JetDirect FTP-Server her, der daraufhin die Druckdatei an den Drucker sendet.

Der HP JetDirect FTP-Server kann über ein Konfigurationsprogramm, wie z. B. Telnet (siehe [Anhang 3](#page-32-0)), oder den eingebetteten Webserver aktiviert oder deaktiviert werden (siehe [Anhang B\)](#page-148-0).

# **Anforderungen**

Für FTP-Druck (hier beschrieben) ist folgendes erforderlich:

- HP JetDirect Druckserver mit Firmwareversion x.20.01 oder höher
- TCP/IP-Client-Systeme mit FTP, die RFC 959 entsprechen

Hinweis Die aktuellste Liste getesteter Systeme ist vom HP-Online-Kundendienst unter www.hp.com/support/net\_printing erhältlich.

# **Druckdateien**

Der HP JetDirect FTP-Server überträgt Druckdateien zum Drucker, interpretiert diese jedoch nicht. Damit die Druckdateien richtig ausgedruckt werden, müssen sie in einer vom Drucker erkannten Sprache (wie z. B. PostScript, PCL oder unformatierter Text) vorliegen. Bei formatierten Druckjobs müssen Sie daher zuerst von der Anwendung aus über einen Treiber für den ausgewählten Drucker zu einer Datei drucken und diese Druckdatei dann über eine FTP-Sitzung zum Drucker übertragen. Verwenden Sie für formatierte Druckdateien eine binäre (Bild-) Übertragung.

# **Verwendung von FTP-Druck**

### **FTP-Verbindungen**

Ähnlich wie bei Standard-FTP-Dateiübertragungen wird beim FTP-Druck von zwei TCP-Verbindungen Gebrauch gemacht: einer Steuerverbindung und einer Datenverbindung.

Eine geöffnete FTP-Sitzung bleibt so lange aktiv, bis der Client die Verbindung schließt oder für eine Zeit lang, die über dem Inaktivitäts-Zeitlimit (Standard 90 Sekunden) liegt, keine Aktivität erfolgt ist. Das Inaktivitäts-Zeitlimit kann mit Hilfe verschiedener Konfigurationsprogramm erfolgen, z. . BOOTP/ TFTP, Telnet, das Drucker-Bedienfeld (siehe [Kapitel 3](#page-32-0)), den eingebetteten Webserver (siehe [Anhang B\)](#page-148-0) oder Verwaltungssoftware.

#### **Steuerverbindung**

Bei Standard-FTP-Übertragungen stellt der Client eine Steuerverbindung zum FTP-Server auf dem HP JetDirect Druckserver her. Über FTP-Steuerverbindungen werden Befehle zwischen dem Client und dem FTP-Server ausgetauscht. Der HP JetDirect Druckserver unterstützt bis zu vier Steuerverbindungen (oder FTP-Sitzungen) gleichzeitig. Wird die Anzahl der zulässigen Verbindungen überschritten, weist eine Meldung darauf hin, daß der Dienst nicht verfügbar ist.

FTP-Steuerverbindungen verwenden TCP-Anschluß 21.

#### **Datenverbindung**

Jedesmal, wenn eine Datei zwischen dem Client und dem FTP-Server übertragen wird, wird eine zweite Verbindung, eine Datenverbindung, erstellt. Der Client veranlaßt die Erstellung einer Datenverbindung durch Ausgabe der entsprechenden Befehle, für die eine Datenverbindung erforderlich ist (wie z. B. die FTP-Befehle ls, dir oder put).

Obwohl die Befehle ls und dir immer akzeptiert werden, unterstützt der HP JetDirect FTP-Server zum Drucken immer nur jeweils eine Datenverbindung.

Als Übertragungsmodus für eine FTP-Datenverbindung mit dem HP JetDirect Druckserver wird immer der Datenstrommodus verwendet, bei dem das Dateiende durch Schließen der Datenverbindung angezeigt wird.

Nachdem eine Datenverbindung hergestellt wurde, kann der Dateiübertragungstyp (ASCII oder binär) angegeben werden.

Einige Clients versuchen u. U., einen Übertragungstyp automatisch auszuhandeln, und der Standard-Übertragungstyp hängt vom Clientsystem ab (Windows NT verwendet beispielsweise ASCII, UNIX benutzt Binary). Zur Angabe des Übertragungstyps geben Sie an der FTP-Eingabeaufforderung bin oder ascii ein.

### **FTP-Anmeldung**

Geben Sie zum Start einer FTP-Sitzung folgenden Befehl in eine MS-DOS- oder UNIX-Befehlszeile ein:

ftp <IP-Adresse>

wobei <IP-Adresse> die gültige IP-Adresse bzw. der gültige für den HP JetDirect Druckserver konfigurierte Knotenname ist. (Siehe [Abbildung 5.1](#page-93-0))

<span id="page-93-0"></span>Abbildung 5.1 Beispiel einer FTP-Anmeldung

```
Command Prompt - ftp 192.168.45.39
                                                                                                                                     \squarenlx
Microsoft(R) Windows NT(TM)<br>CO Copyright 1985-1996 Microsoft Corp.
C:\>ftp 192.168.45.39<br>Connected to 192.168.45.39<br>220 JD FTP Server Ready<br>User (192.168.45.39:(none>): susan_g
user (172.100.73.3.7.100me/). susani_3<br>Password:<br>Password: The Constanting (email address) as password.<br>230- Hewlett-Packard FTP Print Server Version 2.0<br>Directory: Description:
                              Print to port 1 HP Color LaserJet 4500
PORT1
To print a file, use the command: put <filename> [portx]<br>or 'cd' to a desired port and use: put <filename>.
Ready to print to PORT1
230 User logged in.<br>ftp>
                                                                                                                                          \mathbf{r}
```
Wurde eine erfolgreiche Verbindung hergestellt, erscheint eine Bereitschaftsmeldung.

Nach erfolgreicher Verbindungsherstellung wird der Benutzer zur Eingabe eines Anmeldenamens und -kennworts aufgefordert. Die Standardeinstellung ist der Anmeldename des Clients. Der JetDirect FTP-Server akzeptiert jeden beliebigen Benutzernamen. Kennwörter werden ignoriert.

War die Anmeldung erfolgreich, erscheint auf dem Client-System die Meldung "230". Zudem werden die zum Drucken verfügbaren HP JetDirect-Anschlüsse angezeigt. Interne HP JetDirect Druckserver-Karten verfügen über nur einen Anschluß (Port 1). Externe HP JetDirect Druckserver mit mehreren Anschlüssen zeigen alle verfügbaren Anschlüsse an, wobei "Port1" der Standardanschluß ist. Mit dem FTP-Befehl cd (change directory, Verzeichnis wechseln) können Sie den Anschluß ändern. Unter "[Beispiel einer FTP-Sitzung"](#page-96-0) finden Sie eine typische FTP-Drucksitzung.

### **Beenden der FTP-Sitzung**

Zum Beenden einer FTP-Sitzung geben Sie quit oder bye ein.

Hinweis Bevor Sie eine FTP-Sitzung beenden, wird empfohlen, Strg-C auszuführen, um sicherzustellen, daß die Datenverbindung geschlossen worden ist.

### **Befehle**

[Tabelle 5.1](#page-94-0) gibt einen Überblick über die für den Benutzer während einer FTP-Sitzung verfügbaren Befehle.

| <b>Befehl</b>                         | Beschreibung                                                                                                    |
|---------------------------------------|----------------------------------------------------------------------------------------------------|
| user<br><benutzername></benutzername> | <benutzername> gibt einen Benutzer an. Jeder<br/>Benutzer wird akzeptiert und kann zum ausgewählten<br/>Anschluß drucken.</benutzername>                                                                                                    |
| cd<br><anschlußnr.></anschlußnr.>     | <anschlußnr.> wählt eine Anschlußnummer zum<br/>Drucken aus. Bei HP JetDirect Druckservern mit<br/>nur einem Anschluß ist nur "port1" verfügbar. Bei<br/>Druckservern mit mehreren Anschlüssen können<br/>Sie "port1" (Standardeinstellung), "port2" oder<br/>"port3" angeben.</anschlußnr.>                                          |
| $cd$ /                                | / gibt das Stammverzeichnis des HP JetDirect FTP-<br>Servers an.                                                                                                    |
| quit                                  | quit oder bye beendet die FTP-Sitzung mit dem<br>HP JetDirect Druckserver.                                                                                                    |
| bye                                   |                                                                                                    |
| dir                                   | dir oder 1s zeigt den Inhalt des aktuellen<br>Verzeichnisses an. Werden diese Befehle im<br>Stammverzeichnis ausgegeben, erscheint eine<br>Liste der zum Drucken verfügbaren Anschlüsse.<br>Bei Druckservern mit mehreren Anschlüssen sind<br>die zum Drucken verfügbaren Anschlüsse PORT1<br>(Standardeinstellung), PORT2 und PORT3. |
| $\log$                                |                                                                                                    |
| pwd                                   | Zeigt das aktuelle Verzeichnis oder den aktuellen<br>HP JetDirect Druckanschluß an.                                                                                                    |

<span id="page-94-0"></span>Tabelle 5.1 Benutzerbefehle für den HP JetDirect FTP-Server (1 von 2)

#### Tabelle 5.1 Benutzerbefehle für den HP JetDirect FTP-Server (2 von 2)

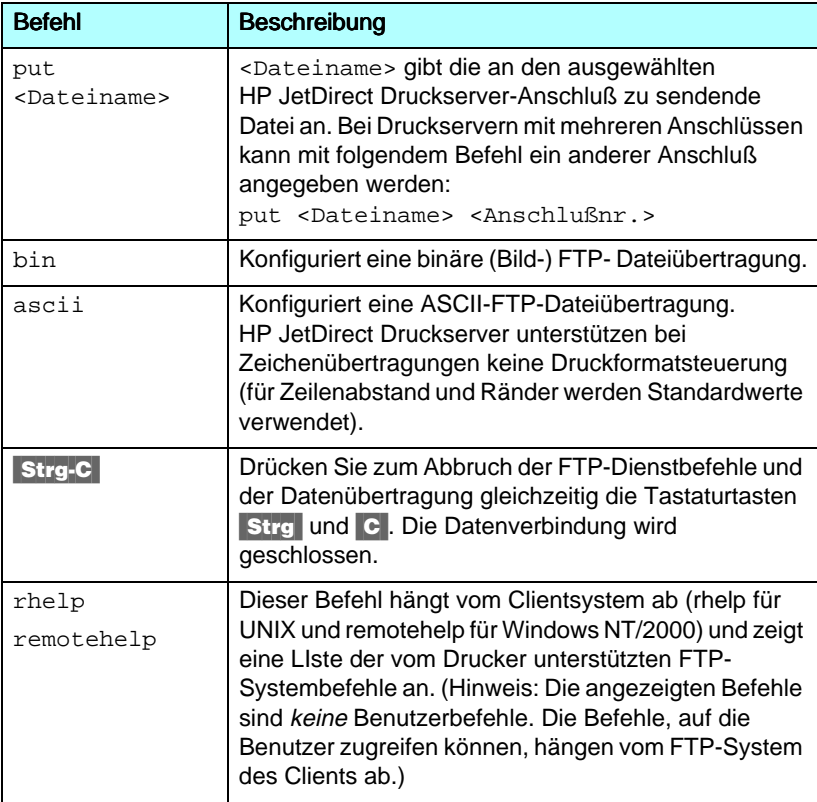

# <span id="page-96-0"></span>**Beispiel einer FTP-Sitzung**

Dies ist ein Beispiel für eine typische FTP-Drucksitzung:

```
C:\> ftp 192.168.45.39
Connected to 192.168.45.39.
220 JD FTP Server Ready
User <192.168.45.39:<none>>: susan_g
001 Username Ok, send identity <email address> as password
Password:
230- Hewlett-Packard FTP Print Server Version 2.0
Directory: Description:
-----------------------------------------------------
PORT1 Print to port 1 HP color LaserJet 4500
To print a file, use the command: put <filename> [portx]
or cd to a desired port and use: put <filename>.
Ready to print to PORT1
230 User logged in.
ftp> pwd
257 "/" is current directory. <"default port is : /PORT1> 
HP Color LaserJet 4500"
ftp> cd port1
250 Changed directory to "/PORT1"
ftp> pwd
257 "/PORT1" is current directory. "HP Color LaserJet 4500"
ftp> bin
200 Type set to I. Using binary mode to transfer files.
ftp> put d:\atlas\temp\ftp_test.ps
200 PORT command successful.
150 Opening BINARY mode data connection
226- Ready
226- Processing job
226 Transfer complete
31534 bytes sent in 0.04 seconds <788.35 Kbytes/sec>
ftp> quit
221 Goodbye
```
 $C: \>$ 

# <span id="page-98-0"></span>**Fehlerbehebung am HP JetDirect Druckserver**

# **Einführung**

Dieses Kapitel erläutert die Diagnose und Behebung von Problemen, die eventuell beim HP JetDirect Druckserver auftreten können.

Ein Flußdiagramm leitet Sie zu den geeigneten Verfahren zur Behebung folgender Probleme:

- Druckerprobleme
- Probleme beim Installieren und Anschließen der HP JetDirect-Hardware
- Netzwerkprobleme

Zur Fehlerbehebung am HP JetDirect Druckserver benötigen Sie möglicherweise folgende Dinge:

- eine JetDirect Konfigurationsseite (siehe [Kapitel 7\)](#page-110-0).
- eine Drucker-Konfigurations- oder -Diagnoseseite
- die mit dem Drucker gelieferte Dokumentation
- die mit dem HP JetDirect Druckserver gelieferte Dokumentation
- die Diagnose-Werkzeuge und Dienstprogramme der Netzwerk-Software (z. B. Novell NetWare-Dienstprogramme, TCP/IP-Dienstprogramme oder Netzwerkdrucker-Verwaltungsprogramme wie HP Web JetAdmin)

Hinweis Häufig gestellte Fragen zur Installation und Konfiguration von HP JetDirect Druckservern und die Antworten dazu finden Sie unter der Internet-Adresse des HP-Online-Kundendienstes: http://www.hp.com/support/net\_printing.

**6**

# **Zurücksetzen auf werkseitige Standardeinstellungen**

Die Parameter auf dem HP JetDirect Druckserver (z. B. die IP-Adresse) können wie folgt auf ihre werkseitigen Standardeinstellungen zurückgesetzt werden:

#### ● **HP LaserJet Drucker mit internem EIO-Druckserver**

Der interne HP JetDirect DRuckserver kann auf die werkseitigen Standardeinstellungen zurückgesetzt werden. Für einige HP LaserJet Drucker erfolgt das, indem der Drucker bei gedrückter GO Taste aus- und dann wieder eingeschaltet wird. Hinweise zu anderen Druckern finden Sie in deren Benutzerhandbüchern.

Hinweis Einige Drucker erlauben das Zurücksetzen auf werkseitige Standardeinstellungen über das Bedienfeld (cold-reset). Diese Reset-Operation setzt den HP JetDirect Druckserver aber nicht zurück.

VORSICHT Wenn der Drucker zurückgesetzt wird, werden **alle** Druckereinstellungen auf ihre werkseitigen Standardeinstellungen zurückgesetzt. Nach Zurücksetzen des Druckers müssen bestimmte für Benutzer erforderliche Einstellungen u. U. über das Bedienfeld des Druckers neu konfiguriert werden.

#### ● **Externe HP JetDirect Druckserver**

Setzen Sie den externen HP JetDirect Druckserver zurück, indem Sie die Taste Test am Druckserver gedrückt halten, während Sie das Netzkabel anschließen.

Nach dem Zurücksetzen des HP JetDirect Druckservers muß der Druckbetrieb auf den Computern möglicherweise neu konfiguriert werden.

# **Allgemeine Fehlerbehebung**

### **Diagramm zur Fehlersuche und -behebung: Beurteilung des Problems**

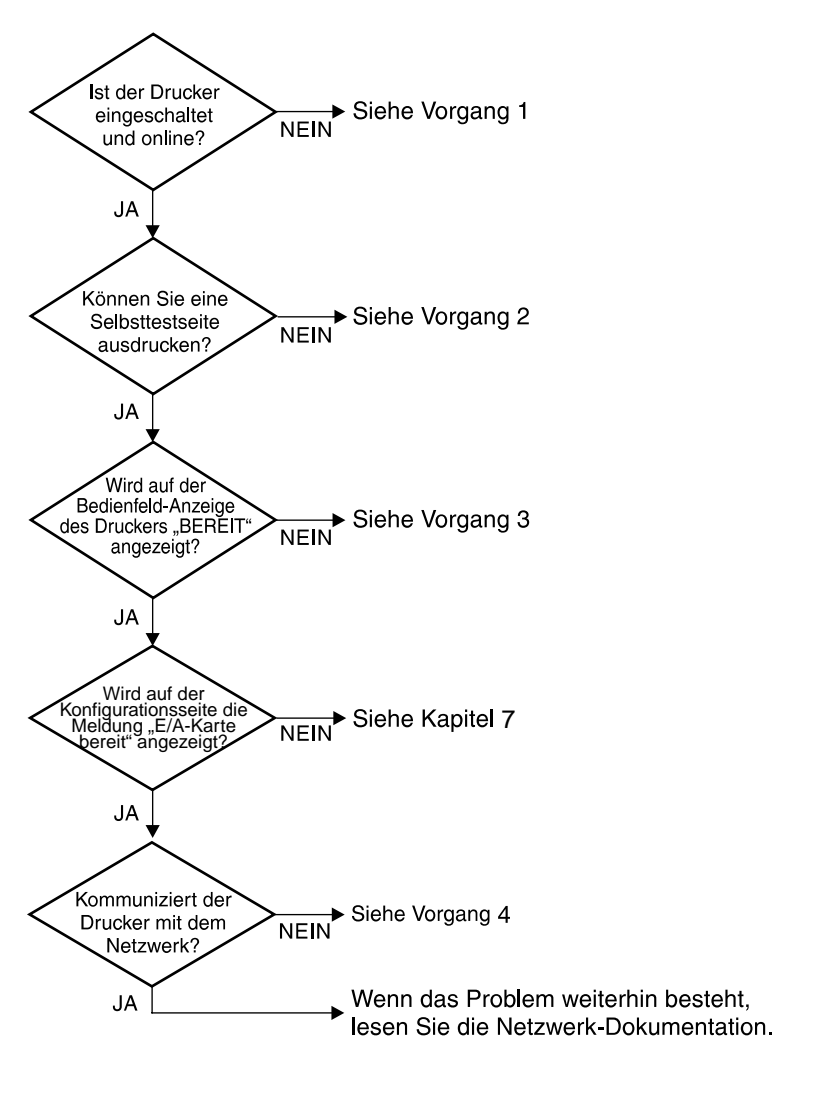

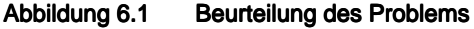

### **Vorgang 1: Prüfen, ob der Drucker eingeschaltet und online ist**

Überprüfen Sie folgende Aspekte, um sicherzugehen, daß der Drucker zum Drucken bereit ist.

1. Ist der Drucker angeschlossen und eingeschaltet?

Vergewissern Sie sich, daß der Drucker angeschlossen und eingeschaltet ist. Wenn das Problem weiterhin besteht, liegt u. U. beim Stromkabel, Stromanschluß oder Drucker ein Defekt vor.

2. Ist der Drucker online?

Die Online-Anzeige sollte aufleuchten. Drücken Sie anderenfalls die entsprechende Taste (z. B. [ON LINE] oder [GO], um den Drucker online zu schalten.

- 3. Ist die Bedienfeld-Anzeige des Druckers leer (gilt nur für Drucker mit Anzeige)?
	- Vergewissern Sie sich, daß der Drucker eingeschaltet ist.
	- Vergewissern Sie sich, daß der HP JetDirect Druckserver richtig installiert ist.
- 4. Leuchtet die Vorschub-Anzeige (falls vorhanden) auf?

Wenn die Vorschub-Anzeige aufleuchtet, zeigt sie u. U. an, daß kein Vorschubsignal mit den Druckdaten gesendet wurde, und daß die Daten zum Drucken auf ein Vorschubsignal warten. Schalten Sie den Drucker offline, drücken Sie Vorschub, und schalten Sie den Drucker dann wieder online.

- 5. Wird eine andere Meldung als BEREIT auf der Bedienfeld-Anzeige des Druckers angezeigt?
	- Unter Vorgang 3 in diesem Abschnitt finden Sie eine Liste von Netzwerk-Fehlermeldungen und Korrekturmaßnahmen.
	- Eine vollständige Liste der Bedienfeld-Meldungen und Korrekturmaßnahmen finden Sie in der Dokumentation des Druckers.

### **Vorgang 2: Drucken einer HP JetDirect-Konfigurationsseite**

Die HP JetDirect-Konfigurationsseite ist ein wichtiges Werkzeug zur Fehlerbehebung. Die Informationen auf dieser Seite geben Auskunft über den Status des Netzwerks und des HP JetDirect Druckservers. Wenn eine Netzwerk-Konfigurationsseite gedruckt werden kann, ist das ein Hinweis darauf, daß der Drucker richtig funktioniert. Informationen über die HP JetDirect Konfigurationsseite finden Sie in [Kapitel 7](#page-110-0).

#### Hinweis Auf einem TCP/IP-Netzwerk kann die HP JetDirect Konfigurationsseite auch über den eingebetteten JetDirect Webserver in einem Browser betrachtet werden. Weitere Informationen finden Sie in [Anhang B.](#page-148-0)

Überprüfen Sie folgende Aspekte, wenn die Konfigurationsseite nicht ausgedruckt wird:

1. Haben Sie die richtigen Schritte auf dem Drucker ausgeführt, um die Konfigurationsseite zu drucken?

Die zum Drucken der Konfigurationsseite nötigen Schritte sind je nach Drucker verschieden. Genaue Anleitungen zum Drucken einer Konfigurationsseite finden Sie im Druckerhandbuch oder in der Hardware-Installationsanleitung des HP JetDirect Druckservers.

2. Wird gerade ein Druckjob bearbeitet?

Während ein Druckjob bearbeitet wird, können Sie keine HP JetDirect-Konfigurationsseite an den Drucker senden. Warten Sie damit so lange, bis der Druckjob abgeschlossen ist.

- 3. Wird eine Fehlermeldung auf der Bedienfeld-Anzeige des Druckers angezeigt?
	- Unter Vorgang 3 in diesem Abschnitt finden Sie eine Liste von Netzwerk-Fehlermeldungen und Korrekturmaßnahmen.
	- Eine vollständige Liste der Bedienfeld-Meldungen und Korrekturmaßnahmen finden Sie in der Dokumentation des Druckers.

### **Vorgang 3: Beseitigen von Fehlermeldungen auf der Druckeranzeige**

Überprüfen Sie die folgenden Informationen, um Netzwerk-Fehlermeldungen zu beseitigen, die auf der Bedienfeld-Anzeige des Druckers angezeigt werden. *Bei diesen Informationen wird davon ausgegangen, daß Sie bereits eine Konfigurationsseite ausgedruckt haben.* 

1. Wird im Bedienfeld eine Meldung ähnlich der folgenden angezeigt?

EIO X NOT FUNCTIONAL

8X.YYYY EIO ERROR

 $(dabei ist \times die EIO-Nummer$  und  $YYY$ ein Fehlercode.)

- Eine Erläuterung der Fehlermeldung finden Sie im Handbuch des Druckers.
- Wenn Sie kurz zuvor eine Firmware-Aktualisierung installiert haben, schalten Sie den Drucker aus und wieder ein.
- Installieren Sie den HP JetDirect Druckserver erneut, um eine richtige Installation zu gewährleisten, und überprüfen Sie, daß alle Verbindungen in Ordnung sind.
- Wenn möglich, drucken Sie eine HP JetDirect Konfigurationsseite und überprüfen Sie alle Konfigurationsparameter. Eine Erläuterung der HP JetDirect Konfigurationsseiten-Meldungen finden Sie in [Kapitel 7.](#page-110-0)
- Falls Ihr Drucker mehrere EIO-Plätze aufweise, versuchen Sie einen anderen.
- Schalten Sie den Drucker aus, entfernen Sie den HP JetDirect Druckserver, und schalten Sie den Drucker wieder an. Falls die Fehlermeldung verschwindet, muß der HP Druckserver u. U. ersetzt werden.
- Halten Sie alle Fehlercodes fest, und wenden Sie sich an Ihr Dienstleistungsunternehmen. Falls der HP JetDirect Druckserver im Rahmen der Garantie ersetzt werden muß, fügen Sie dem schadhaften Druckserver alle Diagnose- und Konfigurationsseiten bei.
- 2. Erscheint auf der Anzeige folgende Meldung: EIOX INITIALISIERUNG/NICHT ABSCHALTEN?

Warten Sie 10 Minuten, um zu sehen, ob die Meldung ausgeblendet wird. Wenn nicht, muß wahrscheinlich der HP JetDirect Druckserver ersetzt werden.

3. Erscheint der Fehler "40 FEHLER" im Bedienfeld-Anzeige?

Der HP JetDirect Druckserver hat eine Unterbrechung in der Datenkommunikation entdeckt. Wenn ein solcher Fehler auftritt, wird der Drucker offline geschaltet.

Eine Unterbrechung der Kommunikation kann von einer Unterbrechung der Netzwerkverbindung oder einem Server-Ausfall herrühren. Wenn der Drucker über die Funktion "Automatisches Fortfahren" verfügt und diese auf "AUS" gestellt ist, müssen Sie die entsprechende Taste (z. B. [Weiter] oder [GO]) auf dem Drucker drücken, nachdem das Kommunikationsproblem gelöst wurde, um den Drucker wieder online zu schalten. Durch Einstellen von "Automatisches Fortfahren" auf "EIN" wird der Drucker gezwungen, die Verbindung ohne Benutzereingriff wiederherzustellen. Hierdurch wird allerdings die Ursache des Problems nicht beseitigt.

4. Wird eine Initialisierungsmeldung (INIT) angezeigt?

Dies ist eine normale Meldung. Warten Sie ca. 3 Minuten, bis die Meldung ausgeblendet wird bzw. eine andere Meldung angezeigt wird. Wenn eine andere Meldung angezeigt wird, finden Sie weitere Informationen hierzu in der Dokumentation des Druckers oder auf der Konfigurationsseite.

5. Wird eine andere Meldung als BEREIT oder die in diesem Abschnitt aufgeführten Meldungen angezeigt?

Eine vollständige Liste der Bedienfeld-Meldungen und Korrekturmaßnahmen finden Sie in der Dokumentation des Druckers.

### **Vorgang 4: Lösen von Drucker-Kommunikationsproblemen im Netzwerk**

Prüfen Sie folgende Aspekte, um sicherzugehen, daß der Drucker mit dem Netzwerk kommuniziert. *Bei diesen Informationen wird davon ausgegangen, daß Sie bereits eine JetDirect Konfigurationsseite ausgedruckt haben.* 

1. Bestehen physische Verbindungsprobleme zwischen der Arbeitsstation oder dem Dateiserver und dem HP JetDirect Druckserver?

Überprüfen Sie die Netzwerkverkabelung, die Verbindungen und die Routerkonfigurationen.

2. Sind die Netzwerkkabel richtig angeschlossen?

Prüfen Sie, ob der Drucker am richtigen HP JetDirect Druckserveranschluß und mit dem richtigen Kabel an das Netzwerk angeschlossen ist. Prüfen Sie jede Kabelverbindung, um sicherzustellen, daß sie fest sitzt und am richtigen Platz ist. Wenn das Problem weiterhin bestehen bleibt, versuchen Sie, die Verbindung mit einem anderen Kabel oder mit anderen Anschlüssen am Hub oder Transceiver herzustellen.

3. Wurden dem Netzwerk Software-Anwendungen hinzugefügt?

Vergewissern Sie sich, daß sie mit den entsprechenden Druckertreibern kompatibel und richtig installiert sind.

4. Können andere Benutzer drucken?

Das Problem kann an der Arbeitsstation selbst liegen. Prüfen Sie die Netzwerktreiber, Druckertreiber und die Umleitung der Arbeitsstation (Capture in Novell NetWare).

5. Falls andere Benutzer drucken können, verwenden Sie dasselbe Netzwerk-Betriebssystem?

Überprüfen Sie, ob das Netzwerk-Betriebssystem auf Ihrem System richtig eingerichtet ist.

6. Ist das Protokoll auf dem HP JetDirect Druckserver aktiviert?

Überprüfen Sie den Status Ihres Protokolls auf der HP JetDirect-Konfigurationsseite. Die a[uf der Kon](#page-110-0)figurationsseite enthaltenen Informationen werden in Kapitel 7 beschrieben. (Auf TCP/IP-Netzwerken können Sie mit Hilfe des eingebetteten [Webservers](#page-148-0) auch den Status anderer Protokolle überprüfen. Siehe Anhang B.) 7. Liegt eine Fehlermeldung im Protokollabschnitt der JetDirect Konfigurationsseite vor?

Eine Liste der Fehlermeldungen finden Sie im [Kapitel 7,](#page-110-0) "[HP JetDirect-Konfigurationsseiten](#page-110-1)".

- 8. Apple EtherTalk: Wird der Drucker in der Auswahl angezeigt?
	- Überprüfen Sie die Netzwerk- und HP JetDirect-Einstellungen auf der JetDirect Konfigurationsseite. In [Kapitel 7](#page-110-0) finden Sie eine Beschreibung der Informationen auf der Konfigurationsseite.
	- Bestätigen Sie die Netzwerkeinstellungen für den Drucker mit Hilfe des Drucker-Bedienfelds (gilt nur für Drucker mit Bedienfeld).
	- Lesen Sie hierzu den Abschnitt zur Fehlerbehebung in der Online-Hilfe für das HP LaserJet-Dienstprogramm.
	- Vergewissern Sie sich, daß auf dem Drucker die PostScript-Option installiert ist.
- 9. TCP/IP-Netzwerk: Können Sie mit Telnet direkt zum Drucker drucken?
	- Verwenden Sie den folgenden Telnet-Befehl: telnet <IP-Adresse> <Anschluß>

wobei <IP-Adresse> die dem HP JetDirect Druckserver zugewiesene IP-Adresse und <Anschluß> 9100 ist. (HP JetDirect Datenanschluß 9101 oder 9102 kann auch für Anschluß 2 bzw. 3 eines mit mehreren Anschlüssen ausgestatteten externen HP JetDirect Druckservers verwendet werden.)

- Geben Sie in der Telnet-Sitzung die entsprechenden Daten ein, und drücken Sie die Eingabetaste.
- Die Daten sollten auf dem Drucker gedruckt werden (u. U. ist ein manueller Seitenvorschub erforderlich).
- 10. Erscheint der Drucker in HP Web JetAdmin oder einer anderen Verwaltungsanwendung?
	- Prüfen Sie die Netzwerk- und HP JetDirect-Einstellungen auf der JetDirect Konfigurationsseite. In [Kapitel 7](#page-110-0) finden Sie eine Beschreibung der Informationen auf der Konfigurationsseite.
	- Bestätigen Sie die Netzwerkeinstellungen für den Drucker mit Hilfe des Drucker-Bedienfelds (gilt nur für Drucker mit Bedienfeld).
	- Lesen Sie hierzu den Abschnitt zur Fehlerbehebung in der Online-Hilfe der HP Web JetAdmin-Software.
- 11. Microsoft Windows NT 4.0 (DLC/LLC): Erscheint der Drucker im Dialogfeld *Hinzufügen eines Hewlett-Packard Netzwerk-Peripheriegeräteanschlusses*?
	- Prüfen Sie die Netzwerk- und HP JetDirect-Einstellungen auf der JetDirect Konfigurationsseite. In [Kapitel 7](#page-110-0) finden Sie eine Beschreibung der Informationen auf der Konfigurationsseite.
	- Bestätigen Sie die Netzwerkeinstellungen für den Drucker mit Hilfe des Drucker-Bedienfelds (gilt nur für Drucker mit Bedienfeld).
	- Überprüfen Sie, daß sich der Drucker auf demselben physikalischen Teilnetz befindet und nicht über einen Router verbunden ist.
- 12. HP-UX, Solaris oder Linux: Reagiert der Drucker auf HP Web JetAdmin?
	- Prüfen Sie die Netzwerk- und HP JetDirect-Einstellungen auf der JetDirect Konfigurationsseite. In [Kapitel 7](#page-110-0) finden Sie eine Beschreibung der Informationen auf der Konfigurationsseite.
	- Bestätigen Sie die Netzwerkeinstellungen für den Drucker mit Hilfe des Drucker-Bedienfelds (gilt nur für Drucker mit Bedienfeld).
	- Lesen Sie hierzu den Abschnitt zur Fehlerbehebung in der Online-Hilfe der HP Web JetAdmin-Software.
## **Fehlerbehebung einer LPD UNIX-Konfiguration**

Die folgenden Schritte beschreiben die Fehlerbehebung bei Druckproblemen, die beim HP JetDirect Druckserver auftreten können.

- 1. Drucken Sie eine JetDirect-Konfigurationsseite.
- 2. Prüfen Sie, ob die IP-Konfigurationswerte richtig eingestellt sind. Wenn nicht, konfigurieren Sie den HP JetDirect Druckserver neu.
- 3. Melden Sie sich beim Host an, und geben Sie folgendes ein:

ping <IP-Adresse>

wobei <IP-Adresse> die zugewiesene IP-Adresse des Druckers ist.

- 4. Wenn "Ping" fehlschlägt, überprüfen Sie, ob die IP-Adresse auf der Konfigurationsseite des Druckers richtig ist. Wenn die Adresse richtig ist, liegt das Problem im Netzwerk.
- 5. Wenn der "Ping"-Test erfolgreich war, drucken Sie eine Testdatei. Geben Sie an der UNIX-Eingabeaufforderung folgendes ein:

lpr -Pdrucker\_name test\_datei (BSD-basierte und Linux-Systeme)

wobei drucker\_name der Name des Druckers und test\_datei eine wie im  $:$ rp-Tag der Datei "printcap" definierte, für den Drucker geeignete Datei (ASCII, PCL, PS, HP-GL/2 oder Text) ist.

- 6. Wenn die Testdatei nicht ausgedruckt wird, führen Sie folgendes aus:
	- Prüfen Sie die Printcap-Einträge.
	- Prüfen Sie den Druckerstatus (mit LPC oder einem ähnlichen Verfahren).
	- Untersuchen Sie die Inhalte der Protokolldatei für diesen Drucker, etwa /usr/spool/lpd/fehler\_protokoll\_datei.
	- Prüfen Sie andere Protokolldateien, wie HP-UX: /usr/adm/syslog.
- 7. Wenn die Testdatei ausgedruckt wird, jedoch nicht richtig formatiert ist, führen Sie folgende Schritte durch:
	- Prüfen Sie das :rp-Tag in der Datei "Printcap". **Beispiel 1** (Namensempfehlung für einen ASCII- oder Text-Drucker):

```
text | lj1 text:\
: lp=:\:rm=laserjet1:\
:rp=text:\
:lf=/usr/spool/lpd/ERRORLOG:\
:sd=/usr/spool/lpd/lj1_text
```
**Beispiel 2** (Namensempfehlung für PS-, PCL- oder HP-GL/2-Drucker):

```
raw | lj1_raw:\setminus: lp=:\n\setminus:rm=laserjet:\
:rp=raw:\
:lf=/usr/spool/lpd/ERRORLOG:\
:sd=/usr/spool/lpd/lj1_raw:
```
- 8. Prüfen Sie, ob der Drucker zum Ausdrucken des angegebenen Testdatei-Typs eingerichtet ist: PCL, PS, HP-GL/2 oder ASCII.
- 9. Prüfen Sie, ob der Drucker ausgeschaltet war oder seine LAN-Verbindung während eines Druckjobs unterbrochen wurde. LPD-Warteschlangen werden manchmal deaktiviert oder senden keine Daten mehr, wenn der Drucker ausgeschaltet ist oder wenn die LAN-Verbindung unterbrochen wird, während der Drucker einen Druckjob bearbeitet. (Beispiel: Der Drucker wird ausgeschaltet, um einen Papierstau zu beheben.)

Verwenden Sie den HP-UX-Befehl lpstat -Pqname, um festzustellen, ob die Warteschlange deaktiviert wurde, nachdem der Drucker wieder eingeschaltet bzw. die Verbindung wiederhergestellt wurde.

Die deaktivierte Warteschlange kann mit dem folgenden Befehl wieder neu gestartet werden:

HP-UX: enable qname

# **HP JetDirect-Konfigurationsseiten**

# **Einführung**

Die HP JetDirect-Konfigurationsseite ist ein wichtiges Werkzeug zur Verwaltung von und Fehlerbehebung für HP JetDirect Druckserver. Die Seite stellt Informationen zur Identifikation (z. B. HP JetDirect Modell, Firmware-Version und LAN Hardware-Adresse) sowie Status- und Konfigurationsparameter der unterstützten Netzwerkprotokolle bereit. Vom Druckserver aufgezeichnete statistische Informationen über das Netzwerk sind ebenfalls enthalten.

Die HP JetDirect-Konfigurationsseite kann direkt über den angeschlossenen Drucker gedruckt werden. Das Format der JetDirect-Konfigurationsseite ist abhängig:

- vom Druckermodell
- vom HP JetDirect Modell und der Firmware-Version

Für HP Enhanced E/A-Drucker mit installiertem HP JetDirect EIO Druckserver wird bei jedem Ausdruck einer *Drucker*-Konfigurationsseite automatisch auch eine JetDirect-Konfigurationsseite gedruckt. Weitere Anweisungen dazu finden Sie im Druckerhandbuch.

Eine HP JetDirect-Konfigurationsseite kann auch über das Netzwerk von einem Verwaltungsprogramm (z. B. HP Web JetAdmin) aus oder durch Zugriff auf den eingebetteten Web-Server auf dem HP JetDirect Druckserver eingesehen werden (siehe [Anhang B\)](#page-148-0).

## **Fehlermeldungen im Statusfeld**

Die HP JetDirect-Konfigurationsseite enthält mehrere "Statusfelder" für den Druckserver und die unterstützten Protokolle. In einem Statusfeld können ein oder mehrere Fehlercodes und die dazugehörigen Fehlermeldungen angezeigt werden. Informationen zu jeder Fehlermeldung finden Sie unter [Tabelle 7.8.](#page-126-0)

# **Ethernet-Netzwerke (10/100Base-TX)**

Unter [Abbildung 7.1](#page-111-0) finden Sie ein Beispiel einer JetDirect-Konfigurationsseite für einen JetDirect EIO-Druckserver auf einem Ethernet-Netzwerk (IEEE 10/100Base-TX).

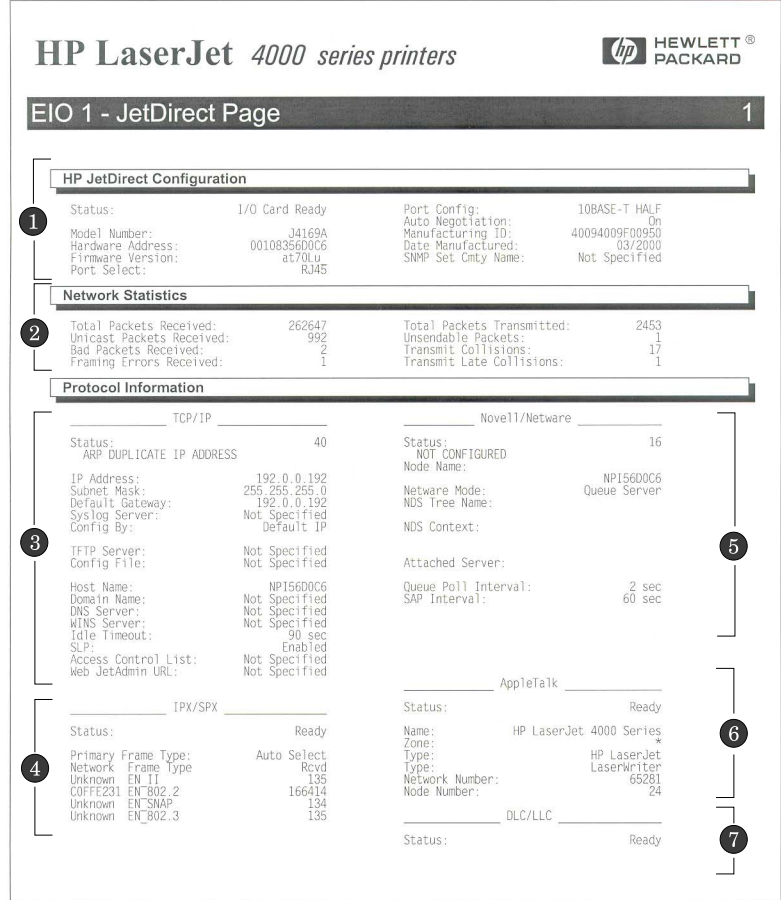

#### <span id="page-111-0"></span>Abbildung 7.1Typische JetDirect-Konfigurationsseite (HP J4169A)

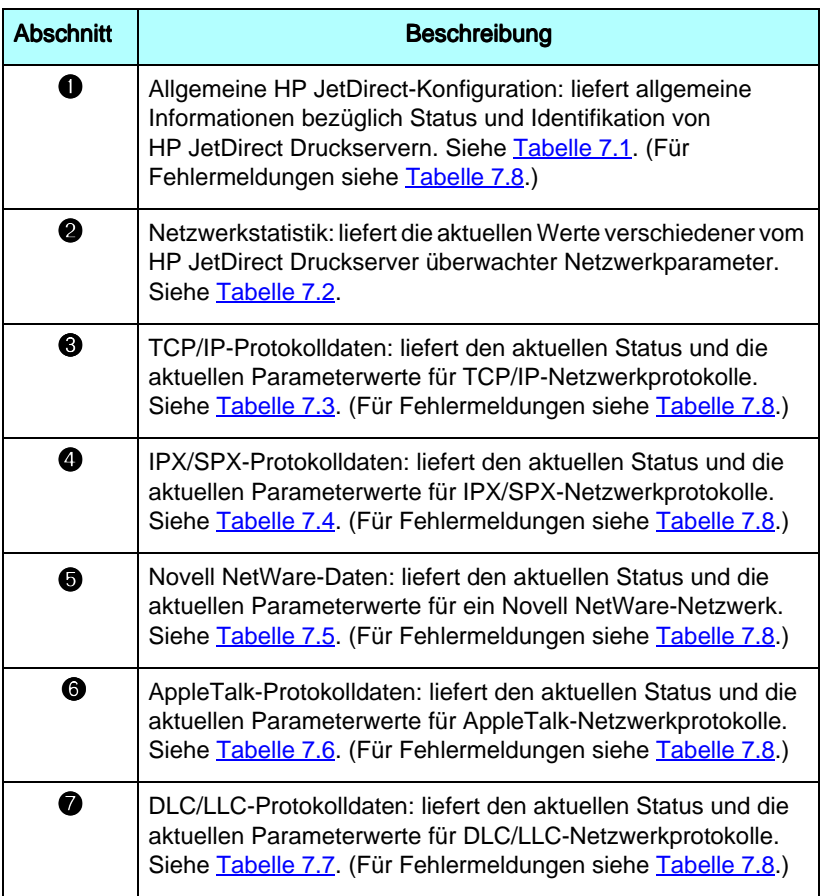

## ➊ **Allgemeine HP JetDirect-Konfiguration**

Die Informationen in diesem Abschnitt der JetDirect-Konfigurationsseite werden unter [Tabelle 7.1](#page-113-0) beschrieben. Für Fehlermeldungen siehe [Tabelle 7.8.](#page-126-0)

| Meldung               | Beschreibung                                                                                                    |  |  |
|-----------------------|----------------------------------------------------------------------------------------------------|--|--|
| STATUS:               | Aktueller Status des HP JetDirect Druckservers.<br>E/A-KARTE BEREIT: Der HP JetDirect Druckserver hat eine<br>Verbindung mit dem Netzwerk hergestellt und ist zum<br>Datenempfang bereit.                          |  |  |
|                       | E/A-KARTE INITIALISIERT: Der HP JetDirect Druckserver<br>initialisiert die Netzwerkprotokolle. Weitere Informationen<br>finden Sie in der Statuszeile für jedes Protokoll auf der<br>Konfigurationsseite.          |  |  |
|                       | E/A-KARTE NICHT BEREIT: Es liegt ein Problem mit dem<br>Druckserver oder seiner Konfiguration vor.                                                                                                    |  |  |
|                       | Falls der Druckserver nicht bereit ist, wird ein Fehlercode mit<br>einer Meldung ausgegeben. Weitere Informationen finden<br>Sie unter Tabelle 7.8.                                                                |  |  |
| MODELLNUMMER:         | Die Modellnummer des HP JetDirect Druckservers<br>(z. B. J4169A)                                                                                                    |  |  |
| HARDWARE-<br>ADRESSE: | Die zwölfstellige hexadezimale Netzwerkhardware (MAC)-<br>Adresse des im Drucker oder Gerät installierten<br>HP JetDirect Druckservers. Diese Adresse wird vom<br>Hersteller zugewiesen.                           |  |  |
| FIRMWARE-VERSION:     | Die Firmware-Revisionsnummer des derzeit im Drucker<br>installierten HP JetDirect Druckservers. Das Format ist<br>"X.NN.NN", wobei "X" ein Buchstabe ist, der vom Modell des<br>HP JetDirect Druckservers abhängt. |  |  |
| PORT-AUSWAHL:         | Gibt den Anschluß am HP JetDirect-Druckserver an, der zur<br>Verwendung ermittelt wurde:<br>KEINER: Der Druckserver ist nicht mit dem Netzwerk<br>verbunden.                                                       |  |  |
|                       | RJ-45: Der RJ-45-Netwerkanschluß ist angeschlossen.                                                                                                    |  |  |
| PORT-KONFIG:          | Identifiziert die Verbindungskonfiguration des RJ-45-<br>Anschlusses am HP JetDirect 10/100Base-TX-Druckserver:<br>10BASE-T-HALB: 10 MB/s, Halb-Duplex<br>10BASE-T-VOLL: 10 MB/s, Voll-Duplex                      |  |  |
|                       | 100TX-HALB: 100 MB/s, Halb-Duplex                                                                                                    |  |  |
|                       | 100TX-VOLL: 100 MB/s, Voll-Duplex                                                                                                    |  |  |
|                       | <b>UNBEKANNT: Der Druckserver wird derzeit initialisiert.</b>                                                                                                    |  |  |
|                       | KEINE VERBINDUNG: Es wurde keine Netzwerkverbindung<br>festgestellt. Überprüfen Sie die Netzwerkkabel.                                                                                                    |  |  |

<span id="page-113-0"></span>Tabelle 7.1  $\bullet$  Allgemeine HP JetDirect-Konfiguration (1 von 2)

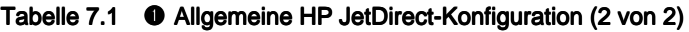

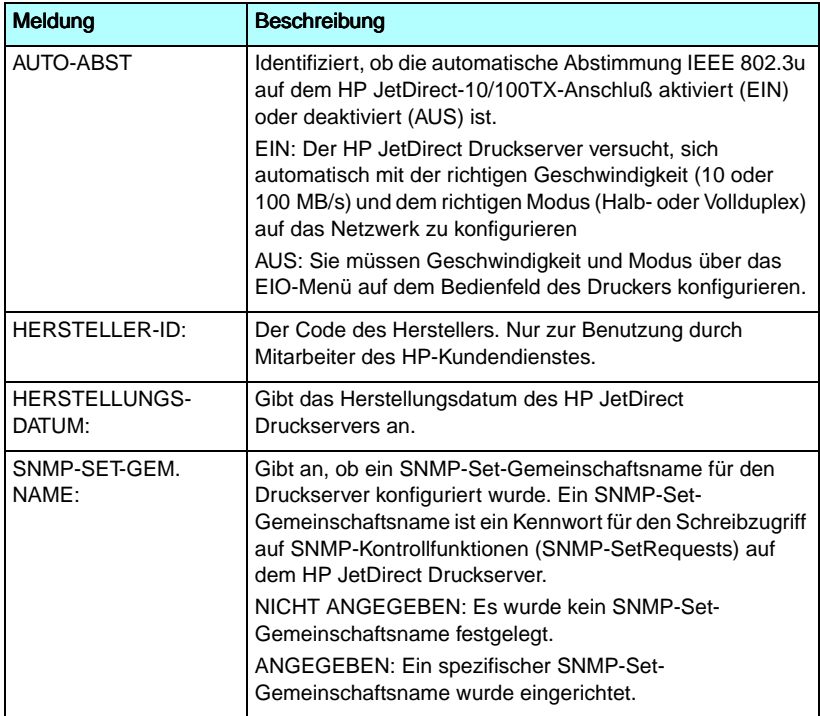

### ➋ **Netzwerkstatistik**

Die Informationen in diesem Abschnitt der JetDirect-Konfigurationsseite werden unter [Tabelle 7.2](#page-115-0) beschrieben.

| Meldung                         | Beschreibung                                                                                                    |
|---------------------------------|----------------------------------------------------------------------------------------------------|
| <b>RX GESAMTPAKETE:</b>         | Gesamtzahl der vom HP JetDirect Druckserver fehlerfrei<br>empfangenen Rahmen (Pakete). Dies schließt<br>Rundsendungen, mehrfach adressierte Pakete sowie<br>speziell an den Druckserver adressierte Pakete mit ein.<br>Diese Zahl schließt an andere Knoten adressierte Pakete<br>nicht mit ein.                          |
| RX PAKETE AN 1 ADR.:            | Zahl der speziell an den HP JetDirect Druckserver<br>adressierten Rahmen. Rundsendungen und mehrfach<br>adressierte Pakete sind hierbei nicht mit eingeschlossen.                                                                                                    |
| RX FEHLERH.<br>PAKETE:          | Anzahl der vom HP JetDirect Druckserver fehlerhaft<br>empfangenen Rahmen (Pakete).                                                                                                    |
| <b>RX RAHMENFEHLER:</b>         | Maximale Anzahl an CRC- (Cyclic Redundancy Check)<br>und Rahmenfehlern. CRC-Fehler entstehen durch den<br>Empfang von Rahmen mit CRC-Fehlern. Rahmenfehler<br>entstehen durch den Empfang von Rahmen mit<br>Oktettfehlern. Eine hohe Zahl von Rahmenfehlern kann u.<br>U. auf Verkabelungsprobleme im Netzwerk hindeuten. |
| TX PAKFTF:                      | Gesamtzahl der fehlerfrei übertragenen Rahmen (Pakete)                                                                                                    |
| TX KEINE PAKETE:                | Gesamtzahl der aufgrund von Fehlern nicht erfolgreich<br>übertragenen Rahmen (Pakete)                                                                                                    |
| <b>TX KOLLISIONEN:</b>          | Zahl der aufgrund wiederholter Zusammenstöße nicht<br>übertragenen Rahmen                                                                                                    |
| <b>TX SPÄTF</b><br>KOLLISIONEN: | Gesamtzahl der aufgrund eines späten Zusammenstoßes<br>nicht übertragenen Rahmen. Eine hohe Zahl kann u. U. auf<br>Verkabelungsprobleme im Netzwerk hindeuten.                                                                                                    |

<span id="page-115-0"></span>Tabelle 7.2 ➋ Netzwerkstatistik

### ➌ **TCP/IP-Protokolldaten**

Die Informationen in diesem Abschnitt der JetDirect-Konfigurationsseite werden unter [Tabelle 7.3](#page-116-0) beschrieben. Für Fehlermeldungen siehe [Tabelle 7.8](#page-126-0).

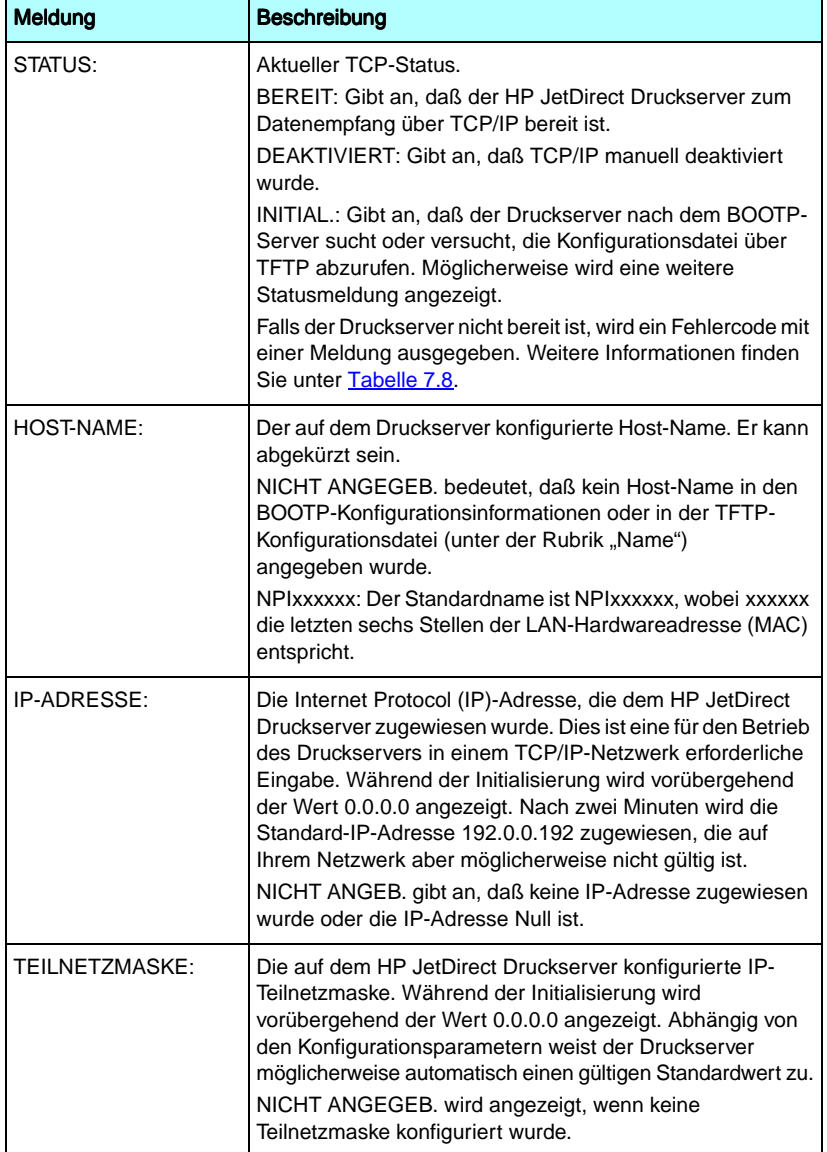

#### <span id="page-116-0"></span>Tabelle 7.3  $\bullet$  TCP/IP-Konfigurationsinformationen (1 von 4)

### Tabelle 7.3  $\bullet$  TCP/IP-Konfigurationsinformationen (2 von 4)

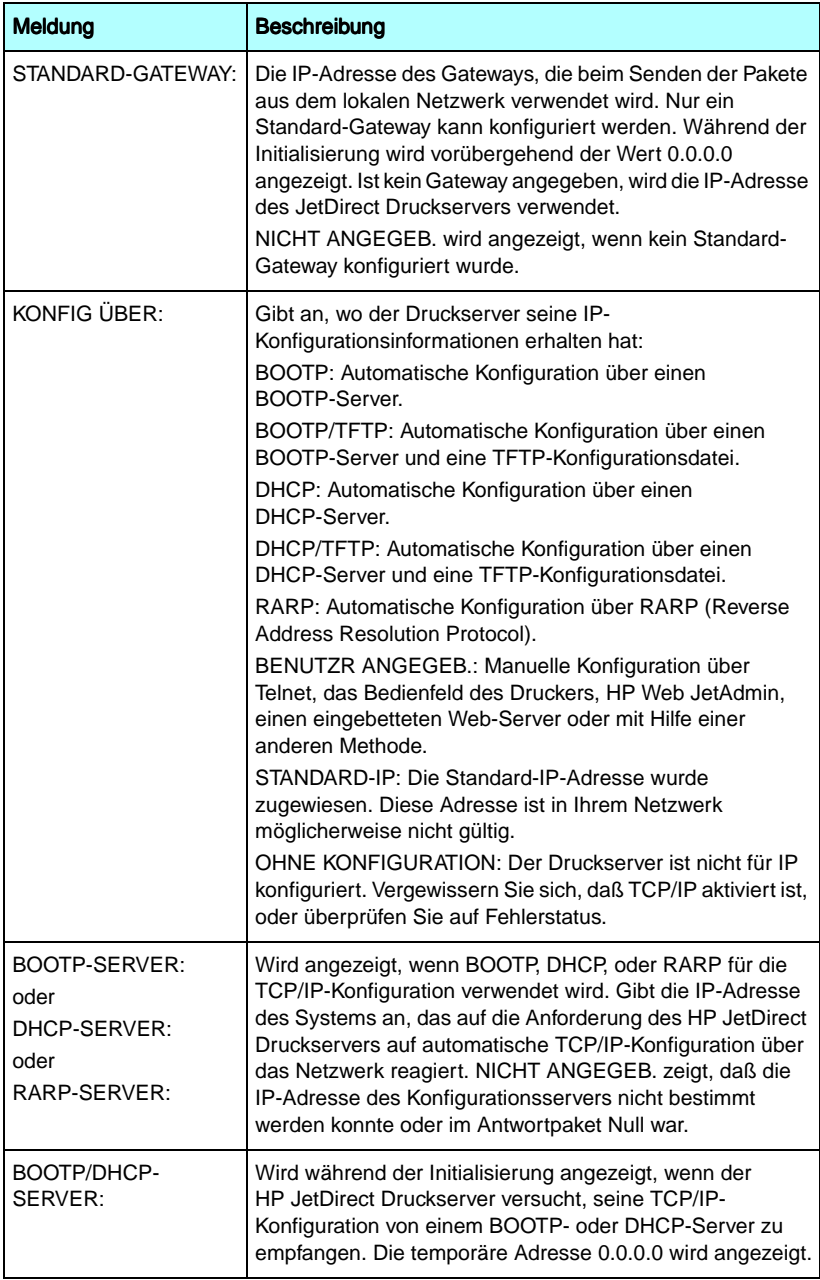

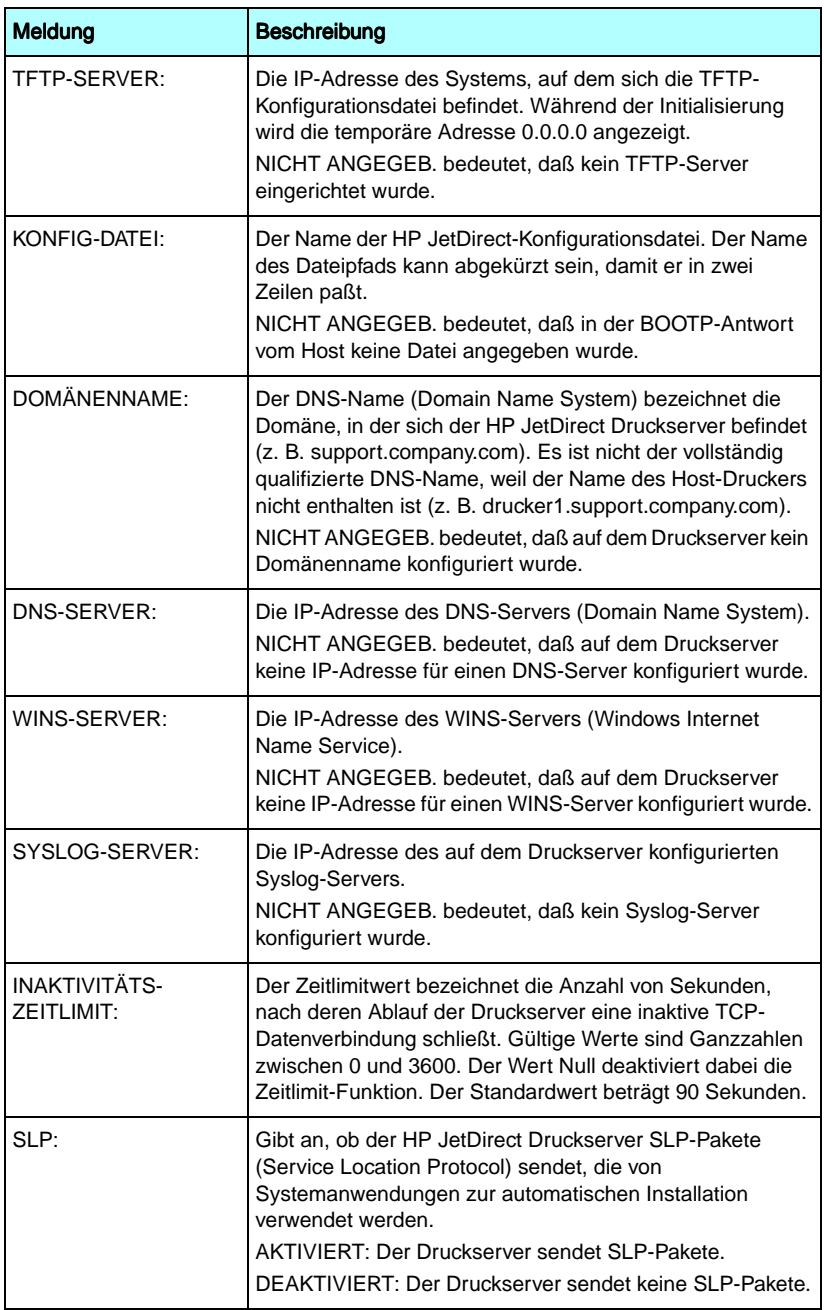

### Tabelle 7.3  $\bullet$  TCP/IP-Konfigurationsinformationen (3 von 4)

### Tabelle 7.3  $\bullet$  TCP/IP-Konfigurationsinformationen (4 von 4)

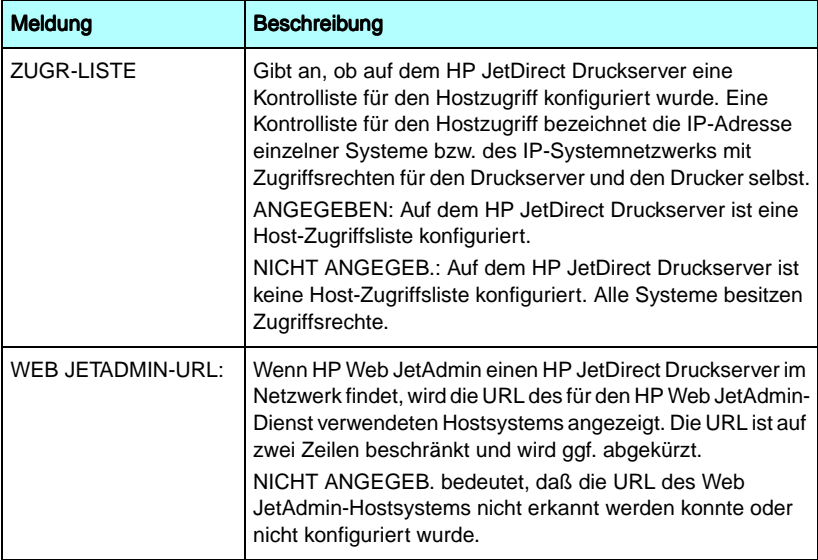

## ➍ **IPX/SPX-Protokolldaten**

Die Informationen in diesem Abschnitt der JetDirect-Konfigurationsseite werden unter [Tabelle 7.4](#page-120-0) beschrieben. Für Fehlermeldungen siehe [Tabelle 7.8](#page-126-0).

| Meldung                | Beschreibung                                                                                                    |
|------------------------|----------------------------------------------------------------------------------------------------|
| STATUS:                | Gibt den aktuellen IPX/SPX-Protokollstatus an.<br>BEREIT: Gibt an, daß der HP JetDirect Druckserver zum<br>Datenempfang über IPX/SPX bereit ist.<br>DEAKTIVIERT: Bedeutet, daß IPX/SPX manuell<br>deaktiviert wurde.<br>INITIAL.: Gibt an, daß der Druckserver gerade die<br>Knotenadresse oder den Namen registriert. Möglicherweise<br>wird noch eine weitere Statusmeldung angezeigt.<br>Falls der Druckserver nicht bereit ist, wird ein Fehlercode mit<br>einer Meldung ausgegeben. Weitere Informationen finden<br>Sie unter Tabelle 7.8.                                                                                                    |
| PRIMÄRER<br>RAHMENTYP: | Bestimmt den für den JetDirect Druckserver gewählten<br>Rahmentyp.<br>AUTOM, AUSWAHL: Der Druckserver erkennt den ersten<br>Rahmentyp automatisch und läßt danach keinen anderen<br>Rahmentyp zu.<br>EN_8023: Beschränkt den Rahmentyp auf IPX über<br>IEEE 802.3-Rahmen. Alle anderen Rahmen werden<br>gezählt aber anderweitig ignoriert.<br>EN_II: Beschränkt den Rahmentyp auf IPX über Ethernet-<br>Rahmen. Alle anderen Rahmen werden gezählt aber<br>anderweitig ignoriert.<br>EN 8022: Beschränkt den Rahmentyp auf IPX über<br>IEEE 802.2 mit IEEE 802.3-Rahmen. Alle anderen Rahmen<br>werden gezählt aber anderweitig ignoriert.<br>EN SNAP: Beschränkt den Rahmentyp auf IPX über SNAP<br>mit IEEE 802.3-Rahmen. Alle anderen Rahmen werden<br>gezählt aber anderweitig ignoriert. |

<span id="page-120-0"></span>Tabelle 7.4 **@** IPX/SPX-Konfigurationsinformationen (1 von 2)

### Tabelle 7.4  $\bullet$  IPX/SPX-Konfigurationsinformationen (2 von 2)

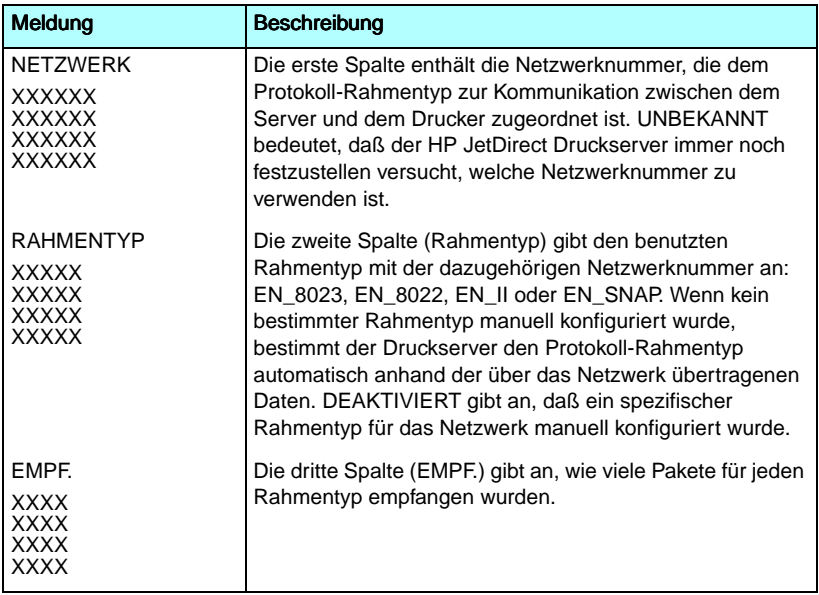

### ➎ **Novell NetWare-Parameter**

Die Informationen in diesem Abschnitt der JetDirect-Konfigurationsseite werden unter [Tabelle 7.5](#page-122-0) beschrieben. Für Fehlermeldungen, siehe [Tabelle 7.8.](#page-126-0)

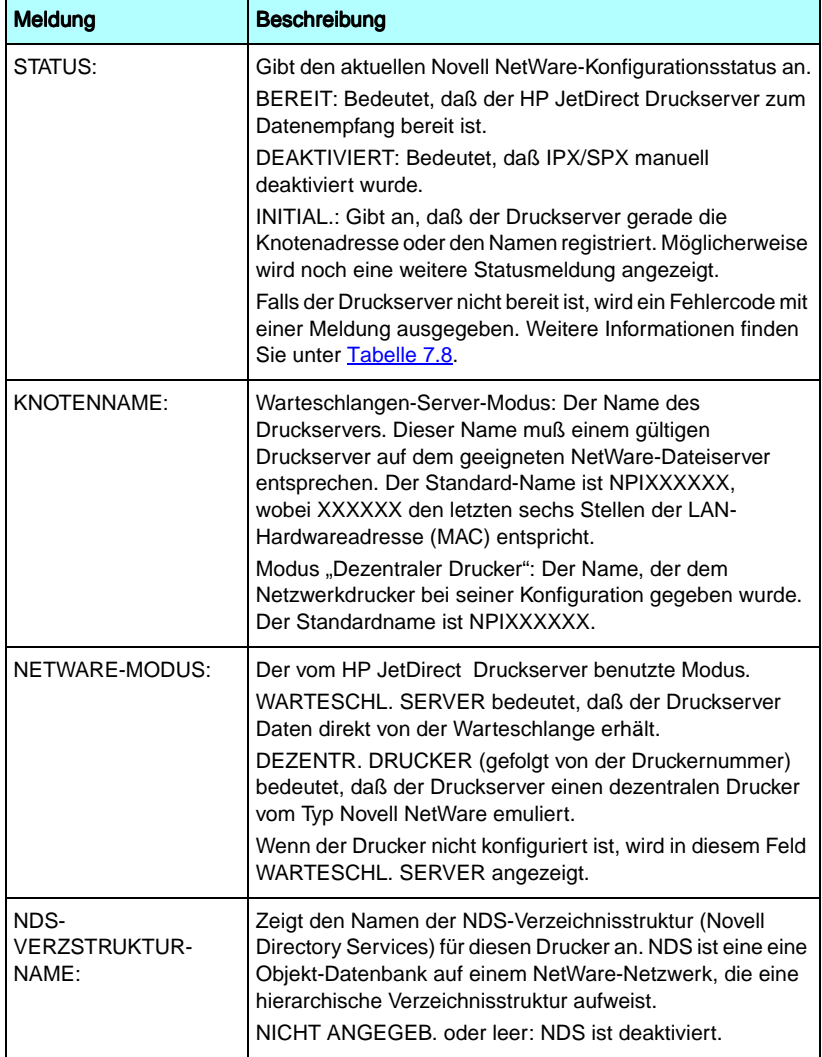

#### <span id="page-122-0"></span>Tabelle 7.5 ➎ Novell NetWare-Konfigurationsinformationen (1 von 2)

#### Tabelle 7.5 ➎ Novell NetWare-Konfigurationsinformationen (2 von 2)

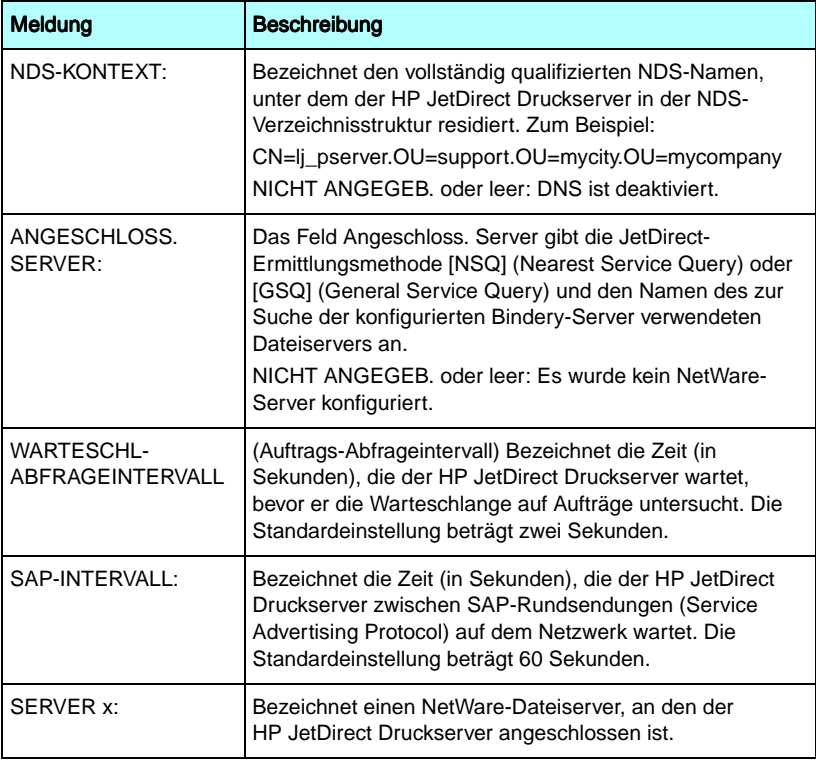

## ➏ **AppleTalk-Protokolldaten**

Die Informationen in diesem Abschnitt der JetDirect-Konfigurationsseite werden unter [Tabelle 7.6](#page-124-0) beschrieben. Für Fehlermeldungen siehe [Tabelle 7.8](#page-126-0).

| Meldung                          | Beschreibung                                                                                                    |  |  |
|----------------------------------|----------------------------------------------------------------------------------------------------|--|--|
| STATUS:                          | Gibt den aktuellen AppleTalk-Konfigurationsstatus an.<br>BEREIT: Bedeutet, daß der HP JetDirect Druckserver zum<br>Datenempfang bereit ist.<br>DEAKTIVIERT: Bedeutet, daß AppleTalk manuell<br>deaktiviert wurde.<br>INITIAL.: Gibt an, daß der Druckserver gerade die<br>Knotenadresse oder den Namen registriert. Möglicherweise<br>wird noch eine weitere Statusmeldung angezeigt.<br>Falls der Druckserver nicht bereit ist, wird ein Fehlercode mit<br>einer Meldung ausgegeben. Weitere Informationen finden<br>Sie unter Tabelle 7.8. |  |  |
| NAME:                            | Der Name des Druckers auf dem AppleTalk-Netzwerk. Eine<br>Zahl hinter dem Namen bedeutet, daß es mehrere Geräte<br>mit diesem Namen gibt und dies das n-te Gerät mit diesem<br>Namen ist.                                                                                                    |  |  |
| ZONE:                            | Der Name der AppleTalk Netzwerkzone, in der sich der<br>Drucker befindet.                                                                                                    |  |  |
| TYP:                             | Der Typ des auf dem Netzwerk angebotenen Druckers. Zwei<br>Typen können angezeigt werden.                                                                                                    |  |  |
| NFTZWFRKNUMMFR:<br>KNOTENNUMMER: | NETZWERKNUMMER: Gibt die AppleTalk-<br>Netzwerknummer an, unter der der HP JetDirect<br>Druckserver derzeit arbeitet.<br>KNOTENNUMMER: Gibt die AppleTalk-Knotennummer<br>an, die sich der Druckserver während der<br>Initialisierungssequenz selbst zugewiesen hat.<br>Hinweis: Der Parameter für AppleTalk Phase 2 (P2) ist auf<br>dem HP JetDirect Druckserver vorkonfiguriert.                                                                                                    |  |  |

<span id="page-124-0"></span>Tabelle 7.6 **@** AppleTalk-Konfigurationsinformationen

## ➐ **DLC/LLC-Protokolldaten**

Die Informationen in diesem Abschnitt der JetDirect-Konfigurationsseite werden unter [Tabelle 7.7](#page-125-0) beschrieben.

| <b>Meldung</b> | Beschreibung                                                                                                    |
|----------------|----------------------------------------------------------------------------------------------------|
| STATUS:        | Gibt den aktuellen DLC/LLC-Protokollstatus an.                                                                                                    |
|                | BEREIT: Bedeutet, daß der HP JetDirect Druckserver zum<br>Datenempfang bereit ist.                                                                               |
|                | DEAKTIVIERT: Bedeutet, daß DLC/LLC manuell<br>deaktiviert wurde.                                                                                                 |
|                | INITIAL.: Gibt an, daß der Druckserver gerade die<br>Knotenadresse oder den Namen registriert. Möglicherweise<br>wird noch eine weitere Statusmeldung angezeigt. |
|                | Falls der Druckserver nicht bereit ist, wird ein Fehlercode mit<br>einer Meldung ausgegeben. Weitere Informationen finden<br>Sie unter Tabelle 7.8.              |

<span id="page-125-0"></span>Tabelle 7.7  $\bullet$  DLC/LLC-Konfigurationsinformationen

# **Fehlermeldungen**

Fehlercodes und -meldungen, die im Statusbereich der JetDirect-Konfigurationsseite angezeigt werden können, werden unter [Tabelle 7.8](#page-126-0) beschrieben.

| Fehlercode und -<br>meldung                | Beschreibung                                                                                                    |
|--------------------------------------------|----------------------------------------------------------------------------------------------------|
| 02 LAN-FEHLER: INT<br><b>SCHLEIF, TEST</b> | Während des Selbsttests wurde vom HP JetDirect<br>Druckserver ein Fehler beim internen Schleifentest<br>festgestellt. Der Druckserver ist möglicherweise fehlerhaft.<br>Sollte die Meldung immer noch angezeigt werden, ersetzen<br>Sie den HP JetDirect Druckserver.                                                                                                    |
| 03 LAN-FEHLER: EXT<br><b>SCHLEIF, TEST</b> | Der HP JetDirect Druckserver ist nicht richtig mit dem<br>Netzwerk verbunden oder fehlerhaft. Vergewissern Sie sich,<br>daß der HP JetDirect Druckserver richtig mit dem Netzwerk<br>verbunden ist. Überprüfen Sie außerdem die Kabel und<br>Verbindungsstecker.                                                                                                    |
| 07 LAN-FEHLER:<br><b>CONTROLLER-CHIP</b>   | Überprüfen Sie die Netzwerkverbindungen. Falls die<br>Verbindungen intakt sind, führen Sie den Einschalt-<br>Selbsttest durch. Schalten Sie den Drucker aus, dann wieder<br>ein. Sollte die Meldung immer noch angezeigt werden,<br>ersetzen Sie den HP JetDirect Druckserver.                                                                                                    |
| 08 LAN-FEHLER:<br><b>TX-LANGZEITSPERR</b>  | Es liegt ein Problem im Netzwerk vor.<br><b>Hinweis:</b> Wenn der Druckserver nicht an das Netzwerk<br>angeschlossen ist, kann dieser Fehler nicht auftreten.                                                                                                    |
| 09 LAN-FEHLER:<br>TX-ÜBERSCHREITG          | Überprüfen Sie die Netzwerkverbindungen. Falls die<br>Verbindungen intakt sind, führen Sie den Einschalt-<br>Selbsttest durch. Schalten Sie den Drucker aus, dann wieder<br>ein. Sollte die Meldung immer noch angezeigt werden,<br>ersetzen Sie den HP JetDirect Druckserver, Einzelheiten<br>zum Austauschen des HP JetDirect Druckservers finden Sie<br>im Hardware-Installationshandbuch für den Druckserver. |
| 0A LAN-FEHLER:<br><b>KEIN SQE</b>          | Uberprüfen Sie die Netzwerkverbindungen. Falls die<br>Verbindungen intakt sind, führen Sie den Einschalt-<br>Selbsttest durch, Schalten Sie den Drucker aus, dann wieder<br>ein. Sollte die Meldung immer noch angezeigt werden,<br>ersetzen Sie den HP JetDirect Druckserver.                                                                                                    |

<span id="page-126-0"></span>Tabelle 7.8 Fehlermeldungen (1 von 11)

Tabelle 7.8 Fehlermeldungen (2 von 11)

| Fehlercode und -<br>meldung                         | Beschreibung                                                                                                    |
|-----------------------------------------------------|----------------------------------------------------------------------------------------------------|
| OC LAN-FEHLER:<br>EMPFÄNGER AUS                     | Es besteht u. U. ein Problem mit der Netzwerk-Verkabelung<br>oder dem HP JetDirect Druckserver. Prüfen Sie die<br>Verkabelung und die Verbindungsstecker des Ethernet-<br>Netzwerks. Wenn Sie in der Verkabelung keinen Fehler<br>feststellen, führen Sie den Einschalt-Selbsttest aus:<br>Schalten Sie den Drucker aus, dann wieder ein. Sollte die<br>Meldung nach dem Einschalten des Druckers wieder<br>angezeigt werden, deutet das auf ein Problem mit dem<br>HP JetDirect Druckserver hin. |
| <b>OD LAN-FEHLER:</b><br><b>SENDER AUS</b>          | Es besteht u. U. ein Problem mit der Netzwerk-Verkabelung<br>oder dem HP JetDirect Druckserver. Prüfen Sie die<br>Verkabelung und die Verbindungsstecker des Ethernet-<br>Netzwerks. Wenn Sie in der Verkabelung keinen Fehler<br>feststellen, führen Sie den Einschalt-Selbsttest aus:<br>Schalten Sie den Drucker aus, dann wieder ein. Sollte die<br>Meldung nach dem Einschalten des Druckers wieder<br>angezeigt werden, deutet das auf ein Problem mit dem<br>HP JetDirect Druckserver hin. |
| OE LAN-FEHLER:<br>TRÄGERVERLUST                     | Überprüfen Sie die Netzwerkverbindungen. Falls die<br>Verbindungen intakt sind, führen Sie den Einschalt-<br>Selbsttest durch. Schalten Sie den Drucker aus, dann wieder<br>ein. Sollte die Meldung immer noch angezeigt werden,<br>ersetzen Sie den HP JetDirect Druckserver.                                                                                                    |
| 10 LAN-FEHLER:<br><b>UNTERLAUF</b>                  | Es besteht u. U. ein Problem mit der Netzwerk-Verkabelung<br>oder dem HP JetDirect Druckserver. Prüfen Sie die<br>Verkabelung und die Verbindungsstecker des Netzwerks.<br>Wenn Sie in der Verkabelung keinen Fehler feststellen,<br>führen Sie den Einschalt-Selbsttest aus: Schalten Sie den<br>Drucker aus, dann wieder ein. Sollte die Meldung nach dem<br>Einschalten des Druckers wieder angezeigt werden, deutet<br>das auf ein Problem mit dem HP JetDirect Druckserver hin.              |
| 11 LAN-FEHLER:<br>WIEDERHOL.<br><b>VERSUCH</b>      | Es ist ein Problem mit der Netzwerk-Verkabelung oder der<br>externen Netzwerk-Konfiguration aufgetreten. Überprüfen<br>Sie den Betrieb des Hub oder des Switch-Port.                                                                                                    |
| 12 LAN-FEHLER:<br><b>KEIN LINKBEAT</b>              | Beim Anschluß an einen 10/100 Base-TX-Anschluß wird<br>diese Meldung angezeigt, wenn kein Linkbeat festgestellt<br>werden kann. Prüfen Sie das Netzwerkkabel, und<br>vergewissern Sie sich, daß der Konzentrator/das Hub einen<br>Linkbeat aussendet.                                                                                                    |
| 13 NETZWERK<br><b>NEUKONFIG-</b><br><b>NEUSTART</b> | Starten Sie den HP JetDirect Druckserver neu, um neue<br>Konfigurationswerte zu aktivieren.                                                                                                    |
| <b>14 VERB. GETRENNT</b>                            | Das Novell NetWare-Protokoll ist nicht verbunden.<br>Überprüfen Sie den Server und den Druckserver.                                                                                                    |

### Tabelle 7.8 Fehlermeldungen (3 von 11)

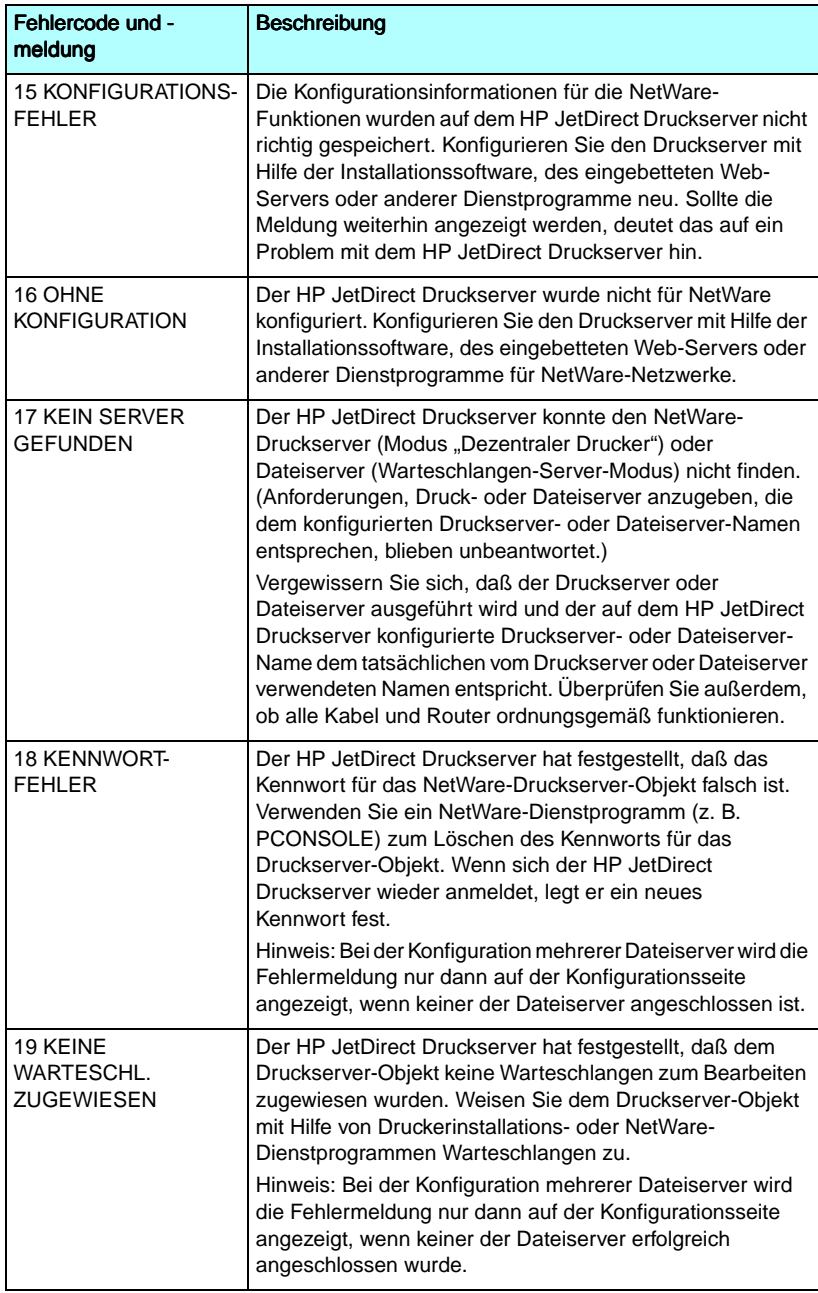

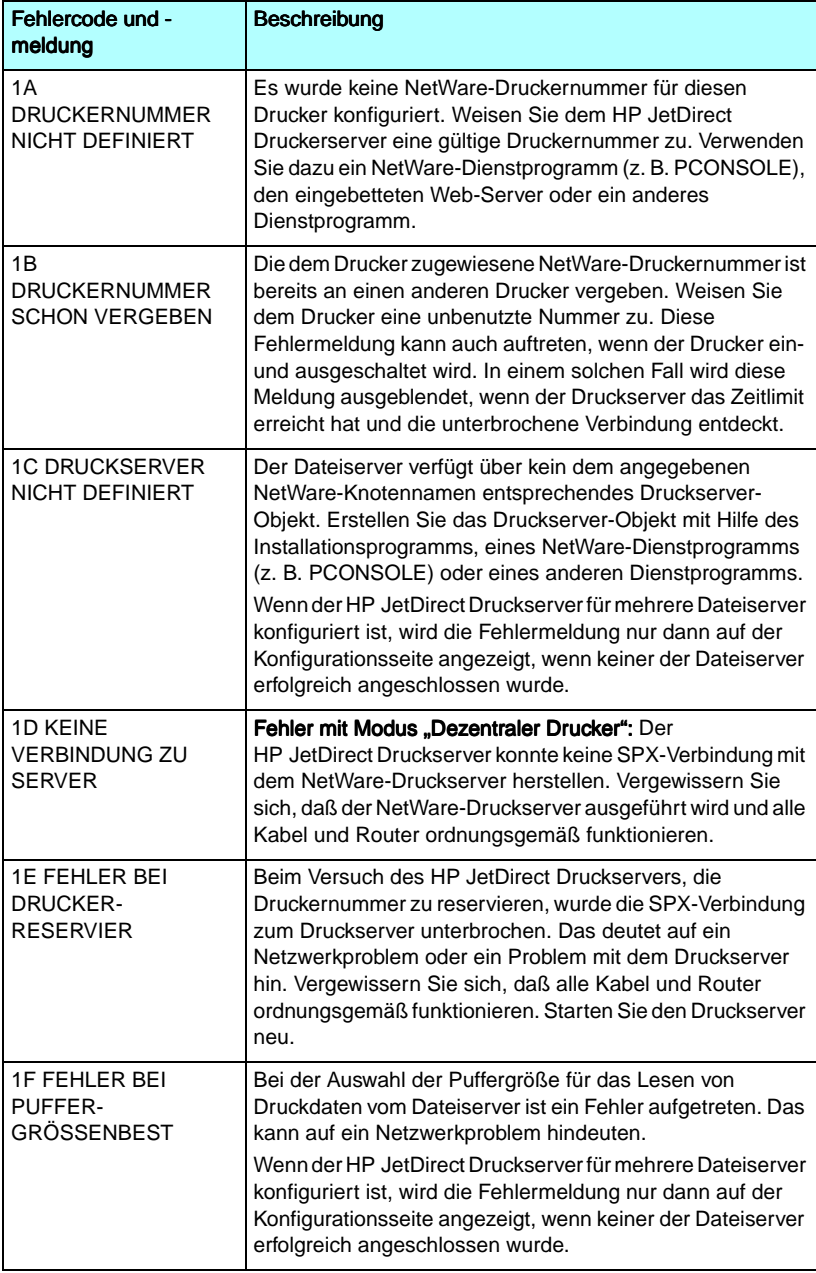

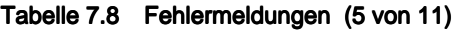

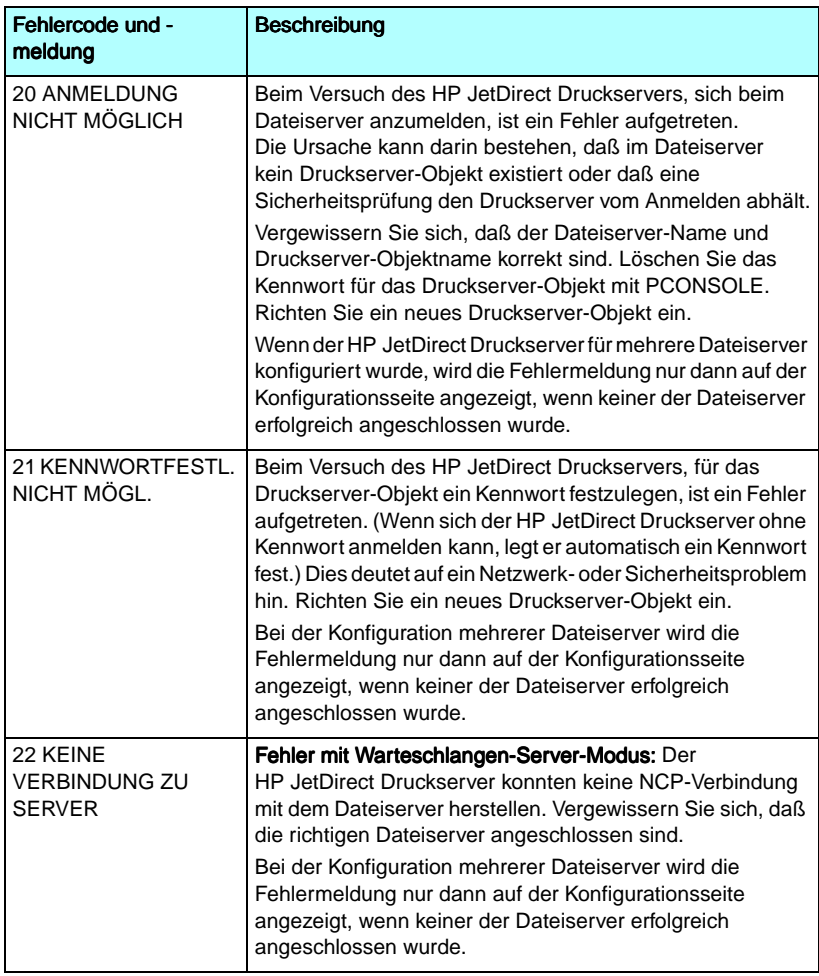

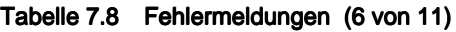

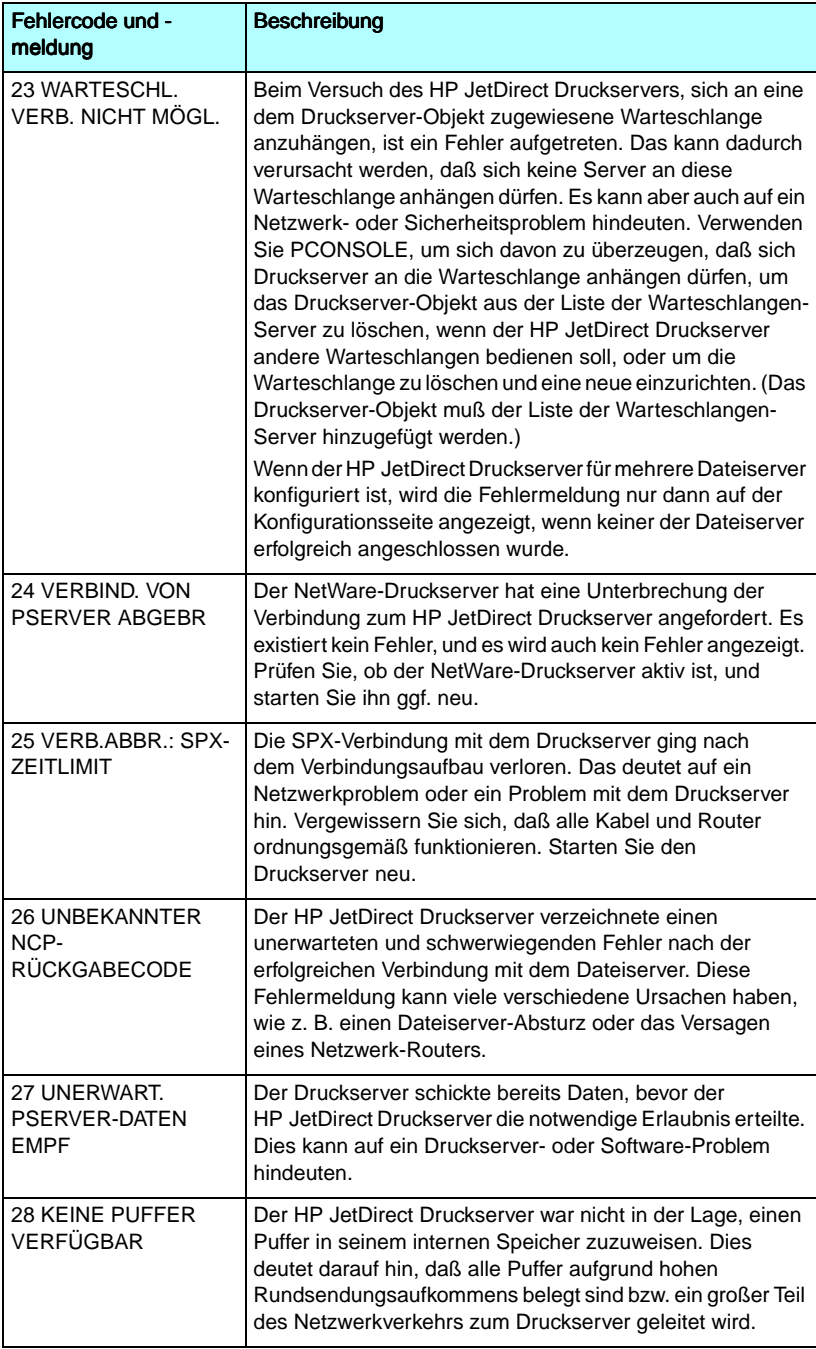

### Tabelle 7.8 Fehlermeldungen (7 von 11)

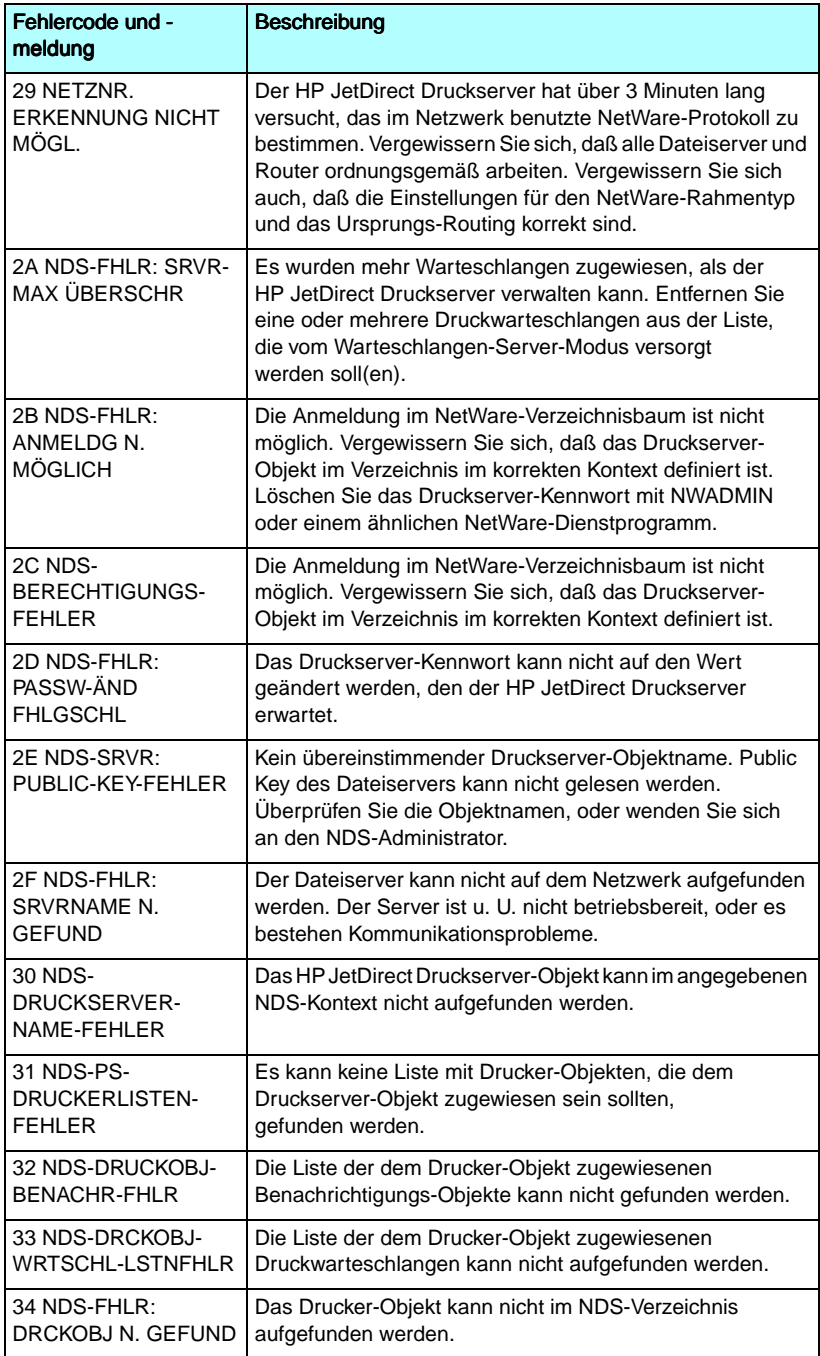

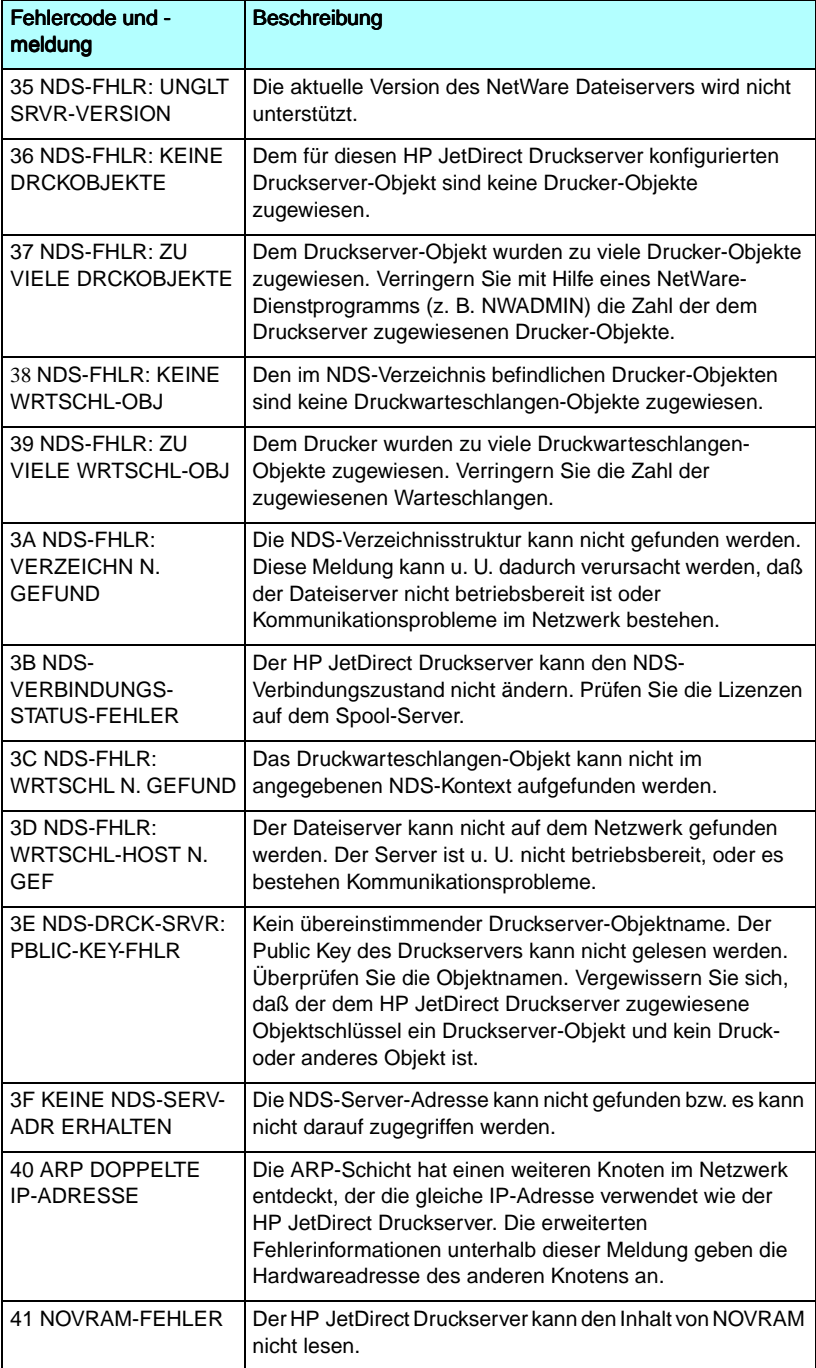

### Tabelle 7.8 Fehlermeldungen (9 von 11)

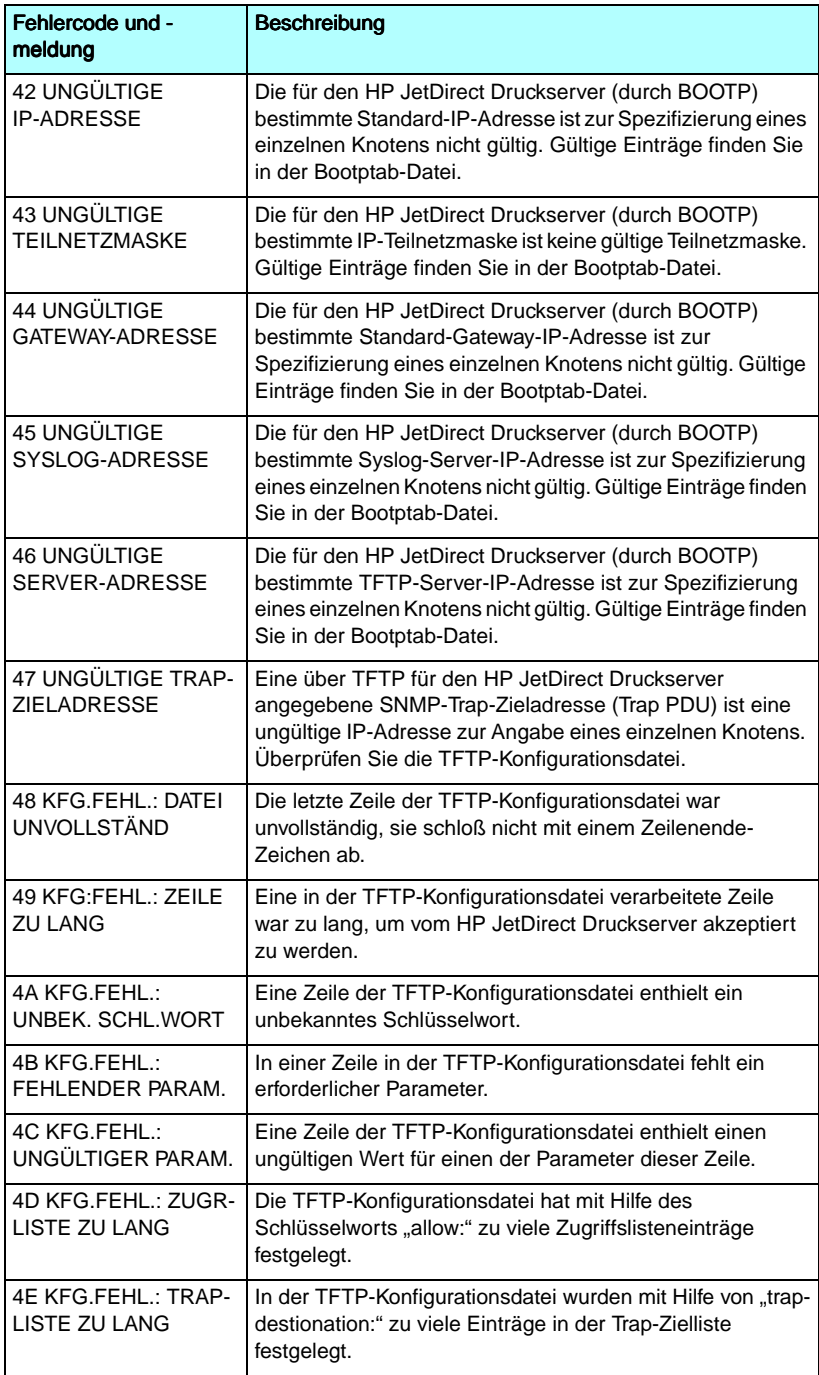

Tabelle 7.8 Fehlermeldungen (10 von 11)

| Fehlercode und -<br>meldung                          | Beschreibung                                                                                                    |  |
|------------------------------------------------------|----------------------------------------------------------------------------------------------------|--|
| 4F TFTP-FEHLER:<br><b>REMOTE</b>                     | Die TFTP-Übertragung der Konfigurationsdatei vom Host<br>zum HP JetDirect Druckserver war erfolglos. Der entfernte<br>Host schickte dem Druckserver ein TFTP-FEHLER-<br>Datenpaket.                                                                                                    |  |
| 50 TFTP-FHLER:<br>LOKAL                              | Die TFTP-Übertragung der Konfigurationsdatei vom Host<br>zum HP JetDirect Druckserver ist auf Schwierigkeiten<br>gestoßen. Der lokale Druckserver stößt auf Inaktivitäts-<br>Zeitlimits oder übermäßig häufige<br>Neuübertragungsversuche.                                                                                                    |  |
| 51 ZU VIELE TFTP-<br>WIEDERHOL.VERS.                 | Die Gesamtzahl der Versuche, die Konfigurationsdatei<br>über TFTP vom Host zum HP JetDirect Druckserver zu<br>übertragen, hat den Grenzwert für Wiederholungen<br>überschritten.                                                                                                    |  |
| 52 UNGÜLTIGE<br>BOOTP/DHCP-<br><b>ANTWORT</b>        | In der vom HP JetDirect Druckserver empfangenen BOOTP-<br>oder DHCP- Antwort wurde ein Fehler entdeckt. Die Antwort<br>hatte zu wenige Daten im UDP-Datagram für den Mindest-<br>BOOTP/DHCP-Kopfsatz von 236 Bytes, ein Operationsfeld,<br>das nicht BOOTPREPLY(0X02) entspricht, ein Kopfsatzfeld,<br>das nicht mit der Hardwareadresse des Druckservers<br>übereinstimmt oder einen UDP-Ursprungsanschluß, der<br>nicht mit dem BOOTP/DHCP-Serveranschluß (67/udp)<br>übereinstimmt. |  |
| 53 UNGÜLTIGE<br>BOOTP-TAG-GRÖSSE                     | Die Tag-Größe in einem herstellerspezifischen Feld in der<br>BOOTP-Antwort ist entweder 0 oder größer als die Anzahl<br>noch verbleibender, unverarbeiteter Byte im hersteller-<br>spezifischen Bereich.                                                                                                    |  |
| 54 BOOTP/RARP<br>LÄUFT                               | Der HP JetDirect Druckserver ist derzeit damit beschäftigt,<br>die grundlegenden IP-Konfigurationsdaten über BOOTP/<br>RARP zu empfangen.                                                                                                    |  |
| 55 BOOTP/DHCP<br>LÄUFT                               | Der HP JetDirect Druckserver ist derzeit damit beschäftigt,<br>die grundlegenden IP-Konfigurationsdaten über BOOTP/<br>DHCP zu empfangen, und hat keine Fehler ermittelt.                                                                                                    |  |
| 56 DHCP NAK                                          | Der HP JetDirect Druckserver hat vom DHCP-Server eine<br>negative Bestätigungsmeldung auf eine<br>Konfigurationsanfrage erhalten.                                                                                                    |  |
| 57 KEINE<br><b>VERBINDUNG DHCP-</b><br><b>SERVER</b> | Der HP JetDirect Druckserver hat IP-Parameter vom DHCP-<br>Server empfangen, aber die Kommunikation mit dem DHCP-<br>Server wurde unterbrochen. Überprüfen Sie den Status des<br>DHCP-Servers.<br>Falls eine unbefristete Zuweisung erteilt wurde, verwendet<br>der Druckserver die IP-Adresse des zuletzt benutzten<br>DHCP-Servers. Die Netzleistung ist u. U. aber herabgesetzt<br>bis der DHCP-Server antwortet.                                                                   |  |

### Tabelle 7.8 Fehlermeldungen (11 von 11)

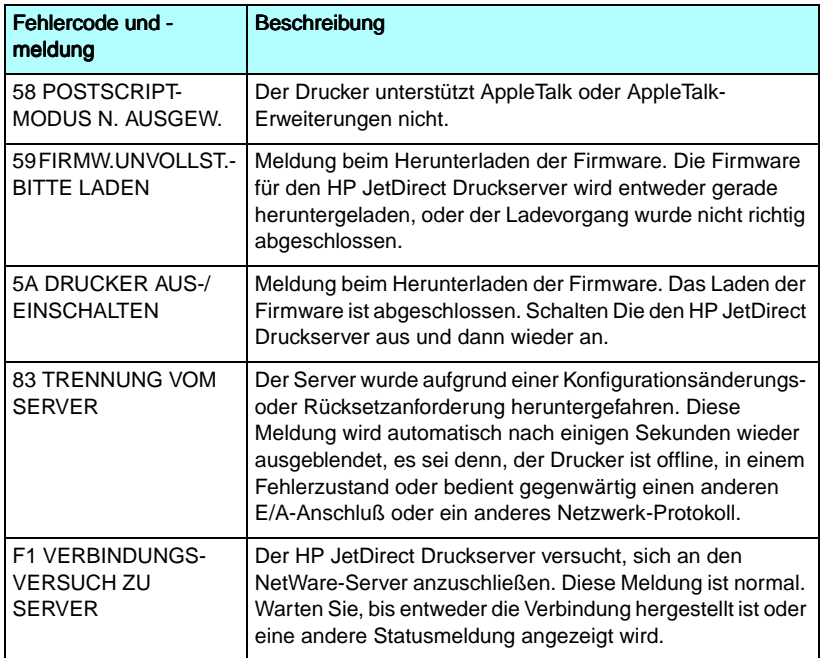

# **Überblick über TCP/IP**

# **Einführung**

In diesem Anhang finden Sie einige grundlegende Informationen zum TCP/IP-Protokoll.

Ähnlich der gewöhnlichen Sprache, in der Menschen miteinander kommunizieren, besteht das TCP/IP- (Transmission Control Protocol/Internet Protocol) Protokoll aus einer Reihe von Protokollen, welche die Art und Weise, wie Computer und andere Geräte über ein Netzwerk miteinander kommunizieren, festlegen.

Das TCP/IP-Protokoll ist im Begriff, die am meisten verwendete Protokollreihe zu werden, und zwar hauptsächlich deswegen, weil das Internet auf diesem Protokoll beruht. Wenn Sie ein Netzwerk haben und es ans Internet anschließen möchten, müssen Sie das TCP/IP-Protokoll für die Kommunikation verwenden.

### **IP-Protokoll (Internet Protocol)**

Wenn Informationen über das Netzwerk gesendet werden, werden die Daten in kleine Pakete aufgeteilt, die unabhängig voneinander gesendet werden. Jedes Paket enthält IP-Informationen, z. B. die IP-Adresse des Senders und Empfängers. Diese Pakete können dann über Router und Gateways, also Geräte, die Netzwerke miteinander verbinden, weitergeleitet werden.

IP-Kommunikation erfolgt ohne eine physikalische Verbindung. Es gibt keine Garantie dafür, daß IP-Pakete ihr Ziel in der richtigen Reihenfolge erreichen. Diese Aufgabe wird von übergeordneten Protokollen und Anwendungen übernommen, damit IP-Kommunikation auf effiziente Weise abgewickelt werden kann.

Jeder Knoten und jedes Gerät, der bzw. das direkt mit dem Netzwerk kommuniziert, benötigt eine IP-Adresse. Das gilt auch für über HP JetDirect verbundene Geräte.

### **TCP-Protokoll (Transmission Control Protocol)**

Das TCP-Protokoll ist für die Aufteilung der Daten in Pakete verantwortlich und umgekehrt dafür, sie beim Empfang wieder zusammenzusetzen. Dies geschieht durch einen verbindungsorientierten, zuverlässigen und garantierten Auslieferungsdienst an einen anderen Knoten im Netzwerk. Wenn die Daten ihr Ziel erreichen, berechnet das TCP-Protokoll für jedes Paket eine Prüfsumme, um festzustellen, ob die Daten beschädigt wurden. Falls die Daten während der Übermittlung beschädigt wurden, verwirft das TCP-Protokoll das entsprechende Paket und fordert eine Neusendung an.

### **UDP-Protokoll (User Datagram Protocol)**

Das UDP-Protokoll bietet ähnliche Dienste wie das TCP-Protokoll. Das UDP-Protokoll bestätigt jedoch nicht den Datenempfang und bietet bei Anfrage/Antwort-Transaktionen keine größere Zuverlässigkeit oder Auslieferungsgarantie. Das UDP-Protokoll wird verwendet, wenn weder Bestätigung noch Zuverlässigkeit erforderlich sind, z. B. bei einer "Ermittlungs-Rundsendung".

# **IP-Adresse**

Jeder Host (Arbeitsstation oder Knoten) in einem IP-Netzwerk muß eine eindeutige IP-Adresse für jede Netzwerkschnittstelle haben. Diese Adresse ist eine Software-Adresse, die sowohl für die Identifizierung des Netzwerks als auch bestimmter Hosts im Netzwerk verwendet wird. Jede IP-Adresse besteht aus zwei Teilen: dem Netzwerkteil und dem Hostteil. Es ist möglich, daß ein Host jedesmal beim Starten des Geräts eine Anfrage an den Server richtet, ihm eine dynamische IP-Adresse zuzuweisen (siehe den Abschnitt "[DHCP-Protokoll \(Dynamic Host Configuration Protocol\)"](#page-142-0).

Hinweis Besprechen Sie sich vor dem Zuweisen von IP-Adressen immer zuerst mit dem IP-Adressen-Administrator. Wenn die falsche Adresse eingestellt wird, kann dadurch ein anderes Gerät im Netzwerk deaktiviert oder die Kommunikation beeinträchtigt werden.

### **IP-Adresse: (Netzwerkteil)**

Netzwerkadressen werden von einer Organisation in Norfolk Virginia, USA, mit dem Namen InterNIC verwaltet. InterNIC wurde von der National Science Foundation vertraglich zur Verwaltung der Internet-Adressen und -Domänen verpflichtet. Netzwerk-Adressen werden an Organisationen verteilt, die wiederum dafür verantwortlich sind, daß alle an das Netzwerk angeschlossenen Geräte oder Hosts richtig numeriert sind. Weitere Informationen über den Netzwerk-Teil einer IP-Adresse finden Sie unter "[Struktur und Klasse der IP-Adresse](#page-141-0)" und "Subnets [\(Teilnetzwerke\)"](#page-144-0) weiter hinten in diesem Anhang.

## **IP-Adresse: (Hostteil)**

Hostadressen dienen der numerischen Identifizierung bestimmter Netzwerkschnittstellen auf einem IP-Netzwerk. Normalerweise hat ein Host nur eine Netzwerkschnittstelle und daher auch nur eine IP-Adresse. Da keine zwei Geräte gleichzeitig dieselbe Nummer haben dürfen, werden von Administratoren gewöhnlich Adressentabellen geführt, um so sicherzustellen, daß die Adressen des Host-Netzwerks richtig zugewiesen werden.

### <span id="page-141-0"></span>**Struktur und Klasse der IP-Adresse**

Eine IP-Adresse besteht aus 32 Informationsbits oder 4 Bytes und wird in 4 Abschnitte zu je 1 Byte unterteilt: xxx.xxx.xxx.xxx.

Zur effizienten Weiterleitung von Daten wurden Netzwerke in 3 Klassen unterteilt, damit die Weiterleitung einfach mit der Identifikation des ersten Informationsbyte in der IP-Adresse beginnen kann. Die drei von InterNIC zugewiesenen Klassen sind die Klassen A, B und C. Die Netzwerkklasse bestimmt, was durch jeden Abschnitt der IP-Adresse identifiziert wird. Dies wird in [Tabelle A.1](#page-141-2) gezeigt.

| <b>Klasse</b> | <b>Erstes</b><br>Adreß-Byte<br><b>XXX</b> | <b>Zweites</b><br><b>Adreß-Byte</b><br><b>XXX</b> | <b>Drittes</b><br><b>Adreß-Byte</b><br><b>XXX</b> | <b>Viertes</b><br><b>Adreß-Byte</b><br><b>XXX</b> |
|---------------|-------------------------------------------|---------------------------------------------------|---------------------------------------------------|---------------------------------------------------|
| Α             | <b>Netzwerk</b>                           | Host                                              | Host                                              | Host                                              |
| B             | <b>Netzwerk</b>                           | <b>Netzwerk</b>                                   | Host                                              | Host                                              |
| C             | <b>Netzwerk</b>                           | <b>Netzwerk</b>                                   | <b>Netzwerk</b>                                   | Host                                              |

<span id="page-141-2"></span>Tabelle A.1 Format der IP-Adressenklasse

Weitere Einzelheiten finden Sie in der Tabelle "Merkmale von [Netzwerkklassen"](#page-141-1). Hier sehen Sie, wie sich die einzelnen Netzwerkklassen weiterhin durch die Identifizierung des Führungs-Bit, den Adressenbereich, die verfügbare Anzahl eines jeden Typs und die maximale Anzahl von Hosts, die in jeder Klasse zulässig sind, unterscheiden.

<span id="page-141-1"></span>Tabelle A.2 Merkmale von Netzwerkklassen

| <b>Klasse</b> | Identifi-<br>zierung<br>des<br>Führungs-<br><b>Bit</b> | Adressenbereich                  | <b>Maximale</b><br>Anzahl von<br>Netzwerken in<br>der Klasse | <b>Maximale</b><br>Anzahl von<br>Hosts im<br><b>Netzwerk</b> |
|---------------|--------------------------------------------------------|----------------------------------|--------------------------------------------------------------|--------------------------------------------------------------|
| А             | $\Omega$                                               | $0.0.0.0$ bis<br>127.255.255.255 | 126                                                          | Uber<br>16 Millionen                                         |
| B             | 10                                                     | 128,0,0,0 bis<br>191.255.255.255 | 16.382                                                       | 65.534                                                       |
| C             | 110                                                    | 192,0,0,0 bis<br>223.255.255.255 | Über 2 Millionen                                             | 254                                                          |

# **Konfigurieren von IP-Parametern**

TCP/IP-Konfigurationsparameter (wie z. B. IP-Adresse, Teilnetzmaske, Standard-Gateway) können auf dem HP JetDirect Druckserver auf verschiedene Weise konfiguriert werden. Sie können manuell konfiguriert (z. B. über Telnet, den eingebetteten Web-Server, die Befehle "arp" und "ping" und die HP-Verwaltungssoftware) oder unter Verwendung von DHCP oder BOOTP bei jedem Einschalten des Druckservers automatisch heruntergeladen werden. Einzelheiten zu den Konfigurationsmethoden finden Sie in [Kapitel 3.](#page-32-0)

Hinweis Wird der HP JetDirect Druckserver nicht innerhalb von zwei Minuten nach dem Einschalten mit einer IP-Adresse konfiguriert, so wird die Standard-Adresse 192.0.0.192 zugewiesen. Diese Adresse ist ungültig und sollte durch eine gültige Adresse ersetzt werden.

### <span id="page-142-0"></span>**DHCP-Protokoll (Dynamic Host Configuration Protocol)**

Das DHCP-Protokoll gestattet einer Gruppe von Geräten, einen Satz von IP-Adressen zu verwenden, die von einem DHCP-Server geführt werden. Das Gerät oder der Host sendet eine Anfrage an den Server; wenn eine IP-Adresse verfügbar ist, wird sie dem Gerät vom Server zugewiesen.

## **BOOTP**

BOOTP ist ein Bootstrap-Protokoll, mit dem Konfigurationsparameter und Hostinformationen von einem Netzwerkserver heruntergeladen werden. BOOTP verwendet das UDP-Protokoll für den Transport. Damit Geräte starten und Konfigurationsdaten in den Arbeitsspeicher (RAM) laden können, müssen sie als Client über das Bootstrap-Protokoll BOOTP mit ihrem Server kommunizieren.

Zum Konfigurieren des Geräts sendet der Client ein Startanfrage-Paket, das mindestens die Hardwareadresse des Geräts enthält (die Hardwareadresse des HP JetDirect Druckservers), als Rundsendung. Der Server antwortet mit einem Startantwort-Paket, das die benötigten Daten für die Konfiguration des Geräts enthält.
# <span id="page-144-1"></span>**Subnets (Teilnetzwerke)**

Wenn einer Organisation eine IP-Adresse zugewiesen wird, wird dabei nicht berücksichtigt, ob an diesem Standort mehrere Netzwerke vorhanden sind oder nicht. Die Administratoren lokaler Netzwerke verwenden daher Subnets (Teilnetzwerke), um ein Netzwerk in verschiedene Teilnetzwerke zu unterteilen. Die Aufspaltung eines Netzwerks in Subnets führt im allgemeinen zu einer höheren Leistung und verbesserten Nutzung der begrenzten Netzwerkadressen.

### <span id="page-144-2"></span>**Subnet-Maske**

Mit einer Subnet-Maske wird ein einzelnes IP-Netzwerk in verschiedene Teilnetzwerke geteilt. Für jede Netzwerkklasse wird dabei der Teil der IP-Adresse, der normalerweise zur Identifizierung eines Knotens dient, statt dessen zur Identifizierung eines Teilnetzwerks verwendet. Jeder IP-Adresse wird eine Teilnetzmaske zugewiesen. Diese gibt an, welcher Teil der Adresse für Teilnetzwerke und welcher zur Erkennung des Knotens verwendet wird. Ein Beispiel dafür sehen Sie in [Tabelle A.3.](#page-144-0)

| Adresse für Netzwerk<br>Klasse A                             | 15              | <b>XXX</b>    | <b>XXX</b>  | <b>XXX</b>    |
|--------------------------------------------------------------|-----------------|---------------|-------------|---------------|
| <b>Teilnetzmaske</b>                                         | 255             | 255           | 0           | 0             |
| Felder der IP-Adresse<br>mit zugewiesener<br>Teilnetzmaske   | <b>Netzwerk</b> | <b>Subnet</b> | <b>Host</b> | <b>Host</b>   |
| Beispiel für IP-Adresse<br>eines Knotens auf Teilnetz 1      | 15              |               | 25          | 7             |
| Beispiel für IP-Adresse<br>eines Knotens auf<br>Teilnetz 254 | 15              | 254           | 64          | $\mathcal{P}$ |

<span id="page-144-0"></span>Tabelle A.3 Beispiel: Teilnetzmaske 255.255.0.0 wird einem Netzwerk der Klasse A zugewiesen

Wie in [Tabelle A.3](#page-144-0) gezeigt, wurde Firma ABC die IP-Netzadresse 15 der Klasse A zugewiesen. Um zusätzliche Netzwerke am ABC-Standort einzurichten, wird die Teilnetzmaske 255.255.0.0 verwendet. Die Teilnetzmaske gibt an, daß das zweite Byte der IP-Adresse zur Identifizierung von bis zu 254 Teilnetzen benutzt wird. Mit Hilfe dieser Bestimmung wird jedes Gerät eindeutig in seinem eigenen Teilnetz identifiziert. Firma ABC kann bis zu 254 Teilnetzwerke einrichten, ohne dabei seinen zugewiesenen Adressenbereich zu überschreiten.

# <span id="page-145-0"></span>**Gateways**

Gateways (Router) dienen zur Verbindung von Netzwerken miteinander. Gateways sind Geräte, die Übersetzungsfunktionen zwischen Geräten wahrnehmen, die nicht das gleiche Kommunikationsprotokoll, die gleiche Datenformatierung, die gleichen Strukturen, Sprachen oder Architekturen verwenden. Gateways verpacken die Datenpakete neu und ändern die Syntax, damit sie mit der des Zielsystems übereinstimmt. Wenn Netzwerke in Subnets unterteilt sind, werden Gateways dazu benötigt, die Subnets miteinander zu verbinden.

### **Standard-Gateway**

Der Standard-Gateway der Gateway oder Routers, der zum Bewegen von Paketen zwischen Netzwerken verwendet wird, wenn kein spezieller Gateway angegeben wurde. Er wird durch eine IP-Adresse identifiziert.

Falls mehrere Gateways oder Router vorhanden sind, ist der Standard-Gateway in der Regel die Adresse des ersten bzw. nächsten Gateways oder Routers. Existiert kein Gateway oder Router, dann übernimmt der Standard-Gateway gewöhnlich die IP-Adresse des Netzwerkknotens (z. B. die Arbeitsstation oder der HP JetDirect Druckserver).

# **Syslog Server**

Ein Syslog Server ist ein System auf dem Netzwerk (normalerweise ein UNIX-System), das Syslog-Meldungen von anderen Geräte auf dem Netzwerk empfangen und aufzeichnen kann. Mit Hilfe der Syslog-Meldungen können Administratoren den Netzstatus überwachen oder Probleme mit Netzgeräten beheben.

Ein Syslog Server benötigt Software, die bei Ausführung auf dem Server Syslog-Fähigkeiten bereitstellt. UNIX-Systeme verfügen über einen Dämon, *syslogd*, der UDP-Anschluß 514 (User Datagram Protocol) auf eingehende Meldungen überwacht. Diese Meldungen werden abhängig von ihrer Priorität und den Einstellungen von syslogd bearbeitet.

Sie können den HP JetDirect Druckserver mit der IP-Adresse des Syslog-Servers konfigurieren. Wenn ein Syslog-Server konfiguriert wird, können der HP JetDirect Druckserver und angeschlossenen Geräte (z. B. Drucker oder Mopier) über UDP Syslog-Meldungen senden.

Der Syslog-Server empfängt u. U. nicht alle Syslog-Ereignisse vom HP JetDirect Druckserver:

- UDP garantiert die Zustellung von Meldungen nicht.
- Der HP JetDirect Druckserver versucht, doppelte Meldungen zu löschen (zur Minimierung unnötigen Netzverkehrs).
- Das vom HP JetDirect Druckserver abgesetzte Meldungsvolumen ist konfigurierbar.

Zur Konfiguration des HP JetDirect Syslog-Parameter kann BOOTP, DHCP, Telnet, der eingebettete Web-Server oder Verwaltungssoftware verwendet werden. Auf einigen Druckern stellt ein über das Bedienfeld aufrufbares EIO-Menü ebenfalls eine eingeschränkte Syslog-Konfiguration bereit. Die Befehle und Parameter zur Syslog-Konfiguration sind abhängig von der benutzten Methode unterschiedlich. Weitere Informationen hierzu finden Sie in den entsprechenden Abschnitten dieses Handbuchs.

In [Tabelle A.4](#page-147-0) werden einige Syslog-Parameter für den HP JetDirect Druckserver aufgeführt.

| <b>Parameter</b>                 | <b>Beschreibung</b>                                                                                                    |
|----------------------------------|----------------------------------------------------------------------------------------------------|
| IP-Adresse des<br>Syslog-Servers | IP-Addresse des Syslog-Servers, an den Syslog-<br>Meldungen gesendet werden. Falls die Adresse Null<br>(0.0.0.0) oder nicht angegeben ist, sind Syslog-<br>Meldungen deaktiviert.                                                                                                    |
| Maximale<br>Syslog-<br>Meldungen | Die Anzahl der Syslog-Meldungen, die vom HP JetDirect<br>Druckserver pro Minute gesendet werden können (0 bis<br>1000). Dieser Parameter bietet eine Kontrolle über die<br>Größe der Syslog-Datei. Die Standardeinstellung ist<br>zehn Meldungen pro Minute. Bei Einstellung 0 ist die<br>Anzahl der Syslog-Meldungen unbegrenzt.                                    |
| Syslog-Priorität                 | Eine Methode zum Filtern der an den Syslog-Server<br>gesendeten Meldungen. Der gültige Bereich ist 0 bis 8.<br>Nur Meldungen mit einem geringeren Wert als dem<br>angegebenen Filterwert (d. h. also mit höhere Priorität)<br>werden gemeldet. Der Standardwert ist 8, so daß alle<br>Meldungen gesendet werden. Ist der Wert 0, sind alle<br>Meldungen deaktiviert. |
| Syslog-Quelle                    | Ein Code zur Identifizierung der Quelle einer Meldung<br>(z. B. während der Fehlersuche). Standardmäßig<br>benutzt der HP JetDirect Druckserver LPR als Code für<br>die Quelle. Lokale Benutzerwerte zwischen local0 und<br>local7 sind aber zulässig, um einzelne Druckserver bzw.<br>Gruppen von Druckservern zu identifizieren.                                   |

<span id="page-147-1"></span><span id="page-147-0"></span>Tabelle A.4 HP JetDirect Syslog-Parameter

Typische Syslog-Meldungen in einer Protokolldatei sind unten aufgeführt.:

```
Oct 22 08:10:33 jd08 printer: error cleared 
Oct 22 15:06:07 jd04 printer: powered up 
Oct 22 15:07:56 jd04 printer: offline or intervention needed 
Oct 22 15:08:58 jd04 printer: error cleared 
Oct 24 17:52:27 jd37 printer: powered up 
Oct 24 18:28:13 jd37 printer: printer is disconnected 
Oct 24 18:37:46 jd07 printer: error cleared 
Oct 24 18:38:42 jd37 printer: powered up 
Oct 25 07:50:16 jd04 printer: toner/ink low
```
## **Verwendung des eingebetteten Web-Servers**

## <span id="page-148-1"></span>**Einführung**

Jeder HP JetDirect Druckserver enthält einen eingebetteten Web-Server, auf den über einen kompatiblen Web-Browser auf einem Intranet zugegriffen wird. Der eingebettete Web-Server bietet Zugriff auf die Konfigurations- und Verwaltungsseiten des HP JetDirect Druckservers und das angeschlossene Peripheriegerät.

Weil das Peripheriegerät u. U. über einen eingebetteten Web-Server verfügt, hängt die anfangs im Browser angezeigt Home Page vom Peripheriegeräte ab.

- Wenn das Gerät über einen eingebetteten Web-Server verfügt, wird die Home Page des Geräts angezeigt.
- Wenn das Gerät über keinen eingebetteten Web-Server verfügt, wird die Home Page des HP JetDirect Druckservers angezeigt.

In [Abbildung B.1](#page-148-0) sehen Sie eine typische vom HP JetDirect Druckserver angezeigte Home Page.

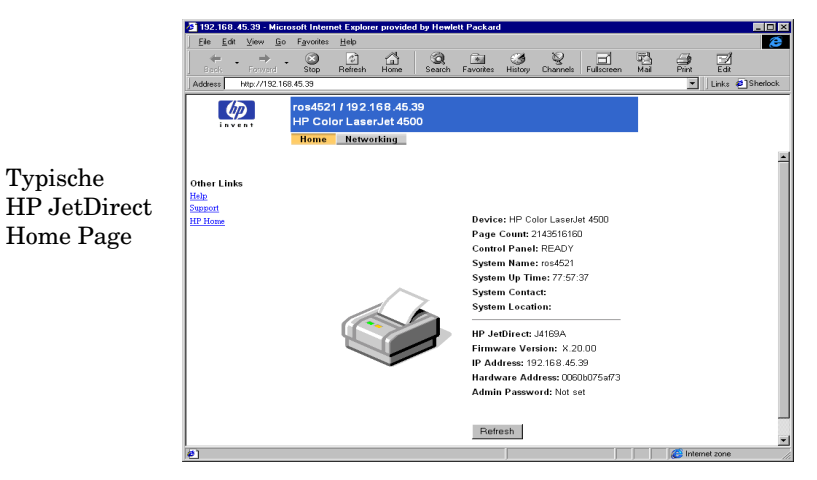

<span id="page-148-0"></span>Abbildung B.1 Typische HP JetDirect Home Page

Über die Networking-Seiten (siehe [Abbildung B.2\)](#page-149-0) erhalten Sie Zugriff auf Netzwerkstatus und Konfigurationsinformationen über den HP JetDirect Druckserver. Wenn Sie Hilfe benötigen, klicken Sie auf die Verknüpfung **Hilfe**.

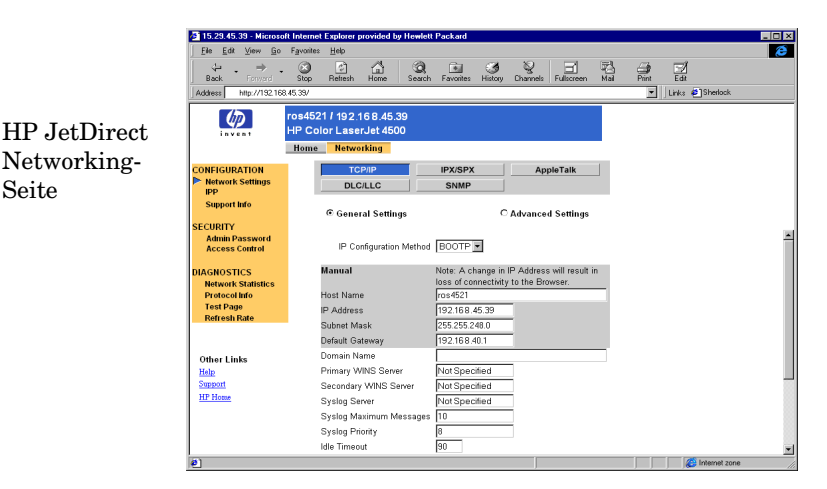

<span id="page-149-0"></span>Abbildung B.2 HP JetDirect Networking-Seite

# <span id="page-150-0"></span>**Anforderungen**

### <span id="page-150-2"></span>**Kompatible Web-Browser**

Der eingebettete Web-Server wurde mit den folgenden Web-Browsern getestet:

- $\bullet$  Windows 95/98 und NT 4.0:
	- Netscape Navigator  $4.6x$ ,  $4.7$ ,  $4.71$  und  $4.72$
	- Microsoft Internet Explorer 4.0, 4.01 mit SP2, 5.0 und 5.01
- $\bullet$  Windows 2000:
	- $\blacksquare$  Netscape Navigator 4.6x, 4.7, 4.71, 4.72
	- Microsoft Internet Explorer 5.0
- HP-UX 10.20 und Solaris 2.5x, 2.6, 7, 8
	- Netscape Navigator 4.7, 4.71, 4.72
- $\bullet$  HP-UX 11.0
	- Netscape Navigator 4.72
- Linux-System
	- $\blacksquare$  Netscape Navigator 4.6x, 4.7, 4.71, 4.72

Die aktuellste Liste kompatibler Web-Browser ist vom HP-Online-Kundendienst erhältlich (http://www.hp.com/go/support).

### <span id="page-150-1"></span>**Unterstützte Version von HP Web JetAdmin**

HP Web JetAdmin ist ein Druckerinstallations- und -Verwaltungsprogramm für Intranets und ist vom HP-Online-Kundendienst erhältlich (http://www.hp.com/support/net\_printing).

HP Web JetAdmin Version 6.0 oder höher wird für den Betrieb mit dem eingebetteten HP JetDirect Web-Server empfohlen.

## <span id="page-151-0"></span>**Anzeigen des eingebetteten Web-Servers**

Bevor Sie den eingebetteten Web-Server benutzen können, muß der HP JetDirect Druckserver mit einer IP-Adresse konfiguriert werden. Eine Beschreibung der IP-Adresse sowie einen Überblick über TCP/IP-Networking finden Sie in [Anhang A.](#page-138-0)

Es gibt zahlreiche Methoden, anhand derer eine IP-Adresse auf dem Druckserver konfiguriert werden kann. Sie können IP-Parameter über das Netzwerk mit Hilfe von BOOTP (Bootstrap-Protokoll) oder DHCP (Dynamic Host Configuration Protocol) bei jedem Einschalten des Druckers automatisch konfigurieren lassen. Oder Sie können die IP-Parameter über das Bedienfeld des Druckers (bei bestimmten Druckern), Telnet, die Befehle "arp"und "ping", HP Web JetAdmin oder andere Verwaltungssoftware manuell konfigurieren. Weitere Informationen über TCP/IP-Konfigurationsoptionen finden Sie in [Kapitel 3](#page-32-0).

Wenn der HP JetDirect Druckserver seine IP-Konfiguration nicht innerhalb von zwei Minuten erhält, wird ihm automatisch eine IP-Adresse zugeordnet: 192.0.0.192. Diese Adresse ist keine gültige IP-Adresse für Ihr Netzwerk, kann aber für den anfänglichen Zugriff auf den HP JetDirect Druckserver benutzt werden. Damit die standardmäßige IP-Adresse benutzt werden kann, müssen Sie das System vorübergehend mit der gleichen IP-Netzwerknummer einrichten oder einen Leitweg zu dieser Adresse erstellen.

Nachdem auf dem Druckserver eine IP-Adresse erstellt wurde, führen Sie die folgenden Schritte aus:

- 1. Führen Sie einen unterstützten Web-Browser aus.
- 2. Geben Sie die IP-Adresse des Druckservers als URL ein.

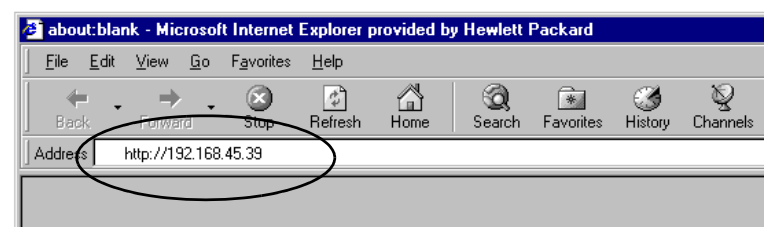

Abbildung B.3 Eingabe der IP-Adresse

Die Home Page des eingebetteten Servers wird eingeblendet.

Klicken Sie auf der Web-Seite auf **Hilfe**, um weitere Informationen aufzurufen.

### **Besondere Merkmale**

- Wenn der Drucker über das Programm HP Web JetAdmin 6.0 (oder höher) erkannt wurde, stellt der eingebettete Web-Server eine Verbindung zu HP Web JetAdmin her, damit dieser und andere HP JetDirect-Geräte auf dem Netzwerk verwaltet werden können. Klicken Sie auf **HP Web JetAdmin**.
- Es wird ein Link zur Home Page von HP.com bereitgestellt. Sie brauchen nur auf **HP Home**.

### **Betriebshinweise**

- Änderungen an der IP-Adresse unterbrechen die Verbindung mit dem eingebetteten Web-Server. Wenn die Verbindung wieder hergestellt werden soll, muß die neue IP-Adresse benutzt werden.
- <span id="page-152-1"></span><span id="page-152-0"></span>● Novell NetWare-Netzwerke: Benutzen Sie die Taste **IPX/SPX** auf der Seite **Networking** zur Auswahl der Parameter für den NDS- (Novel Directory Services) Warteschlangen-Server-Modus. NDS-Druckserver-, Drucker- und Warteschlangen-Objekte können nicht mit Hilfe des eingebetteten Web-Servers eingerichtet werden. Verwenden Sie dazu andere verfügbare Dienstprogramme.

## **Das EIO-Menü auf dem HP JetDirect-Bedienfeld**

## <span id="page-154-5"></span><span id="page-154-2"></span>**Einführung**

Der HP JetDirect interne EIO Druckserver (sofern vom Drucker unterstützt) beinhaltet ein Konfigurationsmenü, auf das über das Bedienfeld des Druckers zugegriffen werden kann. Die Tasten, mit denen das Menü im Bedienfeld geöffnet wird, hängen vom Druckertyp ab. Nähere Informationen finden Sie im Handbuch des Druckers.

Wie in [Tabelle C.1](#page-154-0) beschrieben, können Sie mit Hilfe des HP JetDirect EIO-Bedienfeldmenüs Netzwerkprotokolle aktivieren bzw. deaktivieren und die ausgewählten Netzwerkparameter konfigurieren. Der derzeit gewählte Wert wird dabei auf dem Bedienfeld durch ein Sternchen (\*) gekennzeichnet.

<span id="page-154-8"></span><span id="page-154-7"></span><span id="page-154-3"></span><span id="page-154-1"></span>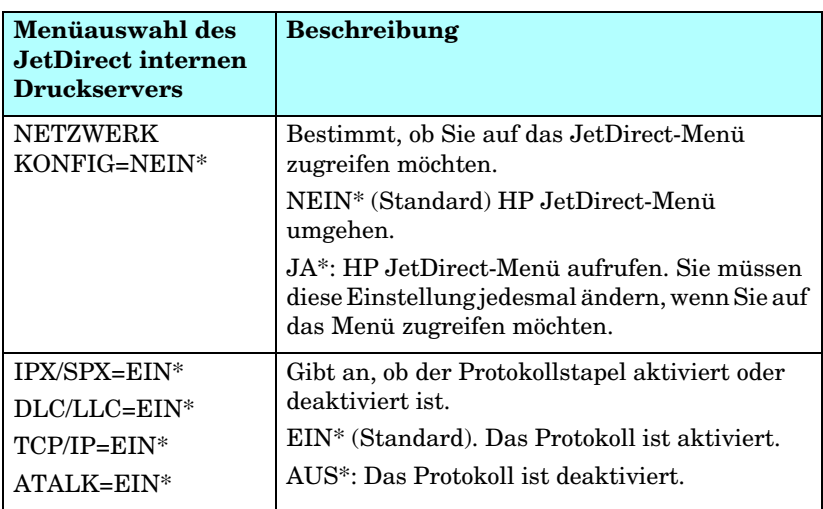

<span id="page-154-6"></span><span id="page-154-4"></span><span id="page-154-0"></span>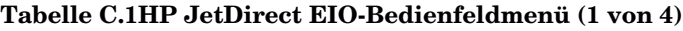

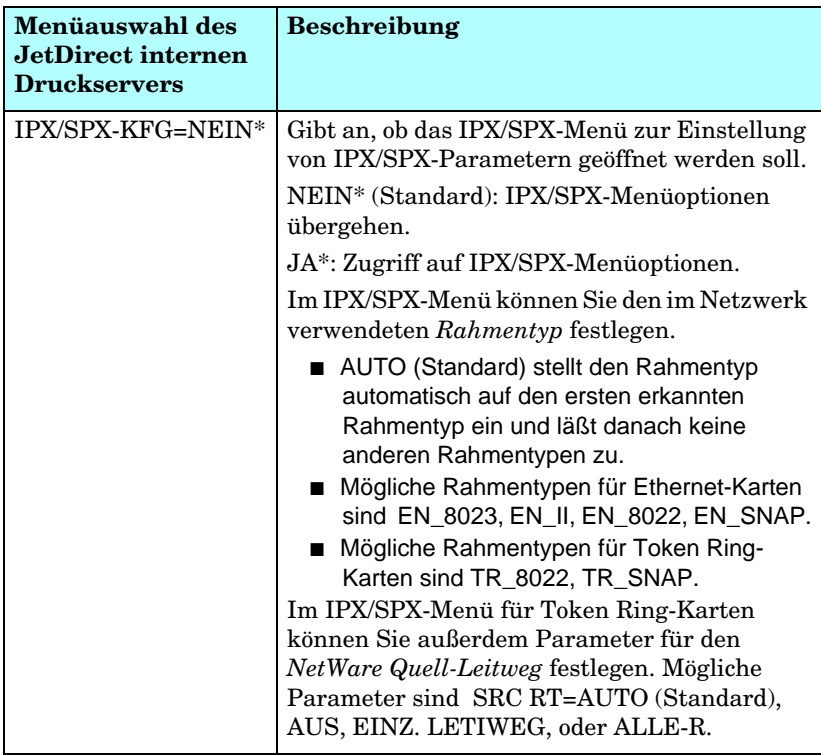

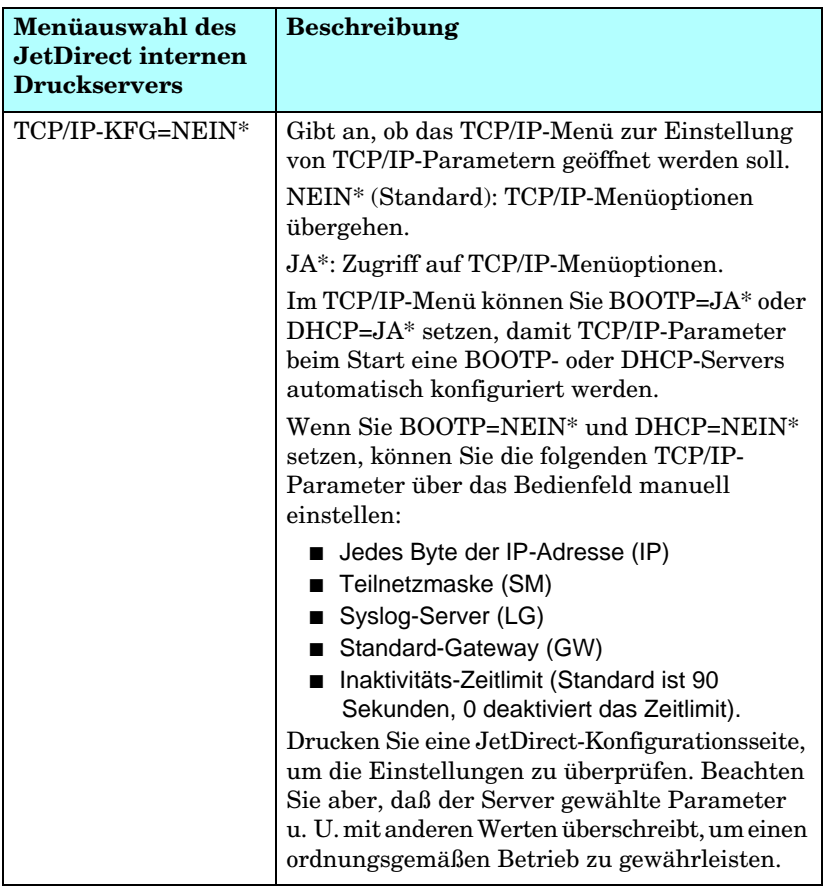

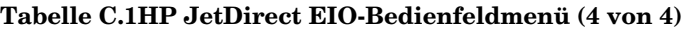

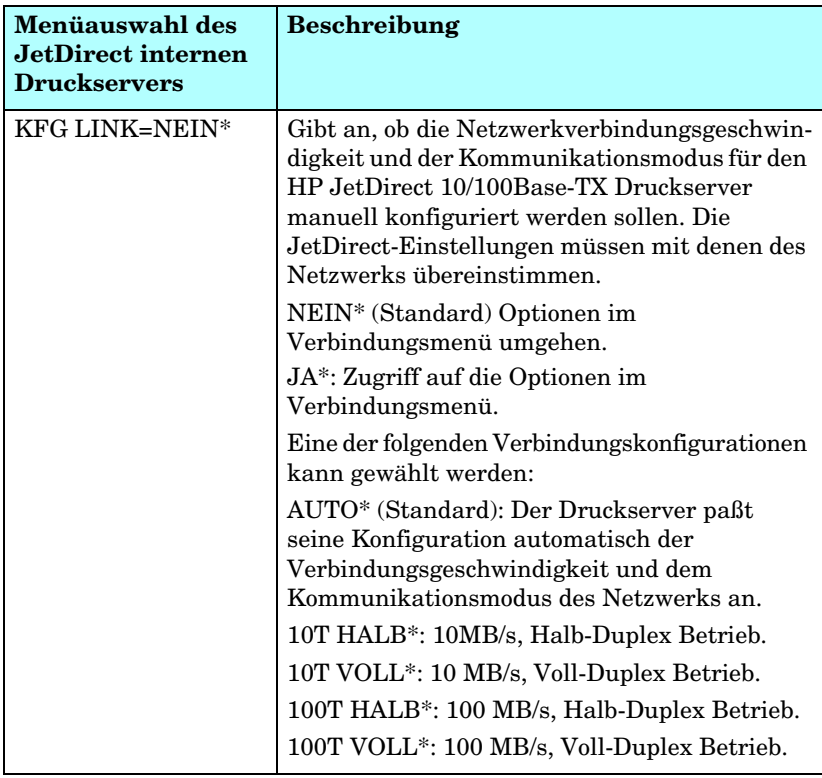

## <span id="page-158-1"></span>**HP JetDirect Jahr-2000- Kompatibilität**

## **Einführung**

Hewlett-Packard, führender Hersteller von Drucklösungen, möchte den Erfolg seiner Kunden auch für das Jahr 2000 sicherstellen. Die aktuellsten Informationen zur Jahr-2000-Problematik erhalten Sie, indem Sie auf den entsprechenden Verweis auf folgender Web-Site klicken: http://www.hp.com/support/net\_printing.

## <span id="page-158-0"></span>**Hewlett-Packards Gewährleistung für das Jahr 2000**

HP garantiert unter Berücksichtigung aller Bedingungen und Einschränkungen der diesem HP-Produkt beiliegenden beschränkten HP-Gewährleistung, daß dieses HP-Produkt Datumsinformationen korrekt verarbeitet (einschließlich, aber nicht beschränkt auf Berechnung, Vergleich und zeitliche Abfolge) und zwar aus dem, in das und zwischen dem zwanzigsten und einundzwanzigsten Jahrhundert und den Jahren 1999 und 2000, einschließlich Schaltjahrberechnungen, unter der Voraussetzung, daß es in Übereinstimmung mit der von HP bereitgestellten Produkt-Dokumentation verwendet wird (einschließlich aller Anweisungen zur Installation von Korrekturprogrammen oder Aktualisierungen) und daß alle anderen zusammen mit solchen HP-Produkten eingesetzten Produkte (z. B. Hardware, Software, Firmware) Datumsdaten vorschriftsmäßig mit ihm austauschen. Die Gewährleistung für das Jahr 2000 ist bis zum 31. Januar 2001 gültig.

# **Index**

## **A**

[Adressen, zurücksetzen 100](#page-99-0) [Aktualisierungen \(Software,](#page-9-0)  Treiber und Flash-Bild) 10 Anforderungen [Eingebetteter Web-Server 151](#page-150-0) [LPD-Konfiguration 73](#page-72-0) [ANGESCHLOSS. SERVER 124](#page-123-0) [AOL 10](#page-9-1) [Apple Auswahl 29,](#page-28-0) [107](#page-106-0) AppleTalk [Bedienfeld-Konfiguration 155](#page-154-1) [Knotennummer 125](#page-124-0) [Name 125](#page-124-1) [Netzwerknummer 125](#page-124-2) [STATUS 125](#page-124-3) [TYP 125](#page-124-4) [Zone 125](#page-124-5) [ARP DOPPELTE IP-ADRESSE](#page-133-0)  134 [Auswahl, Apple 29,](#page-28-0) [107](#page-106-0) [AUTO-ABST 115](#page-114-0)

#### **B**

[Bedienfeld-Konfiguration 155](#page-154-2) [Bedienfeldkonfiguration 35,](#page-34-0) [68](#page-67-0) [Befehle, FTP-Druck 95](#page-94-0) [Betriebssysteme, Unterstützte 8](#page-7-0) **BOOTP** [Definition 144](#page-143-0) [BOOTP \(Bootstrap Protocol\) 35](#page-34-1) [BOOTP/DHCP LÄUFT 136](#page-135-0) [BOOTP/RARP LÄUFT 136](#page-135-1) BOOTP-Server [identifizieren 118](#page-117-0) [Browser, kompatible 22](#page-21-0) BSD-Systeme, [Druckwarteschlange](#page-75-0)  konfigurieren 76

#### **C**

[CONFIG ÜBER 118](#page-117-1) [Customer Care, see HP Customer](#page-9-2)  Care

#### **D**

DHCP [Aktivieren oder Deaktivieren](#page-53-0)  54 [IP-Adresse 143](#page-142-0) [UNIX-Systeme 48](#page-47-0) [Windows NT 4.0-Server 49](#page-48-0) [Windows-Systeme 48](#page-47-1) DHCP (Dynamic Host [Configuration Protocol\) 47](#page-46-0) [DHCP NAK 136](#page-135-2) DHCP-Server [identifizieren 118](#page-117-2) DLC/LLC [Bedienfeld-Konfiguration 155](#page-154-3) [Konfigurationsmeldungen 126](#page-125-0) [DNS-Server 119](#page-118-0) [Dokumentation 9](#page-8-0) [Domänenname 119](#page-118-1) [DRUCKERNUMMER NICHT](#page-129-0)  DEFINIERT 130 [DRUCKERNUMMER SCHON](#page-129-1)  VERGEBEN 130 Druckserver [EIO-Bedienfeldmenü 155](#page-154-4) [HP JetDirect 7](#page-6-0) [Unterstützte 8](#page-7-1) [DRUCKSERVER NICHT](#page-129-2)  DEFINIERT 130 Druckwarteschlange [LPD 75](#page-74-0) [SAM- \(HP-UX-\) Systeme 78](#page-77-0)

#### **E**

E/A-Karte [STATUS 114](#page-113-0) [Eingebetteter Web-Server 67,](#page-66-0) [153](#page-152-0) [Anzeigen 152](#page-151-0) [Unterstützte HP Web](#page-150-1)  JetAdmin-Version 151

[Unterstützte Web-Browser 151](#page-150-2) [Verwenden 149](#page-148-1) eingebetteter Web-Server [verwenden 155](#page-154-5) [EIO-Bedienfeldmenü 155](#page-154-6) [EtherTalk-Netzwerke 31](#page-30-0)

### **F**

FEHLELR BEI [DRUCKERRESERVIER 130](#page-129-3) FEHLER BEI [PUFFERGRÖSSENBEST 130](#page-129-4) [Fehlerbehebung beim HP](#page-98-0)  JetDirect Druckserver 99 [Fehlermeldungen 127](#page-126-0) HP JetDirect-[Konfigurationsseiten- 111](#page-110-0) Fehlersuche Konfigurationsseiten-[Fehlermeldungen 127](#page-126-1) [FIRMWARE-REVISION 114](#page-113-1) [Flash-Bild-Aktualisierungen 10](#page-9-0) FTP-Druck [Beenden 95](#page-94-1) [Befehle 95](#page-94-0) [Beispiele 97](#page-96-0) [Einführung 91](#page-90-0) [Verfahren 92](#page-91-0) [FTP-Site 10](#page-9-3)

#### **G**

[Gateway 23](#page-22-0) [Gateways 146](#page-145-0) Gemeinschaftsname [Konfigurationsseite 115](#page-114-1) [Gewährleistung 159](#page-158-0) [Jahr 2000 159](#page-158-0)

#### **H**

[Handbücher 9](#page-8-0) Hardware-Adresse [identifizieren 114](#page-113-2) [Hersteller-ID 115](#page-114-2) [HERSTELLUNGSDATUM 115](#page-114-3) [HOST-NAME 117](#page-116-0)

HP Customer Care [Forum 11](#page-10-0) [Phone 11](#page-10-0) HP Internet Printer Connection Software [Systemanforderungen 22](#page-21-1) [Unterstützte Browser 22](#page-21-2) [Unterstützte Proxies 22](#page-21-3) HP Internet Printer Connection Software für NT [Einführung 20](#page-19-0) [HP IP/IPX Printer Gateway für](#page-22-0)  NDPS 23 HP JetDirect Allgemeine [Konfigurationsmeldungen](#page-113-3)  114 [Fehlermeldungen 127](#page-126-0) [Jahr-2000-Kompatibilität 159](#page-158-1) [Konfigurationsseite, drucken](#page-102-0)  103 [Konfigurationsseiten-](#page-110-0)Meldungen 111 [Netzwerkstatistik 116](#page-115-0) [Unterstützte Druckserver 8](#page-7-1) HP Kundendienst [Online 10](#page-9-2) [HP LaserJet-Dienstprogramm 26](#page-25-0) [Umbenennen des Druckers 27](#page-26-0) HP Web Jet Admin [Einführung 17](#page-16-0) [Entfernen 19](#page-18-0) [Installation 18](#page-17-0) [Verwenden 17](#page-16-0) [HP-Online-Kundendienst 10](#page-9-4)

### **I**

Inaktivitäts-Zeitlimit [Aktuelle Einstellung 119](#page-118-2) [INIT-Meldung 105](#page-104-0) Internet Printer Connection Software für NT, siehe HP [Internet Printer Connection](#page-19-0)  Software für NT

#### IP [Konfigurationsinformationen](#page-117-1)  118 [IP/IPX Printer Gateway, siehe HP](#page-22-0)  IP/IPX Printer Gateway für NDPS [IP-Adresse 117](#page-116-1) [Konfiguration 143](#page-142-1) [Löschen über Telnet 66](#page-65-0) [TCP/IP-Überblick 140–](#page-139-0)[144](#page-143-1) [zurücksetzen 100](#page-99-0) [IP-Parameter, LPD 74](#page-73-0) IPX/SPX [Bedienfeld-Konfiguration 155](#page-154-7) [STATUS-Meldungen 121](#page-120-0)

## **J**

[Jahr 2000, Gewährleistung 159](#page-158-0) [Jahr-2000-Kompatibilität 159](#page-158-1) [JetAdmin, siehe HP Web](#page-16-0)  JetAdmin [JetDirect-Druckserver, siehe HP](#page-6-0)  JetDirect-Druckserver

### **K**

KEIN SERVER [ANMELDUNG 131](#page-130-0) [GEFUNDEN 129](#page-128-0) [KENNWORTFESTL. 131](#page-130-1) [NDS-SERV-ADR ERHALTEN](#page-133-1)  134 [NETZNR.ERKENNUNG 133](#page-132-0) [VERBINDUNG DHCP-](#page-135-3)SERVER 136 [VERBINDUNG ZU SERVER](#page-129-5)  [130,](#page-129-5) [131](#page-130-2) [WARTSCHL. VERB. 132](#page-131-0) [KEINE PUFFER VERFÜGBAR](#page-131-1)  132 [KEINE WARTESCHL.](#page-128-1)  ZUGEWIESEN 129 [KENNWORT-FEHLER 129](#page-128-2)

KFG.FEHL [DATEI UNVOLLSTÄND 135](#page-134-0) [FEHLENDER PARAM. 135](#page-134-1) [TRAP-LISTE ZU LANG 135](#page-134-2) [UNBEK. SCHL.WORT 135](#page-134-3) [UNGÜLTIGER PARAM. 135](#page-134-4) [ZEILE ZU LANG 135](#page-134-5) [ZUGR-LISTE ZU LANG 135](#page-134-6) [KNOTENNAME 123](#page-122-0) [KONFIG-DATEI 119](#page-118-3) Konfiguration [EtherTalk/LocalTalk-](#page-25-1)[Netzwerke 26,](#page-25-1) [31](#page-30-0) [LPD-Druck 51](#page-50-0) [UNIX- \(HP-UX- und Solaris-\)](#page-68-0)  Netzwerke 69 [KONFIGURATIONSFEHLER 129](#page-128-3) [Konfigurationsparameter 42](#page-41-0) Konfigurationsseite [HP JetDirect 103](#page-102-0) Konfigurationsseiten-Meldungen [Allgemeine Meldungen 114](#page-113-3) [AppleTalk 125](#page-124-6) [DLC/LLC 126](#page-125-0) [Fehlermeldungen 127](#page-126-0) [IPX/SPX 121](#page-120-1) [Novell NetWare- 123](#page-122-1) [TCP/IP- 117](#page-116-2)

### **L**

LAN-FEHLER [CONTROLLER-CHIP 127](#page-126-2) [EMPFÄNGER AUS 128](#page-127-0) [EXT SCHLEIF. TEST 127](#page-126-3) [INT SCHLEIF. TEST 127](#page-126-4) [KEIN LINKBEAT 128](#page-127-1) [KEIN SQE 127](#page-126-5) [SENDER AUS 128](#page-127-2) [TRÄGERVERLUST 128](#page-127-3) [TX-LANGZEITSPERR 127](#page-126-6) [TX-ÜBERSCHREITG 127](#page-126-7) [UNTERLAUF 128](#page-127-4) [WIEDERHOL. VERSUCH 12](#page-19-0)[8](#page-127-5) [LocalTalk-Netzwerke 31](#page-30-0)

#### LPD

[Konfigurationsübersicht 74](#page-73-1) [Mac OS-Systeme 87](#page-86-0) [NT-Systeme 80](#page-79-0) [Verwendung 71](#page-70-0) [LPD- \(Line Printer Daemon-\)](#page-50-0)  Druck 51

### **M**

Meldungen [Allgemein 114](#page-113-3) [AppleTalk 125](#page-124-6) [DLC/LLC 126](#page-125-0) [Fehler 127](#page-126-0) HP JetDirect-[Konfigurationsseiten- 111](#page-110-0) [IPX/SPX 121](#page-120-2) [TCP/IP- 117](#page-116-2) [Modellnummer 114](#page-113-4)

### **N**

[NDPS, siehe HP IP/IPX Printer](#page-22-0)  Gateway für NDPS NDS-[BERECHTIGUNGSFEHLER](#page-132-1)  133 [DRCKOBJ-WRTSCHL-](#page-132-2)LSTNFHLR 133 [DRCK-SRVR: PBLIC-KEY-](#page-133-2)FHLR 134 [DRUCKOBJ-BENACHR-](#page-132-3)FHLR 133 [DRUCKSERVERNAME-](#page-132-4)FEHLER 133 [Kontext 124](#page-123-1) [PS-DRUCKERLISTEN-](#page-132-5)FEHLER 133 [SRVR: PUBLIC-KEY-](#page-132-6)FEHLER 133 [VERBINDUNGSSTATUS-](#page-133-3)FEHLER 134 [VERZSTRUKTURNAME 123](#page-122-2) NDS-FHLR [ANMELDG N. MÖGLICH 133](#page-132-7) [DRCKOBJ N. GEFUND 133](#page-132-8)

[KEINE DRCKOBJEKTE 134](#page-133-4) [KEINE WRTSCHL-OBJ 134](#page-133-5) [PASSW-ÄND FHLGSCHL 133](#page-132-9) [SRVR-MAX ÜBERSCHR 133](#page-132-10) [SRVRNAME N. GEFUND 133](#page-132-11) [UNGLT SRVR-VERSION 134](#page-133-6) [VERZEICHN N. GEFUND 134](#page-133-7) [WRTSCHL N. GEFUND 134](#page-133-8) [WRTSCHL-HOST N. GEF 134](#page-133-9) [ZU VIELE DRCKOBJEKTE](#page-133-10)  134 [ZU VIELE WRTSCHL-OBJ](#page-133-11)  134 [NETWARE-MODUS 123](#page-122-3) Netzwerk [Fehlermeldungen 127](#page-126-1) [Konfigurationsseite 111](#page-110-1) [Statistische Parameter 116](#page-115-1) [NETZWERK RAHMENTYP](#page-121-0)  EMPF. 122 Netzwerkdruckerkonfiguration [NT 3.51 83](#page-82-0) [NT 4.0 86](#page-85-0) [NIS \(Network Information](#page-35-0)  Service) 36 Novell NetWare [eingebetteter Web-Server 153](#page-152-1) Novell NetWare-[Fehlermeldungen 127](#page-126-1) [Konfigurationsseite 123](#page-122-1) [STATUS 123](#page-122-4) [NOVRAM-FEHLER 134](#page-133-12)

### **O**

[OHNE KONFIGURATION 129](#page-128-4)

#### **P**

[PORT-AUSWAHL 114](#page-113-5) [PORT-KONFIG 114](#page-113-6) [POSTSCRIPT-MODUS N.](#page-136-0)  AUSGEW. 137 [Primärer Rahmentyp 121](#page-120-3) [Printcap 76](#page-75-1) [Printer Gateway, siehe HP IP/IPX](#page-22-0)  Printer Gateway für NDPS

[Proxies, HP Internet Printer](#page-21-3)  Connection Software 22

#### **R**

[RAHMENTYP 122](#page-121-1) [RARP \(Reverse Address](#page-33-0)  [Resolution Protocol\) 34,](#page-33-0) [55](#page-54-0) RARP-Server [identifizieren 118](#page-117-3) RX [RAHMENFEHLER 116](#page-115-2) [RX FEHLERH. PAKETE 116](#page-115-3) [RX GESAMTPAKETE 116](#page-115-4) [RX PAKETE AN 1 ADR. 116](#page-115-5)

#### **S**

SAM- (HP-UX-) [Druckwarteschlangen 78](#page-77-0) [SAP-Intervall 124](#page-123-2) [SERVER x 124](#page-123-3) [Service Location Protocol \(SLP\)](#page-118-4)  119 SNMP (Simple Network [Management Protocol\) 37](#page-36-0) SNMP-Set-Gemeinschaftsname [Konfigurationsseite 115](#page-114-1) [Software-Aktualisierungen 10](#page-9-0) Software-Installation [EtherTalk/LocalTalk-](#page-24-0)Netzwerke 25 [Standardeinstellungen,](#page-99-0)  zurücksetzen auf 100 Standard-Gateway [Konfigurationsseite 118](#page-117-4) [siehe auch Gateway](#page-117-4) Status [Allgemein 114](#page-113-0) [AppleTalk 125](#page-124-3) [IPX/SPX 121](#page-120-0) [TCP/IP- 117](#page-116-3) [Support, see "HP Customer Care"](#page-10-0)  11 [syslog parameters 148](#page-147-1) Syslog-Server [identifizieren 119](#page-118-5)

Systemanforderungen HP Internet Printer [Connection Software 22](#page-21-1)

#### **T**

TCP/IP [Bedienfeld-Konfiguration 155](#page-154-8) [Installieren auf Windows NT-](#page-79-1)Netzwerk 80 [Überblick 139](#page-138-1) TCP/IP-[Konfigurationsmeldungen 117](#page-116-2) [STATUS-Meldungen 117](#page-116-3) [Teilnetze 145](#page-144-1) [Teilnetzmaske 117,](#page-116-4) [145](#page-144-2) [Telnet 34,](#page-33-1) [59](#page-58-0) [Löschen der IP-Adresse 66](#page-65-0) [Testdatei, drucken 79](#page-78-0) **TFTP** [DHCP 47](#page-46-1) TFTP-[Fehlermeldungen 136](#page-135-4) [Server 119](#page-118-6) [TFTP \(Trivial File Transfer](#page-34-1)  Protocol) 35 [Treiber-Aktualisierungen 10](#page-9-0) [TX KEINE PAKETE 116](#page-115-6) [TX KOLLISIONEN 116](#page-115-7) [TX PAKETE 116](#page-115-8) [TX SPÄTE KOLLISIONEN 116](#page-115-9)

### **U**

Überprüfen der Konfiguration [EtherTalk/LocalTalk-](#page-26-1)[Netzwerke 27,](#page-26-1) [31](#page-30-1) [UDP \(User Datagram Protocol\)](#page-139-1)  140 [Umbenennen des Druckers](#page-26-0)  (EtherTalk/LocalTalk) 27 [UNBEKANNTER NCP-](#page-131-2)RÜCKGABECODE 132 [UNERWART. PSERVER-DATEN](#page-131-3)  EMPF 132 UNGÜLTIGE [GATEWAY-ADRESSE 135](#page-22-0)

#### Index

[IP-ADRESSE 135](#page-134-8) [SERVER-ADRESSE 135](#page-134-9) [SYSLOG-ADRESSE 135](#page-134-10) [TEILNETZMASKE 135](#page-134-11) [TRAP-ZIELADRESSE 135](#page-134-12) [UNGÜLTIGE BOOTP-ANTWORT](#page-135-5)  136 [UNGÜLTIGE BOOTP-TAG-](#page-135-6)GRÖSSE 136 [UNIX- \(HP-UX- und Solaris-\)](#page-68-0)  Netzwerke 69 [LPD-Druck 71](#page-70-0) [User Datagram Protocol \(UDP\)](#page-139-1)  140

#### **V**

[VERB. GETRENNT 128](#page-127-6) VERB.ABBR. [SPX-ZEITLIMIT 132](#page-131-4) [VOM SERVER 137](#page-136-1) [VERBIND. VON PSERVER](#page-131-5)  ABGEBR. 132 [VERBINDUNGSVERSUCH ZU](#page-136-2)  SERVER 137 [Verschieben in ein anderes](#page-68-0)  Netzwerk 69 [Virenerkennungsprogramme 25](#page-24-1)

#### **W**

[Warteschl-Abfrageintervall 124](#page-123-4) [Warteschlangen-Konfiguration](#page-74-0)  (LPD) 75 [Web JetAdmin, siehe HP Web](#page-16-0)  JetAdmin [WEB JETADMIN-URL 120](#page-119-0) Werkseitige [Standardeinstellungen,](#page-99-0)  zurücksetzen auf 100 Windows NT-Netzwerke TCP/IP oder IPX/SPX [Verwenden von LPD 51](#page-50-0) [WINS-Server 119](#page-118-7) [World Wide Web, HP-Website 10](#page-9-5)

#### **Z**

[Zonen, EtherTalk/LocalTalk-](#page-27-0)Netzwerke 28 Zugriffsliste [Kontrolliste für den](#page-119-1)  Hostzugriff 120 [Zurücksetzen auf werkseitige](#page-99-0)  Standardeinstellungen 100

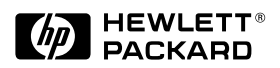

©Copyright 2000 Hewlett-Packard Company 6/2000 Handbuch-Teilenummer 5969-6821